# **Work Order Plus Advanced Feature Manual**

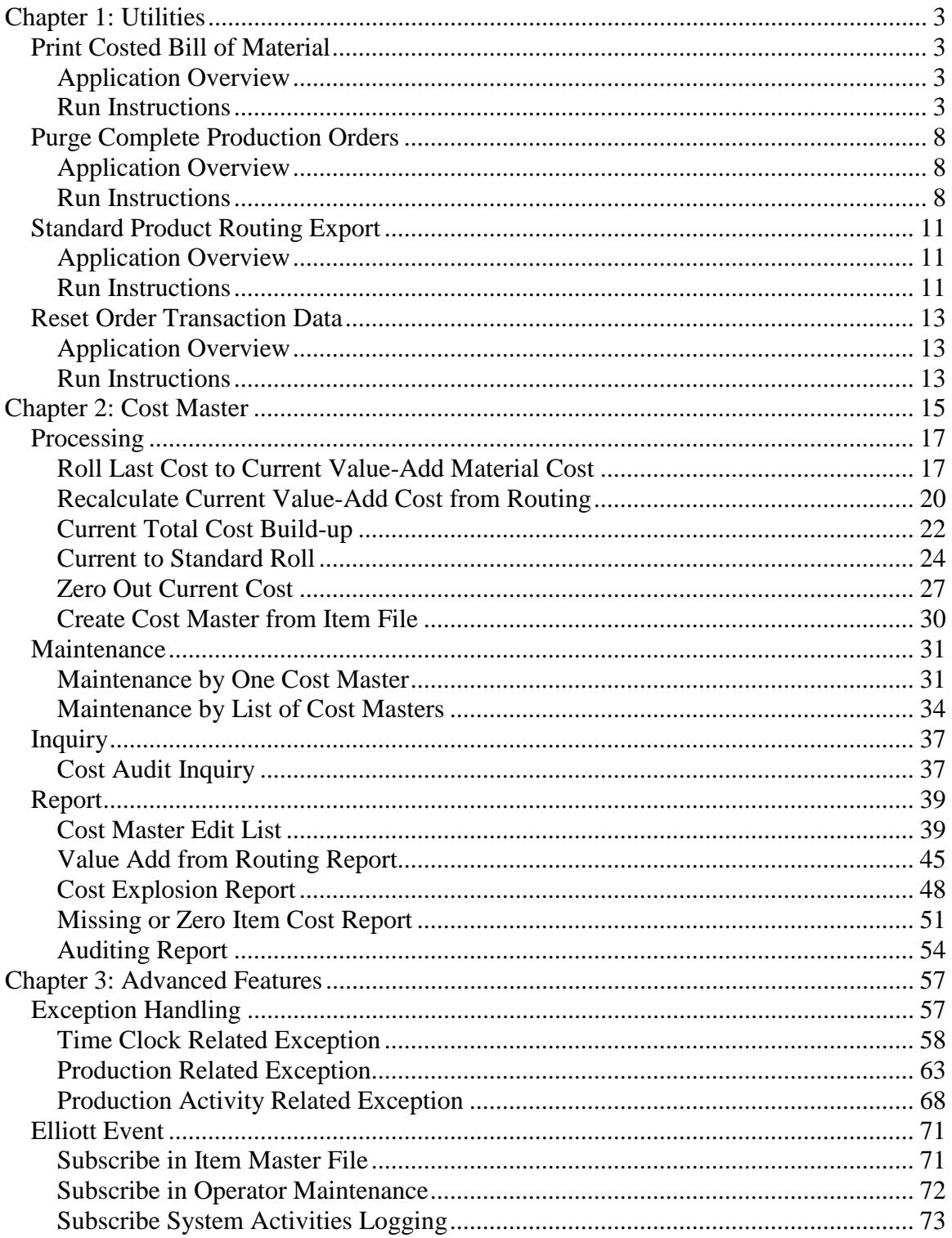

## <span id="page-2-0"></span>**Chapter 1: Utilities**

Work Order Plus provides several utilities to calculate standard cost, export routing from Standard Product Routing and recover order transaction level statistics.

### <span id="page-2-1"></span>*Print Costed Bill of Material*

#### <span id="page-2-2"></span>**Application Overview**

Print Costed Bill Of Material prints a selected range of parent items and "rolls up" the costs from the costs of their components. There is an option to print the variance between the parent item cost on file and the cost calculated from the components. You can select to print active items, obsolete items and forecasted items.

As the costs are calculated from the bill of material, the sub-assembly costs are calculated if they are flagged as manufactured. It will not calculate, or explode through, any purchased inventory items, regardless of whether the items are flagged as stocked or nonstocked. Flagging a sub-assembly as a purchased item is an error in the product structure and may be corrected using the Product Structure File Maintenance application.

In Elliott 7.5, the report can include costs from routing, like labor cost, overhead and outside processes. It will calculate based on the default routing in the item master file. If the item does not have a default routing or the default routing does not exist, it will roll up bill of material only.

An important feature of this application is the ability to update the cost in the Inventory Item File for the range of parent items selected. If the update cost option is chosen, the number of levels to explode will automatically be set to 11. Only parent items' subassemblies within the item range defined in fields #1 and #2 will have their costs updated. To avoid excluding any sub-assemblies, set the item range to **All**.

It also offers the option to include components' scrap factor in the calculated cost for each.

#### <span id="page-2-3"></span>**Run Instructions**

Select Print Costed Bill Of Material from the pull down BOMP Processing window. The following screen will be displayed:

| Print Costed Bill Of Material - [Elliott Demonstration Company]                                                                                                    | $\blacksquare$ o $\blacksquare$ |
|----------------------------------------------------------------------------------------------------|---------------------------------|
| Print eXit                                                                                                    |                                 |
| $ \mathop{\textcircled{\tiny \#}}\nolimits  \mathop{\textcircled{\tiny \#}}\nolimits  \Delta   \mathop{\textcircled{\tiny \#}}\nolimits  \Delta   \mathop{\textcircled{\tiny \#}}\nolimits  \mathop{\textcircled{\tiny \#}}\nolimits  \mathop{\textcircled{\tiny \#}}\nolimits  \mathop{\textcircled{\tiny \#}}\nolimits  \mathop{\textcircled{\tiny \#}}\nolimits  \mathop{\textcircled{\tiny \#}}\nolimits  \mathop{\textcircled{\tiny \#}}\nolimits  \mathop{\textcircled{\tiny \#}}\nolimits  \mathop{\textcircled{\tiny \#}}\nolimits  \mathop{\textcircled{\tiny \$ |                                 |
| 1. Starting Parent Item No                                                                                                    |                                 |
| 2. Ending Parent Item No                                                                                                    |                                 |
| <b>3. Reset Low Level Code First?</b>                                                                                                    |                                 |
| 4. Include Routing?                                                                                                    |                                 |
| 5. Print Active Items ?                                                                                                    |                                 |
| 6. Print Forecasted Items ?                                                                                                    |                                 |
| 7. Print Obsolete Items ?                                                                                                    |                                 |
| 8. Print Purchase or Mfg. Items?                                                                                                    |                                 |
| 9. Blow Through Phantom Items ?                                                                                                    |                                 |
| 10. Show Component Cost Variance                                                                                                    |                                 |
| 11. Number Of Levels To Explode                                                                                                    |                                 |
| 12. Effectivity Date                                                                                                    |                                 |
| 13. Reflect Scrap Factor In Cost ?                                                                                                    |                                 |
| 14. Update Parent Cost In Inventory ?                                                                                                    |                                 |
|                                                                                                    |                                 |
| <b>BM1000</b><br>NETcellent System, Inc.<br><b>004 SUPERVISOR TS2CHK</b>                                                                                                    |                                 |
| $\sqrt{1 + m}$<br>$\sim$<br>$\cdots$ $\cdots$<br>$\cdots$<br>$\sim$<br>$\mathbf{a}$ $\mathbf{r}$ $\mathbf{r}$                                                                                                    |                                 |

**(Figure 1) Print Costed Bill of Material Selection Screen**

The following options are available:

- \* Select the desired mode from the Print Costed Bill Of Material menu bar
- \* Enter the data requested on the screen

To return to the menu bar, press the ESC or F10 key. To leave this application, press X for EXIT when positioned at the menu bar.

### **Entry Field Descriptions**

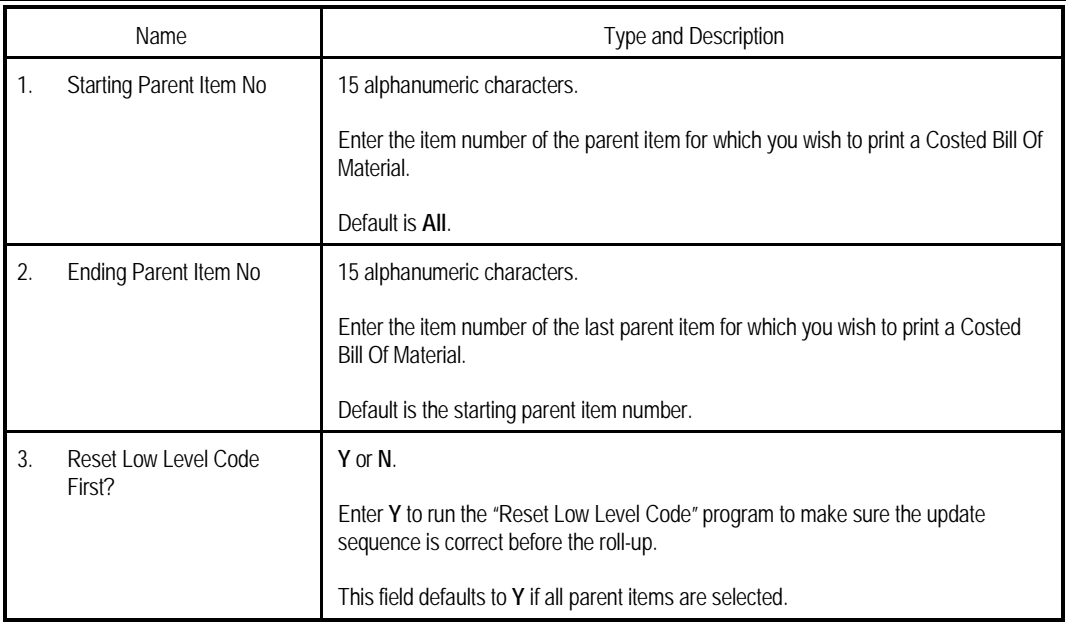

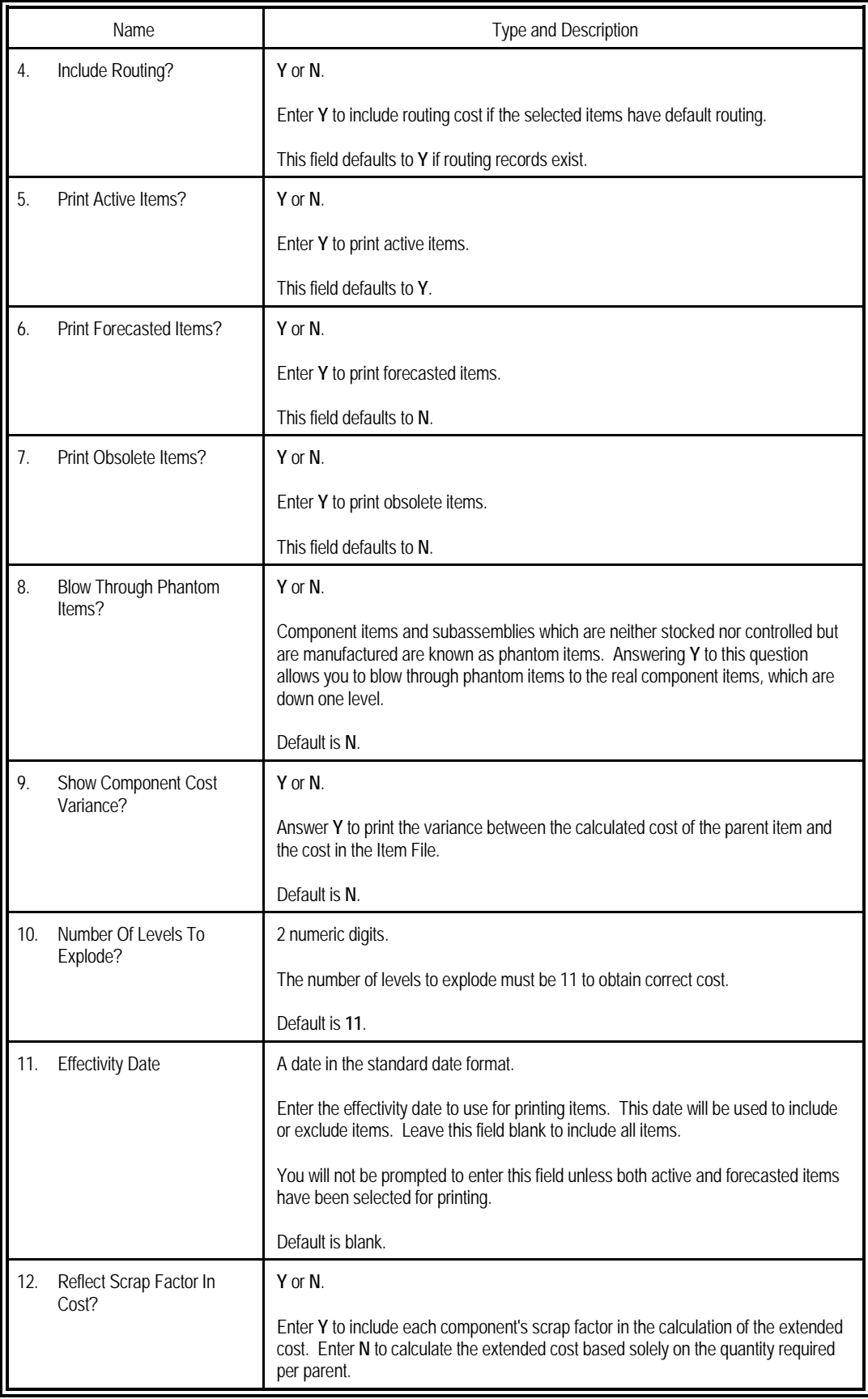

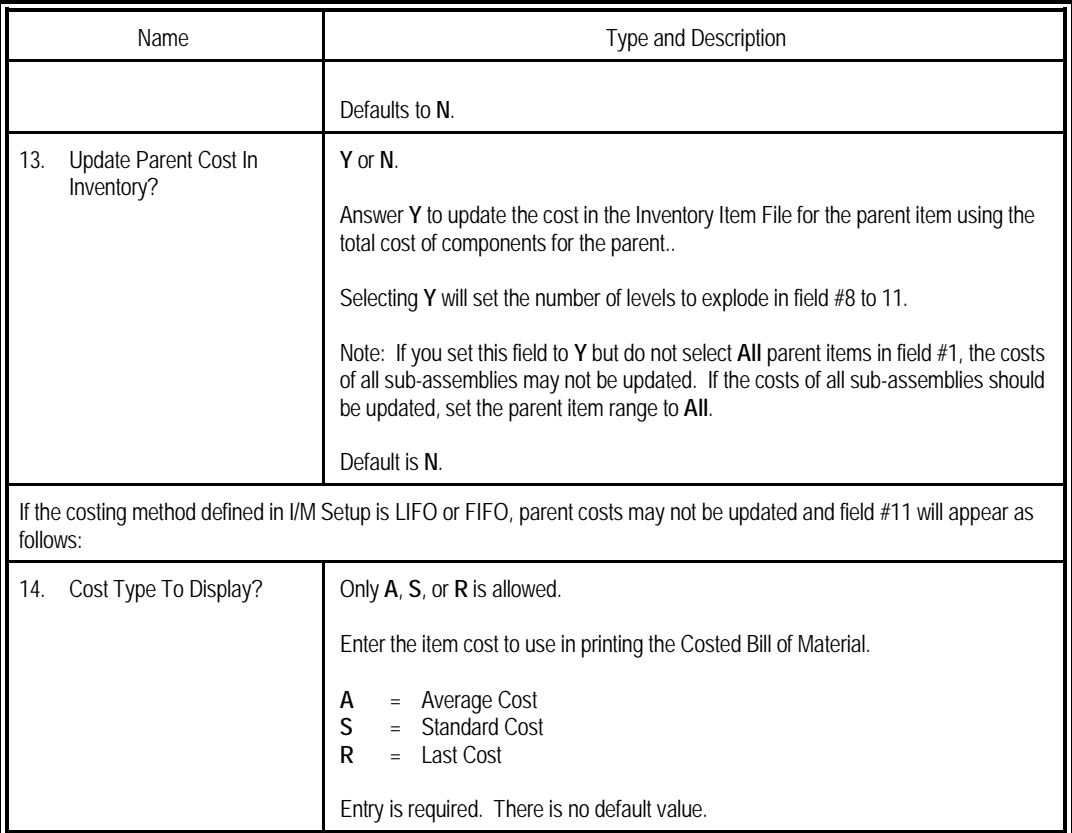

| <b>At Print Costed Bill Of Material - [Elliott Demonstration Company]</b>                                                                                                    | $\blacksquare$ $\blacksquare$ |
|----------------------------------------------------------------------------------------------------|-------------------------------|
| Print eXit                                                                                                    |                               |
| $\textcolor{blue}{\text{  x }}\Delta\textcolor{blue}{\text{[A]}}\textcolor{blue}{\text{[A]}}\textcolor{blue}{\text{[B]}}\beta\textcolor{blue}{\text{[B]}}\textcolor{blue}{\text{[C]}}\textcolor{blue}{\text{[C]}}\textcolor{blue}{\text{[D]}}\textcolor{blue}{\text{[D]}}\textcolor{blue}{\text{[D]}}\textcolor{blue}{\text{[D]}}\textcolor{blue}{\text{[D]}}\textcolor{blue}{\text{[A]}}\textcolor{blue}{\text{[A]}}\textcolor{blue}{\text{[A]}}\textcolor{blue}{\text{[A]}}\textcolor{blue}{\text$<br>ש∣<br>图) |                               |
| 1. Starting Parent Item No                                                                                                    | A11                           |
| 2. Ending Parent Item No                                                                                                    |                               |
| 3. Reset Low Level Code First?                                                                                                    | N                             |
| 4. Include Routing?                                                                                                    | Y                             |
| 5. Print Active Items ?                                                                                                    |                               |
| 6. Print Forecasted Items ?                                                                                                    | N                             |
| 7. Print Obsolete Items ?                                                                                                    | N                             |
| 8. Print Purchase or Mfg. Items?                                                                                                    | м                             |
| 9. Blow Through Phantom Items ?                                                                                                    | н                             |
| 10. Show Component Cost Variance                                                                                                    | н                             |
| 11. Number Of Levels To Explode                                                                                                    | 11                            |
| 12. Effectivity Date                                                                                                    |                               |
| 13. Reflect Scrap Factor In Cost ?                                                                                                    | н                             |
| 14. Update Parent Cost In Inventory ?                                                                                                    | - 8                           |
| <b>Field Number ?</b>                                                                                                    |                               |
| <b>004 SUPERVISOR TS2CHK</b><br>NETcellent Sustem, Inc.                                                                                                    | <b>BM1000</b>                 |

**(Figure 2) Print Costed Bill of Material Selection Screen**

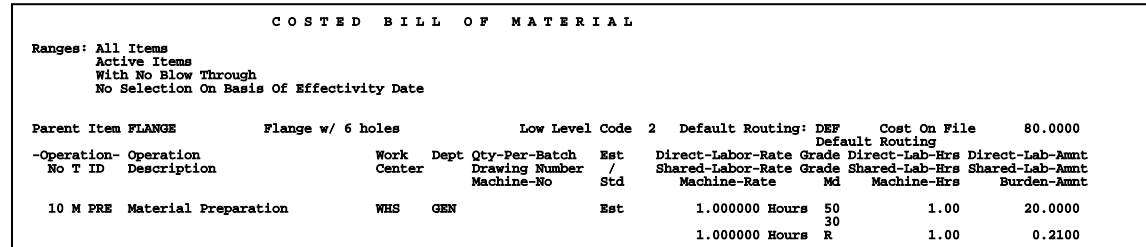

**(Figure 3) Print Costed Bill of Material Report**

### <span id="page-7-0"></span>*Purge Complete Production Orders*

#### <span id="page-7-1"></span>**Application Overview**

The **Purge Complete Production Orders** application will delete selected orders from the **BOMP** Order File. This is designed to keep the data file from taking up disk space with orders no longer needed.

Select a range of order numbers and a cut-off completion date to determine which completed orders will be purged.

**Note:** For an order to be purged from the Order File, it must have already been purged from the Production Transaction File. This option is available in the **Production Transaction History Report** application.

#### <span id="page-7-2"></span>**Run Instructions**

Select **Purge Complete Production Orders** from the pull down **BOMP Processing** window. The following screen will be displayed:

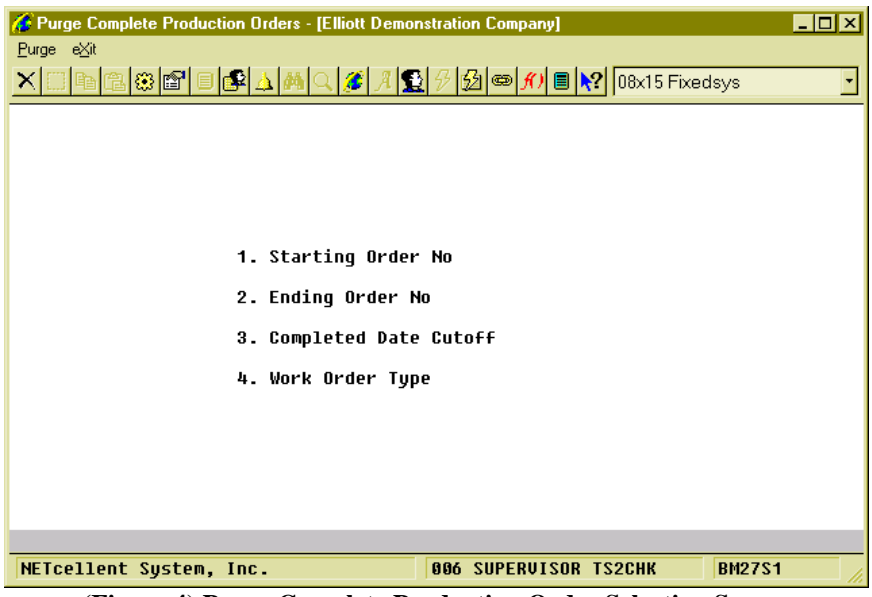

**(Figure 4) Purge Complete Production Order Selection Screen**

The following options are available:

\* Select the desired mode from the **Purge Complete Production Orders** menu bar.

\* Enter the data requested on the screen.

To return to the menu bar, press the **ESC** or **F10** key. To leave this application, press **X** for **EXIT** when positioned at the menu bar.

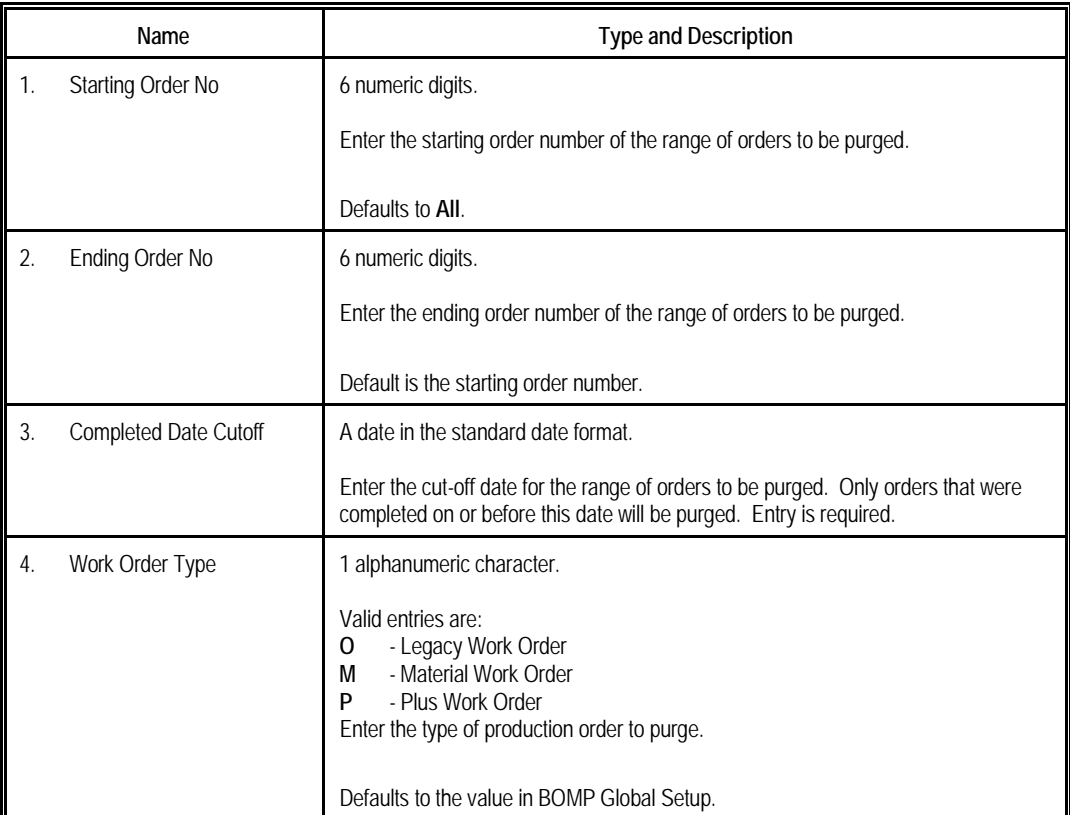

## **Entry Field Descriptions**

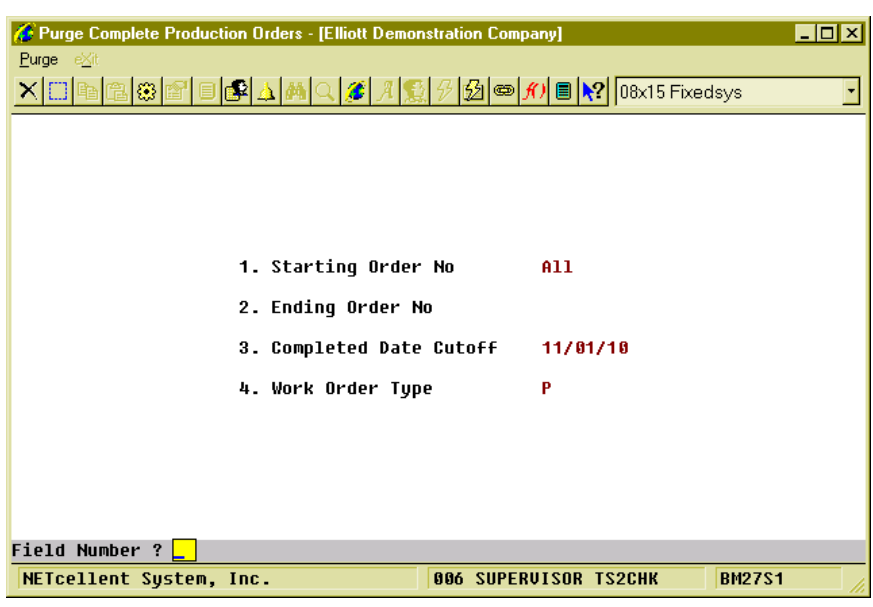

#### **(Figure 5) Purge Complete Production Order Selection Screen**

**P R O D U C T I O N O R D E R P U R G E L I S T**

Ranges: All Orders Thru Completed Date 11/30/92

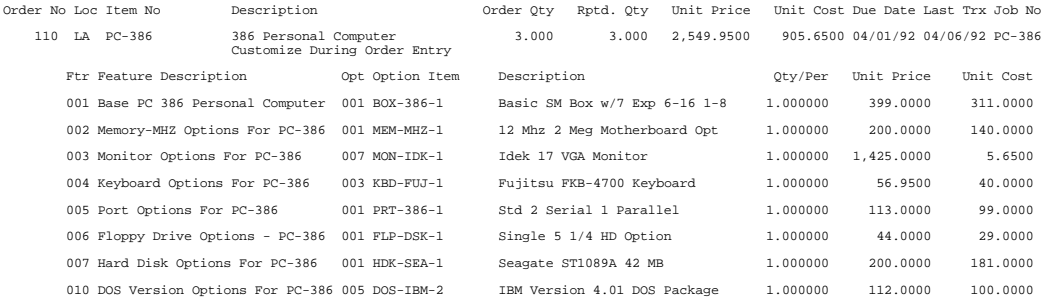

1 Orders Purged

<u>, , , plus production order purge list</u> Ranges: <sub>Order No**Cigure 6) Purge Complete Production Order Journal for Material Work Order**<br>Thru Completed Date 11/01/10</sub>

| Order# Lc Item-No<br>Order-Desc |                              | Item-Description         |     | Oty-Ordered                                                            | Completed<br>Scrapped |                                                                                                 | Unit-Price Start<br>Unit-Cost Due-Date        | Job-No                | Last-Trx Status          |          |
|---------------------------------|------------------------------|--------------------------|-----|------------------------------------------------------------------------|-----------------------|-------------------------------------------------------------------------------------------------|-----------------------------------------------|-----------------------|--------------------------|----------|
| 200001 LA FLANGE                |                              | Flange w/ 6 holes        |     | 100.00<br>Estimated                                                    | 100.00                | .00                                                                                             | 90,0000 02/13/10 02/13/10<br>47.2501 02/13/10 | <b>TEST</b>           |                          |          |
| -Operation- WC<br>Num T ID      | Description<br>Dept          |                          | E/S | Completed Direct-Labor-Plan-Time LG Act-DL-Hrs Act-DL-Amnt<br>Scrapped |                       | Shared-Labor-Plan-Time LG Act-SL-Hrs Act-SL-Amnt<br>Machine-Plan-Time Op Act-Mc-Hrs Burden-Amnt |                                               |                       |                          |          |
| 10 M PRE                        | WHS<br><b>GEN</b>            | Material Preparation     | E.  | 100.00<br>.00.                                                         |                       | $1.000000$ Hours<br>.000000<br>$1.000000$ Hours $R$                                             | 40<br>30                                      | 1.00<br>.00<br>1.00   | 15.00<br>.00<br>.01      |          |
|                                 | Oper Seq Comp-Item-No        | Comp-Item-Description    |     |                                                                        | OTY-Per               | Report-Oty                                                                                      | Unit-Price                                    |                       | Unit-Cost                | MTL-Amnt |
|                                 | 10 010 FLANGE-ORG            | Original Flange w/o hole |     |                                                                        | 1,000000              | 100.00                                                                                          | 40,0000                                       |                       | 40,0000                  | 4,000.00 |
| 20PIAT                          | LAT<br><b>CNC</b>            | Trimming and Shaving     | E.  | 100.00<br>.00                                                          |                       | $.250000$ Hours<br>80.000000 Oty/Hr 40<br>80.000000 Otv/Hr R                                    | 50                                            | .25<br>1.25<br>1.25   | 5.00<br>18.75<br>101.25  |          |
| 30 P MIL                        | Milling<br>MIL<br><b>CNC</b> |                          | Ε   | 100.00<br>.00.                                                         |                       | .250000 Hours 50<br>.300000 Hr/Otv 40<br>.300000 Hr/Oty R                                       |                                               | .25<br>30.00<br>30.00 | 5.00<br>450.00<br>130.00 |          |

1 Orders Purged

#### **(Figure 7) Purge Complete Production Order Journal for Plus Work Order**

### <span id="page-10-0"></span>*Standard Product Routing Export*

#### <span id="page-10-1"></span>**Application Overview**

The Standard Product Routing Export utility allows you to export routings from the Standard Product Routing module to a spreadsheet. This spreadsheet is well-formatted for the BOMP routing import.

Several things are not supported in this export process:

- "Tool" in Standard Product Routing is not supported in BOMP Routing, so they will not be exported.
- "Note" in Standard Product Routing will not be exported.
- "Pointer" in Standard Product Routing is not supported in BOMP Routing, so they will not be exported. This means "General Routing" is not supported in BOMP Routing, either.

#### <span id="page-10-2"></span>**Run Instructions**

Main Menu  $\rightarrow$  Manufacturing  $\rightarrow$  Processing  $\rightarrow$  Routing Entry  $\rightarrow$  Export

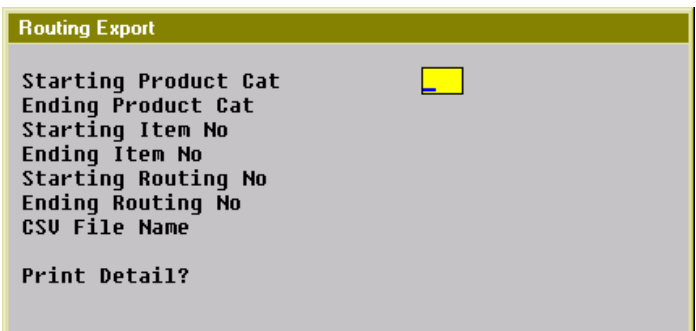

**(Figure 8) Standard Product Routing Export Selection Screen**

#### **Entry Field Descriptions**

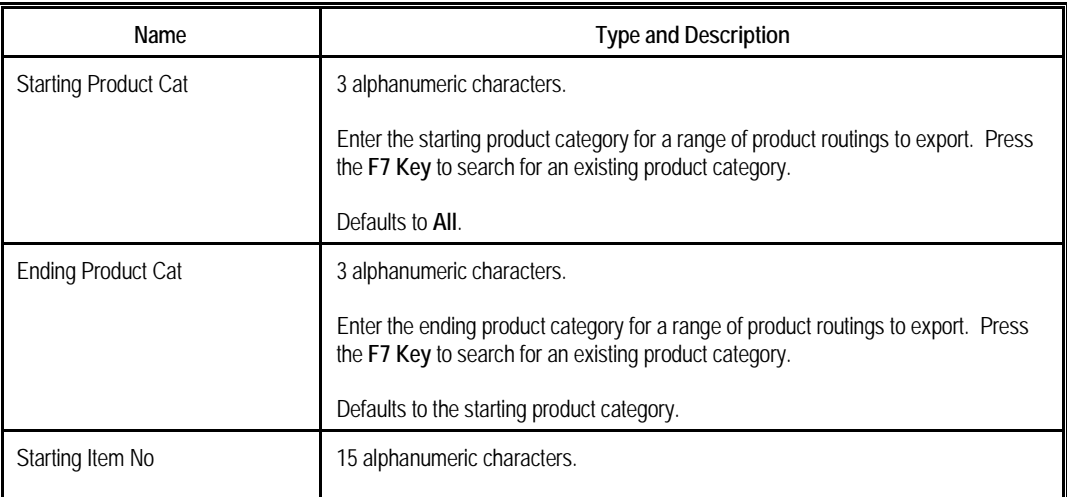

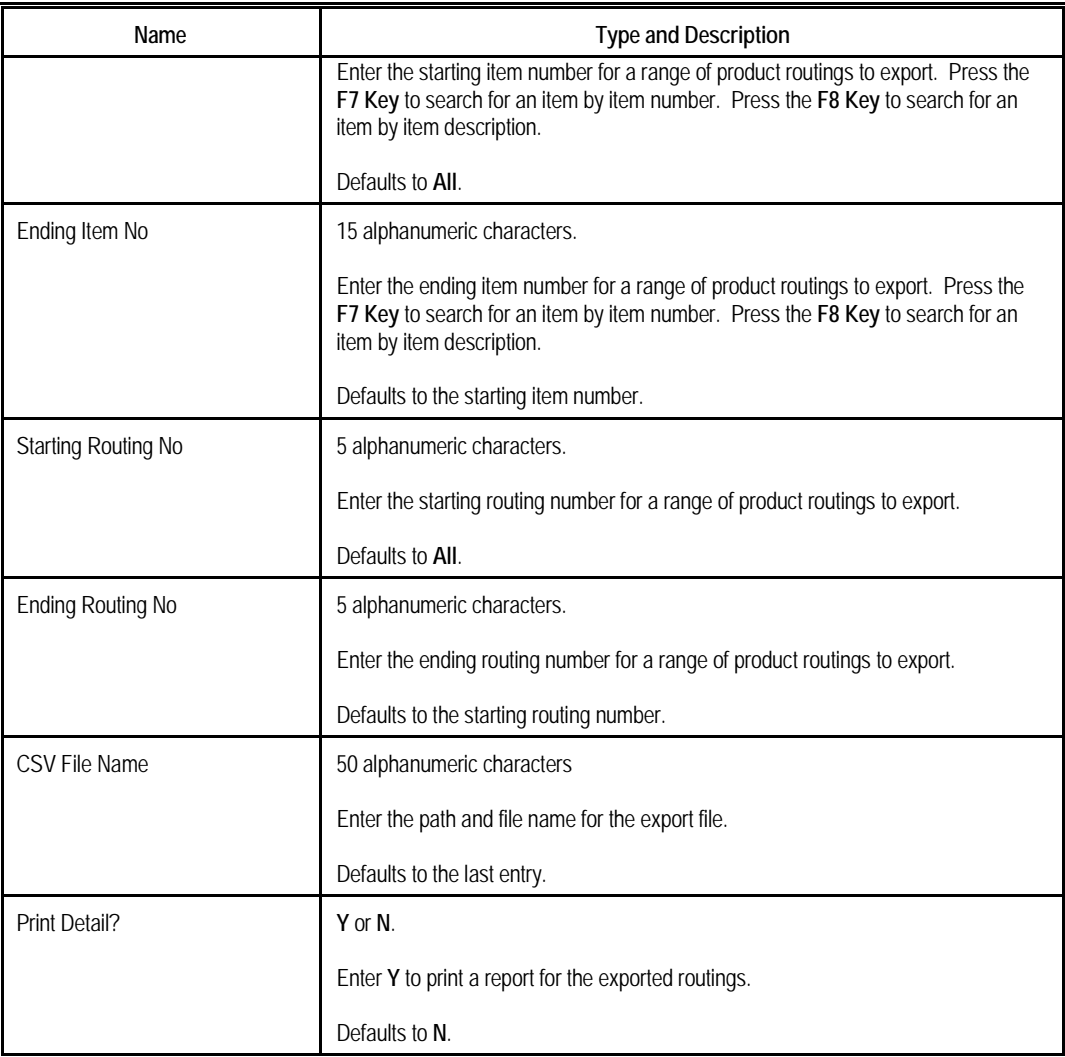

| <b>Routing Export</b>                             |     |
|---------------------------------------------------|-----|
|                                                   |     |
| Starting Product Cat<br><b>Ending Product Cat</b> | A11 |
| Starting Item No                                  | A11 |
| Ending Item No                                    |     |
| <b>Starting Routing No</b>                        | A11 |
| <b>Ending Routing No</b>                          |     |
| CSV File Name                                     |     |
| <b>TEST.CSU</b><br><b>Print Detail?</b>           |     |
|                                                   | N   |
| Any Change ? <mark>N</mark>                       |     |

**(Figure 9) Standard Product Routing Export Selection Screen**

### <span id="page-12-0"></span>*Reset Order Transaction Data*

#### <span id="page-12-1"></span>**Application Overview**

The **Reset Order Transaction Data** utility restores order statistics at the transaction level if a data integrity issue were to occur. This will recover order data, like reported quantity, labor hours, production cost, etc. from transactions not posted.

#### <span id="page-12-2"></span>**Run Instructions**

Main Menu  $\rightarrow$  Util\_Setup  $\rightarrow$  Global Setup  $\rightarrow$  Utilities  $\rightarrow$  Reset Order Transaction Data

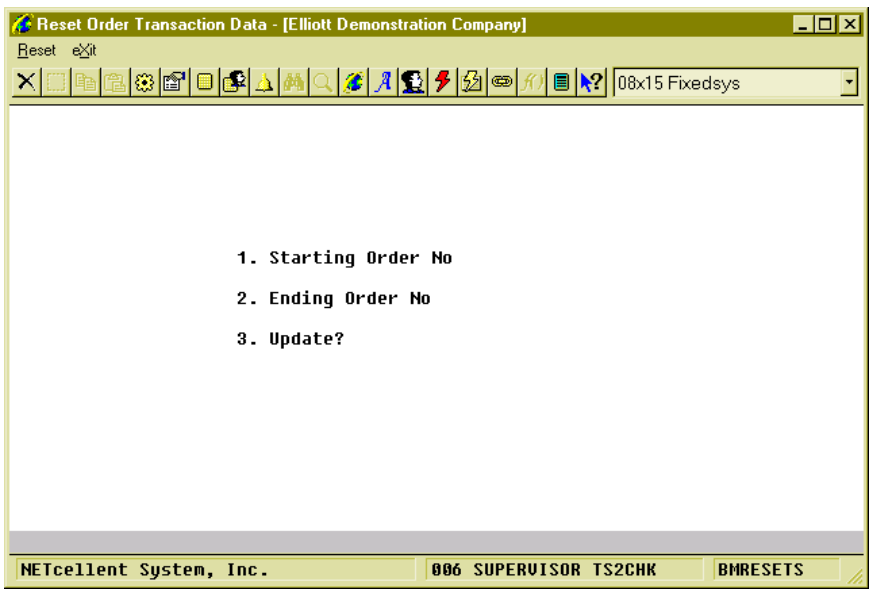

**(Figure 10) Reset Order Transaction Data Selection Screen**

#### **Entry Field Descriptions**

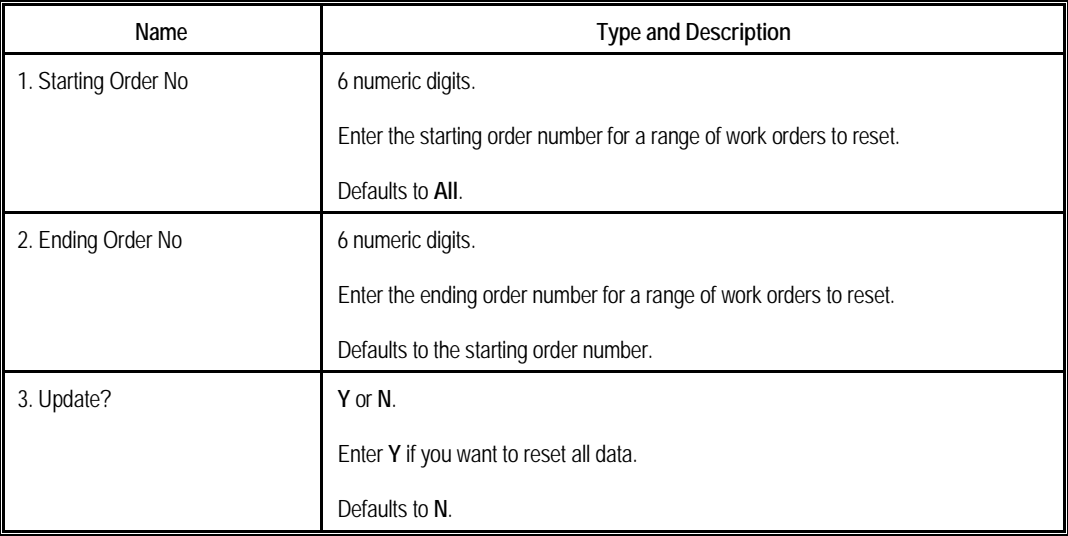

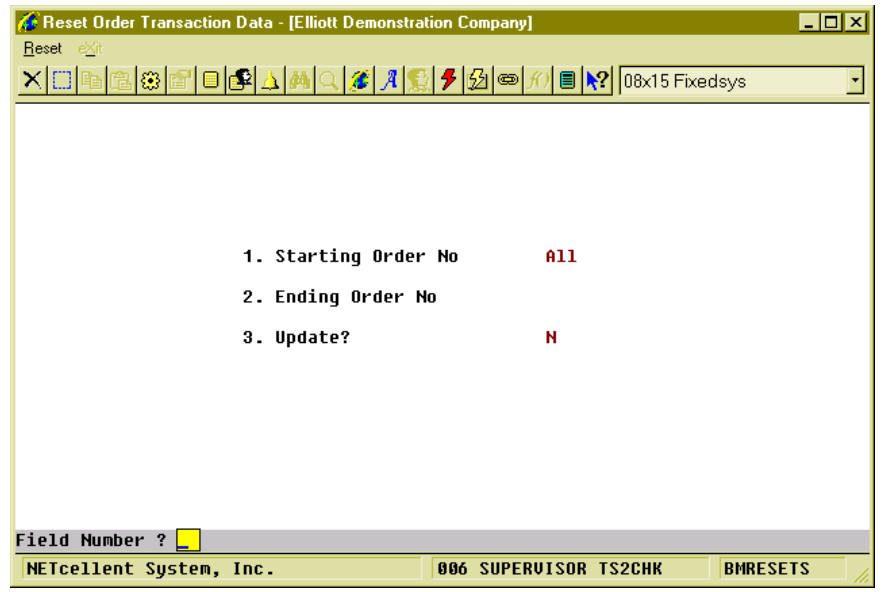

**(Figure 11) Reset Order Transaction Data Selection Screen**

| PRODUCTION ORDER RESET REPORT                                                              |                          |                  |                                |                                        |                                   |                             |        |                                 |
|--------------------------------------------------------------------------------------------|--------------------------|------------------|--------------------------------|----------------------------------------|-----------------------------------|-----------------------------|--------|---------------------------------|
| First Row = Original, Second Row = Reset Value, Third Row = Variance<br>Ranges: All Orders |                          |                  |                                |                                        |                                   |                             |        |                                 |
| Order# Lc Item-No<br>Order-Desc                                                            | Item-Description         |                  | Oty-Ordered Oty-Complete Start | Oty-Scrapped Due-Date                  |                                   | Job-No Status               |        |                                 |
| 200061 LA FLANGE<br>Metal City Inc.                                                        | Flange w/ 6 holes        |                  | 30.00                          | .00 09/30/10                           | $.00$ $09/23/10$ $002046$ Started |                             |        |                                 |
| -Operation- Work<br>Num T TD<br>Center<br>Description                                      | Oty-Complet<br>Oty       | Otv-Scrap<br>Oty |                                | WIP-Otv Direct-Lab Shared-Lab<br>Hours | Hours                             | Machine Direct-Lab<br>Hours | Amount | WTP-Trx<br>Direct-Lab<br>Amount |
| 10 M PRE WHS<br>Material Preparation                                                       | 30.00                    | .00              | 30.00                          | .82                                    | .00.                              | .82                         | 21.47  |                                 |
| Sea Comp-Item-No                                                                           | Comp-Item-Description    |                  | Reported<br>Qty                | WIP-Oty                                | Material<br>Amount                | WIP-Amount                  |        |                                 |
| 010 FLANGE-ORG                                                                             | Original Flange w/o hole |                  | 30.00                          | 30.00                                  | 1,200.00                          | 1,200,00                    |        |                                 |
| 20 P LAT LAT<br>Trimming and Shaving                                                       | 30.00                    | .00              | 30.00                          | .89                                    | .00                               | .89                         | 23.36  |                                 |
| 30 P MIL MIL<br>Milling                                                                    | .00                      | .00              | .00.                           | .00.                                   | .00                               | .00.                        | .00    | .00                             |
| 1 Orders Resetted                                                                          |                          |                  |                                |                                        |                                   |                             |        |                                 |

**(Figure 12) Reset Order Transaction Data Report**

## <span id="page-14-0"></span>**Chapter 2: Cost Master**

The Cost Master enables the Standard Product Costing feature in Macola's Manufacturing Module for Work Order Plus. This allows you to create a separate environment to build cost from bill of material and routing, inspect, fine tune, and eventually roll-up to the Standard Cost in the Item master. Our implementation adopts most of the original concepts from Macola's Standard Product Costing, but enhances the user interface and selection criteria. In addition, Cost Master provides audit tools so the detail of each standard cost update can be reviewed in the future.

Each cost master record stores the cost of one item. If the item is a purchased item, the cost could be the last purchase cost. If the item is a manufactured item, the cost of the parent item would include costs from all components and subcomponents, as well as the costs from production and subassemblies. The components of a parent item are defined in Bill of Material while the manufacturing process is defined in Standard Routing. For instance, parent item **P** is made from components **C1, C2** and **C3**. **C3** is made from components **C31** and **C32**. **C1**, **C2**, **C31** and **C32** are purchased items.

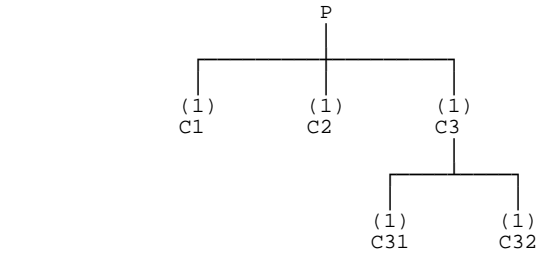

The cost structure of each item is as follows:

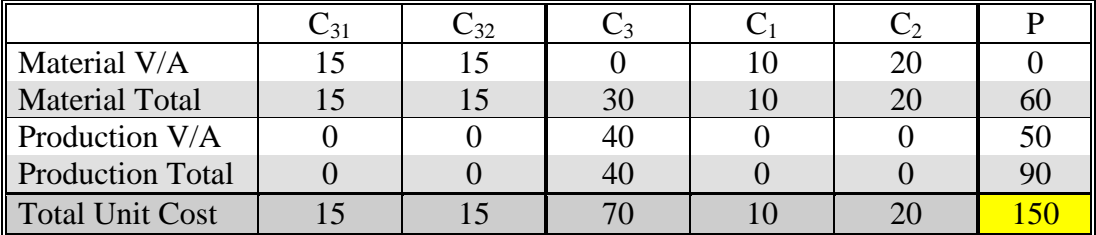

The above table shows how cost for each item is stored and calculated. Each column represents the data of one cost master record. The last row shows the total unit cost of each item. Parent item P, for example, costs \$150 where \$60 is from material and \$90 is from production. Material cost of parent item P includes the cost from every component and subcomponent. Likewise, the production cost contains the cost from producing the item and all subassemblies. The \$90 production cost is from both the assembly of the parent item P, which costs \$50, and the assembly of component C3, which costs \$40.

You can find two types of cost in the chart above, Value Added and Total. Value Added refers to extra features of an item (product, service, etc.) that go beyond the standard expectations while adding little or no cost. Total cost is the sum of the value added and cost from all the subcomponents. To illustrate, the assembly of C3 costs \$40 so the value

added is \$40. The total material cost of \$30 is from the material value added of C31 and C32.

Inspecting and calculating item costs can be extremely complicated and time consuming. Plus, the cost can be incorrect if not calculated in the right sequence, which is from the bottom of the production structure to the top. This solution provides a separate environment to calculate cost so any change will not affect the item cost. In addition, it offers tools to help you process multiple items at once and provides the screens and reports needed for inspection and evaluation. In the following sections you will learn the purpose and instructions of each program.

The following is a simple outline of the chapter:

- **Processing** Provides all the applications to update cost masters in batch.
- **Maintenance** Screen applications to review or edit single or plural cost master records.
- **Inquiry** Inquiry applications to review cost master audit history.
- **Report** All reports to inspect and evaluate cost master.

### <span id="page-16-0"></span>*Processing*

The Processing menu provides all the utilities to create build-up cost in batch and update standard cost. There are four steps to build up standard cost:

- Create cost master record for each item, either manually or through Create Cost Master from Item File.
- Update unit cost of all purchased items through Roll Last Cost to Current Value-Add Material Cost.
- Build up cost from routing through Recalculate Current Value-Add Cost from Routing.
- Rollup bill of material cost from lower levels through Current Total Cost Build-up.

Use "Current to Standard Roll" to update standard cost in the item master. You can use "Create Cost Master from Item File" to create cost master records if you have never used this feature before.

#### <span id="page-16-1"></span>**Roll Last Cost to Current Value-Add Material Cost**

#### **Application Overview**

This feature is used to update the latest unit cost for all selected cost master of purchased items. You can select a range of cost master to update by item number, product category, buyer/analyst code and material cost type. You can choose to update the latest unit cost from last cost, average cost or standard cost, or you can use the last purchase cost or price code if they are available.

| Roll Last Cost to Current V/A Material Cost   |  |
|-----------------------------------------------|--|
| Starting Item No                              |  |
| Ending Item No                                |  |
| <b>Starting Product Cat</b>                   |  |
| Ending Product Cat                            |  |
| <b>Buyer Code</b>                             |  |
| Material Cost Tupe                            |  |
| Use Which Cost?                               |  |
| <b>Override If Last Purchase Cost Exists?</b> |  |
| Override If Price Table Exist                 |  |
| Roll If Mtrl Cost Field Is Fixed?             |  |
|                                               |  |

**(Figure 13) Roll Last Cost to Current V/A Material Cost Selection Screen**

#### **Entry Descriptions**

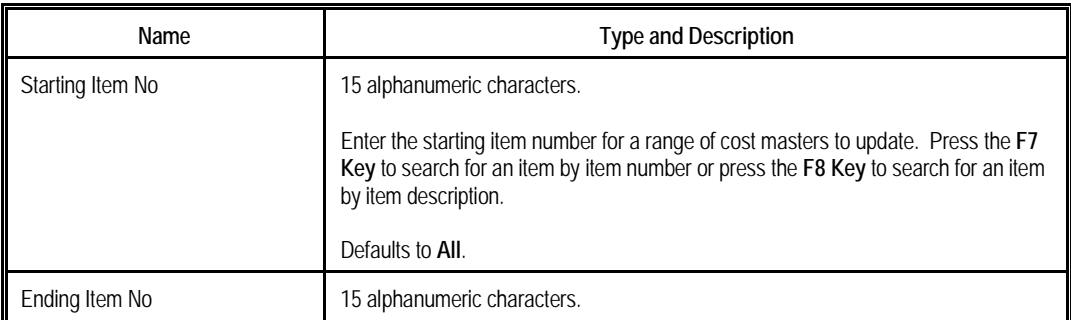

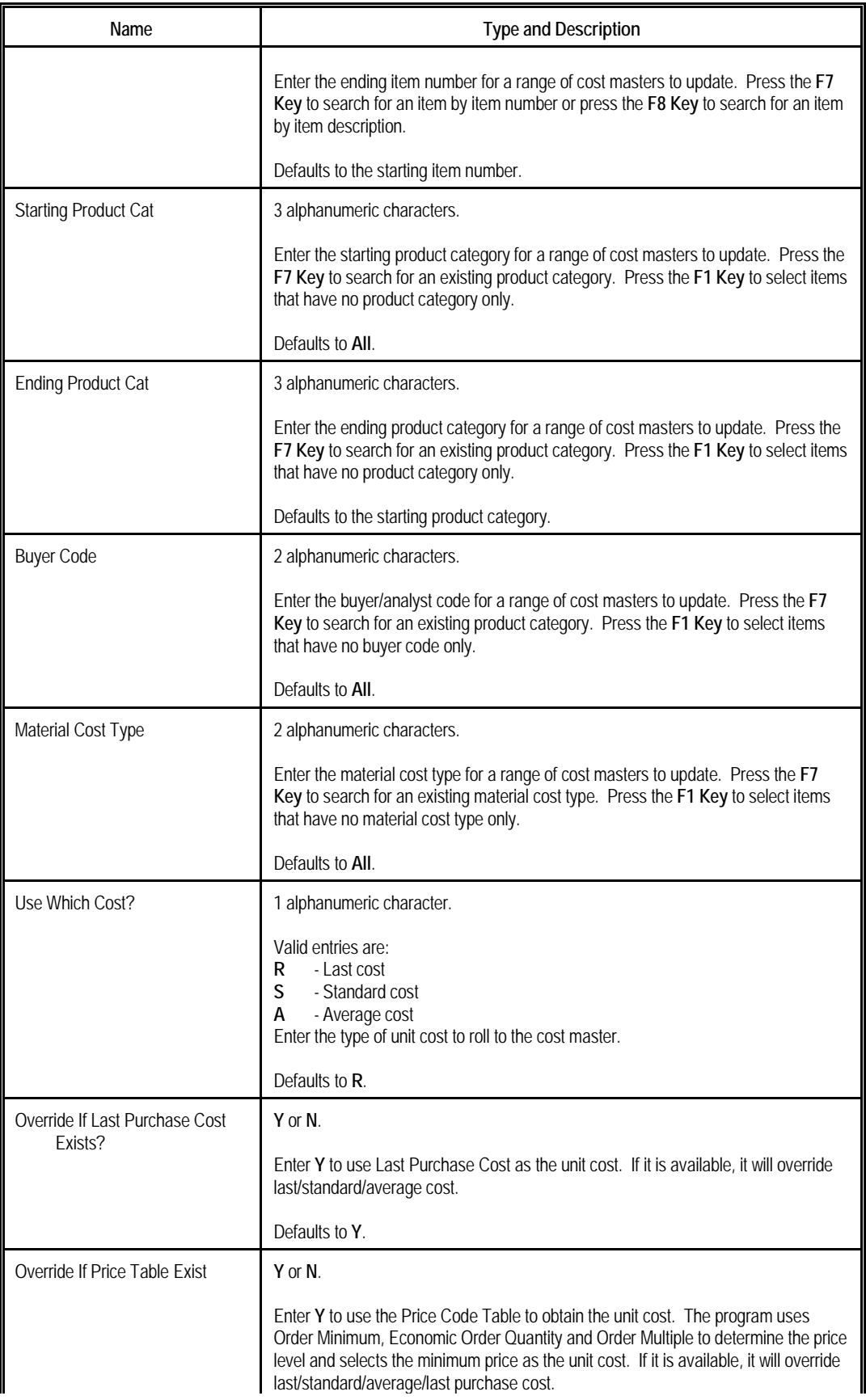

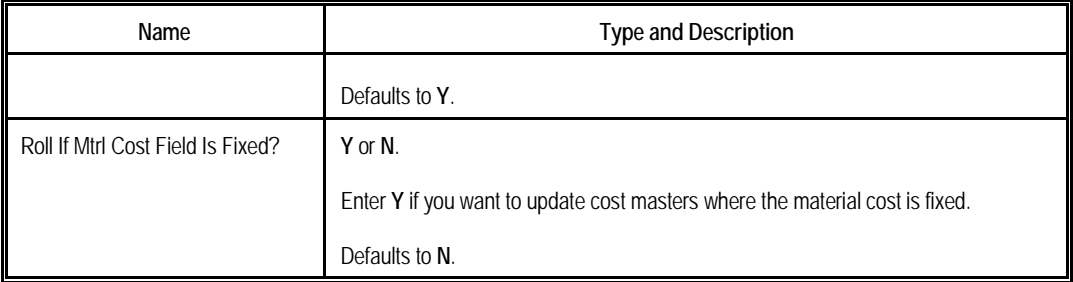

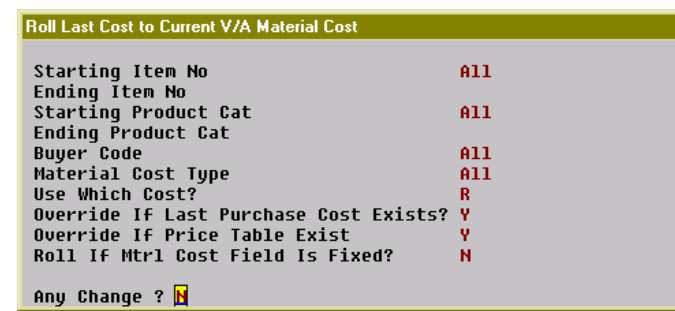

**(Figure 14) Roll Last Cost to Current V/A Material Cost Selection Screen**

#### <span id="page-19-0"></span>**Recalculate Current Value-Add Cost from Routing**

#### **Application Overview**

This program calculates the routing cost for manufactured items and updates labor, overhead and other costs to the cost master. Selected items should have a default routing since the calculation is based on it.

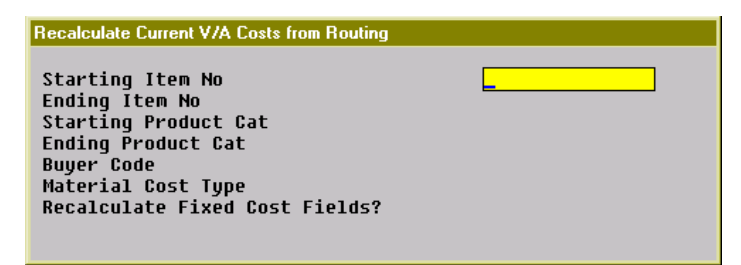

**(Figure 15) Recalculate Current V/A Cost from Routing Selection Screen**

### **Entry Descriptions**

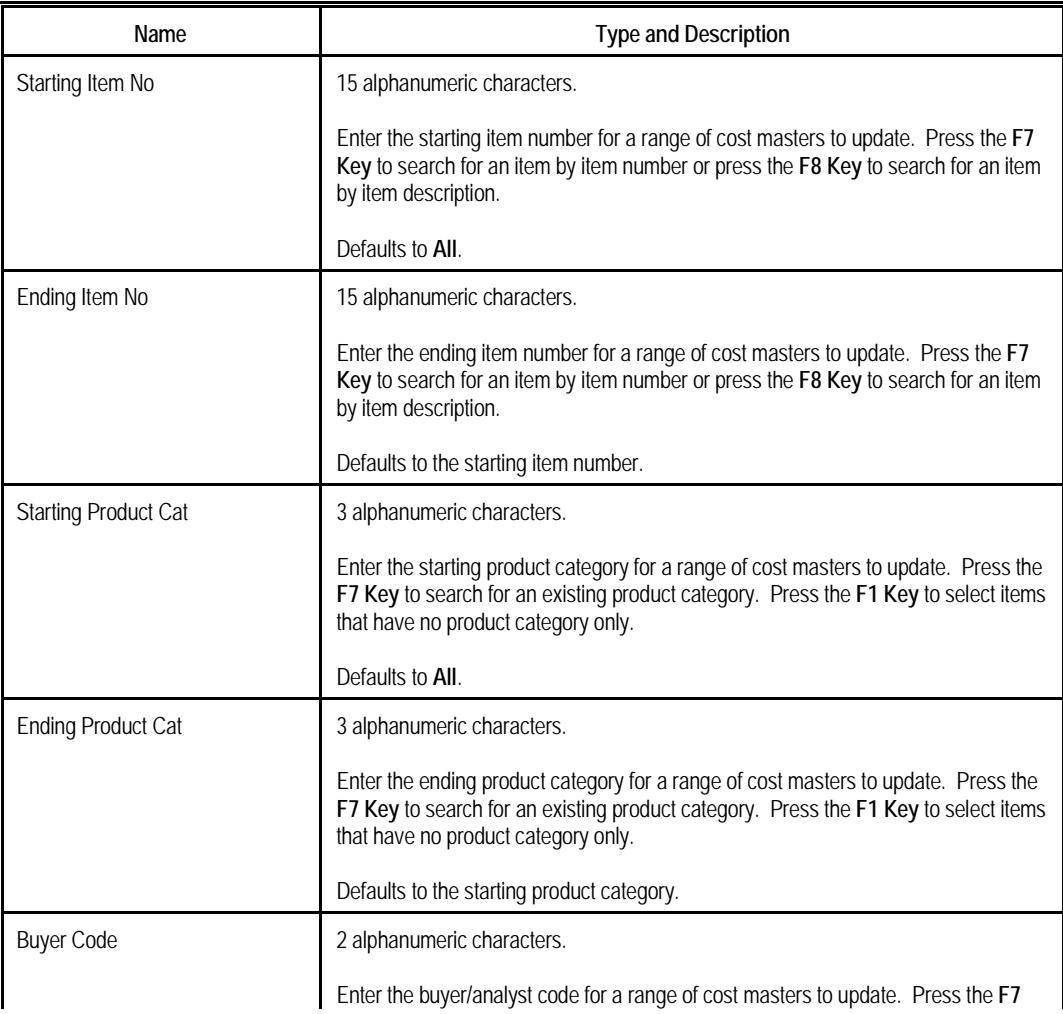

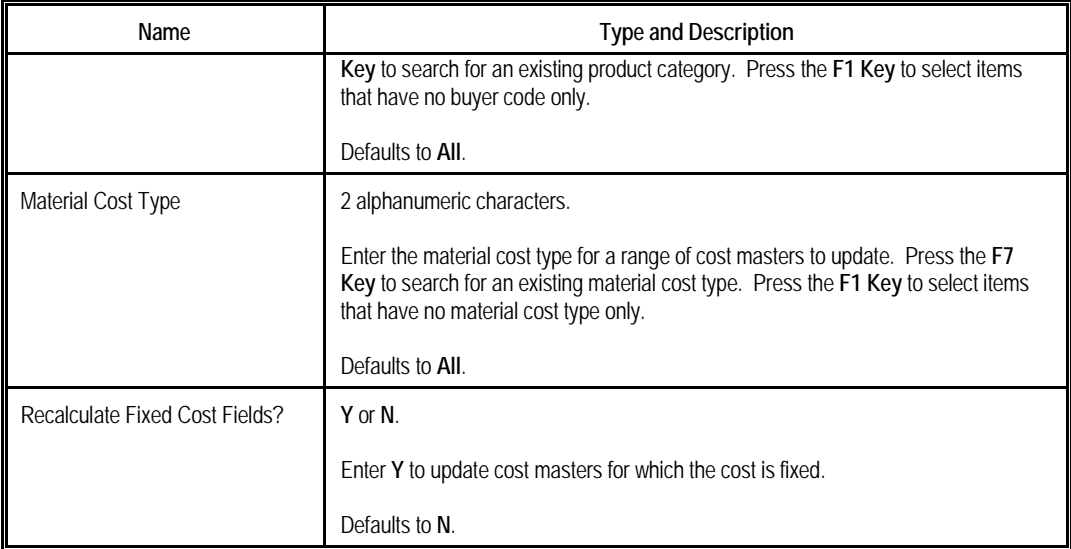

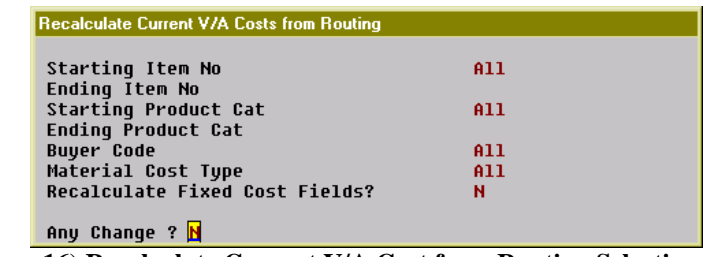

**(Figure 16) Recalculate Current V/A Cost from Routing Selection Screen**

#### <span id="page-21-0"></span>**Current Total Cost Build-up**

#### **Application Overview**

This application will accumulate the new current total cost for selected manufactured items through the bill of material. It accumulates the material, labor, and overhead cost from each component to build up the total cost of the parent item. The program processes the cost master of the lowest level components first. As a result, the component cost will be built up before that of the parent items. This is the last step for cost calculation, so make sure you have completed editing the current value added cost.

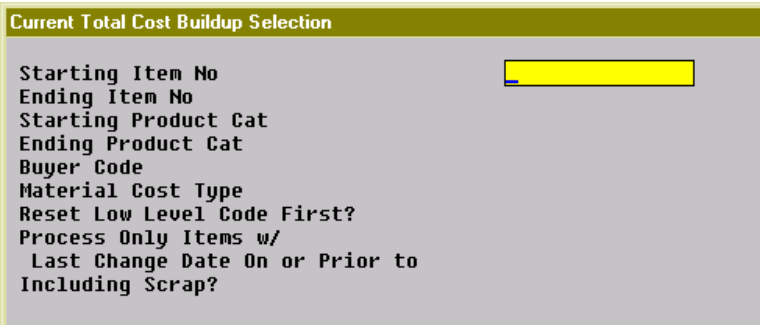

**(Figure 17) Current Total Cost Buildup Selection Screen**

#### **Entry Descriptions**

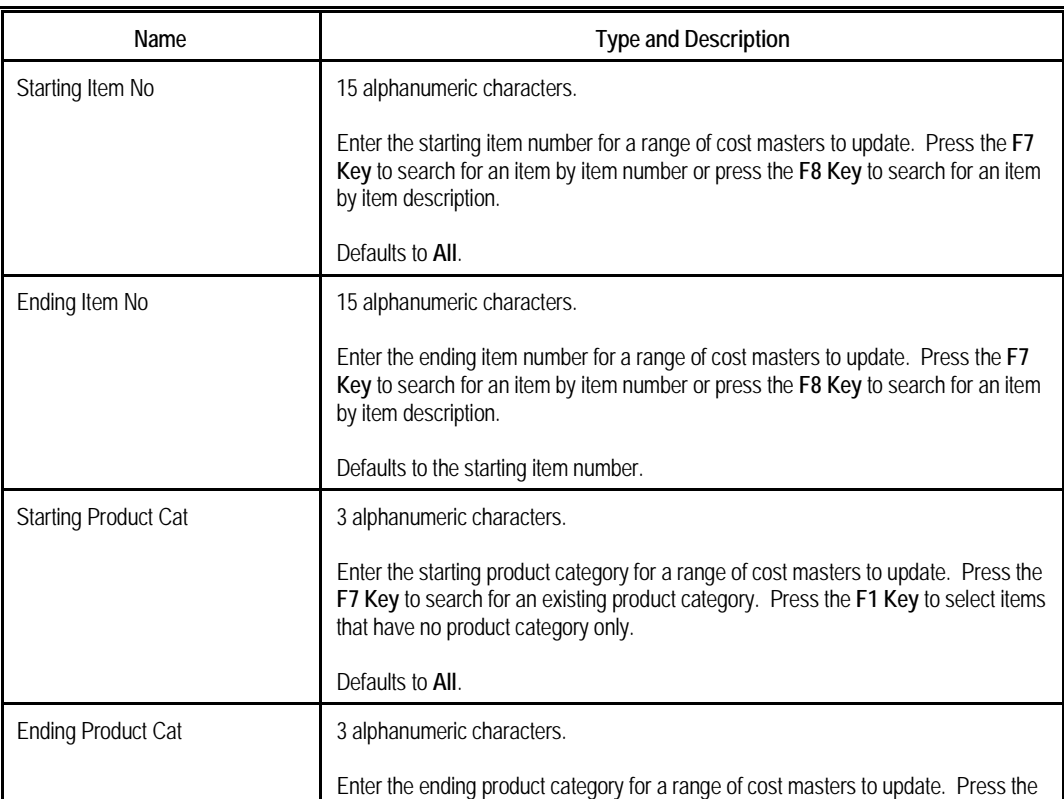

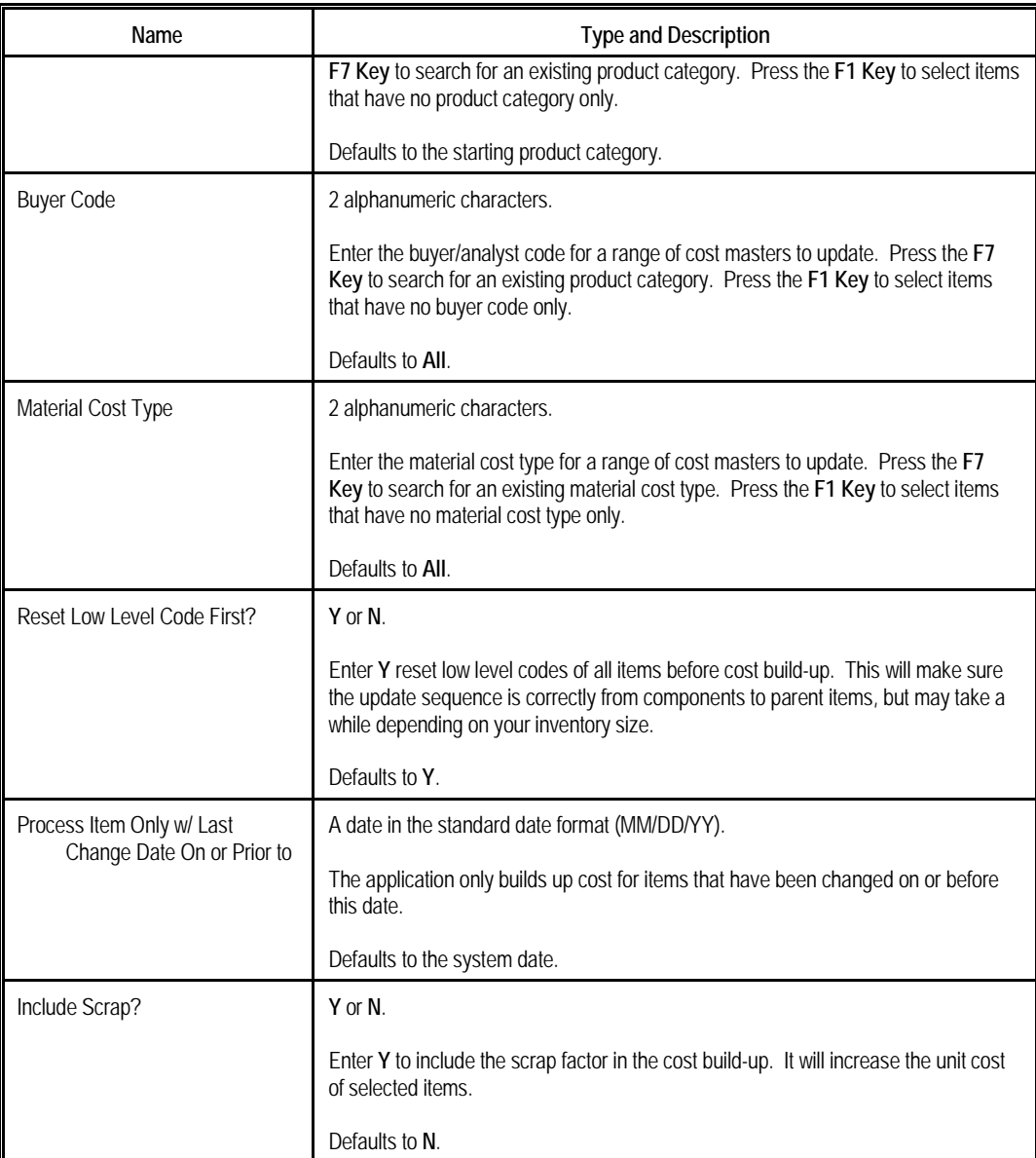

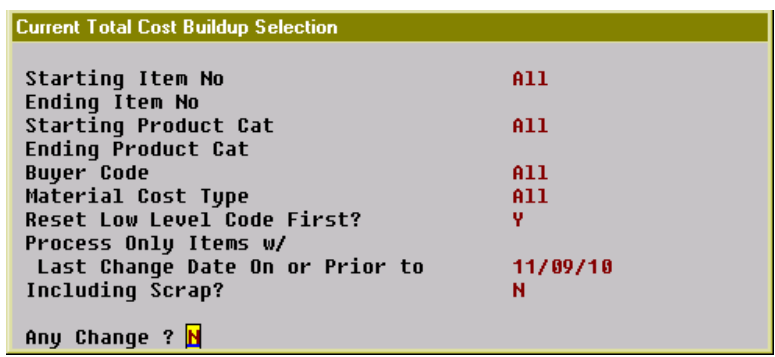

**(Figure 18) Current Total Cost Buildup Selection Screen**

#### <span id="page-23-0"></span>**Current to Standard Roll**

#### **Application Overview**

The **Current to Standard Roll** application updates the cost from the cost master to the standard cost in the item master file. You can select a range of items to update through the last build-up date, item number, product category, buyer/analyst code and material cost type. You can also review each item before updating.

If the cost master is changed after cost build-up, you may need to rebuild it again before you can update the standard cost of the item.

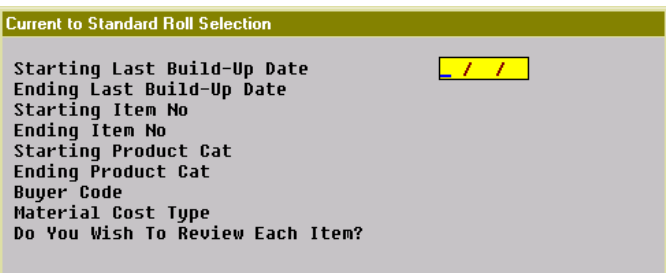

**(Figure 19) Current to Standard Roll Selection Screen**

#### **Entry Descriptions**

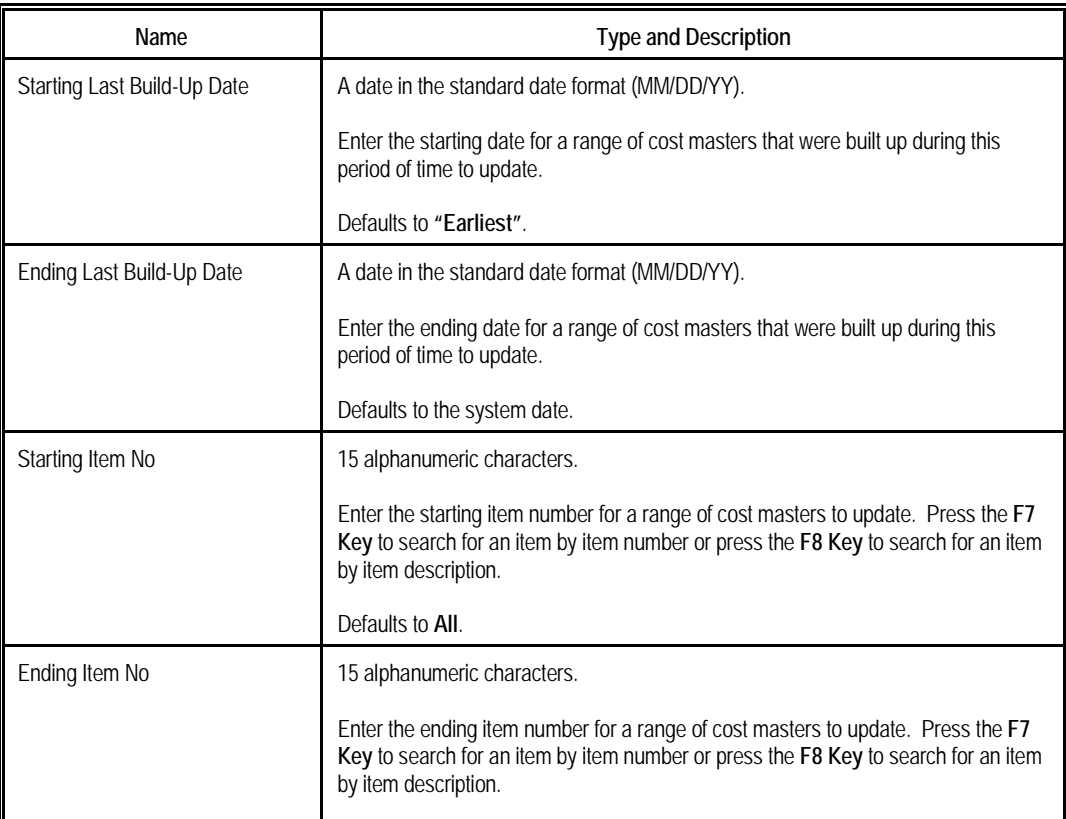

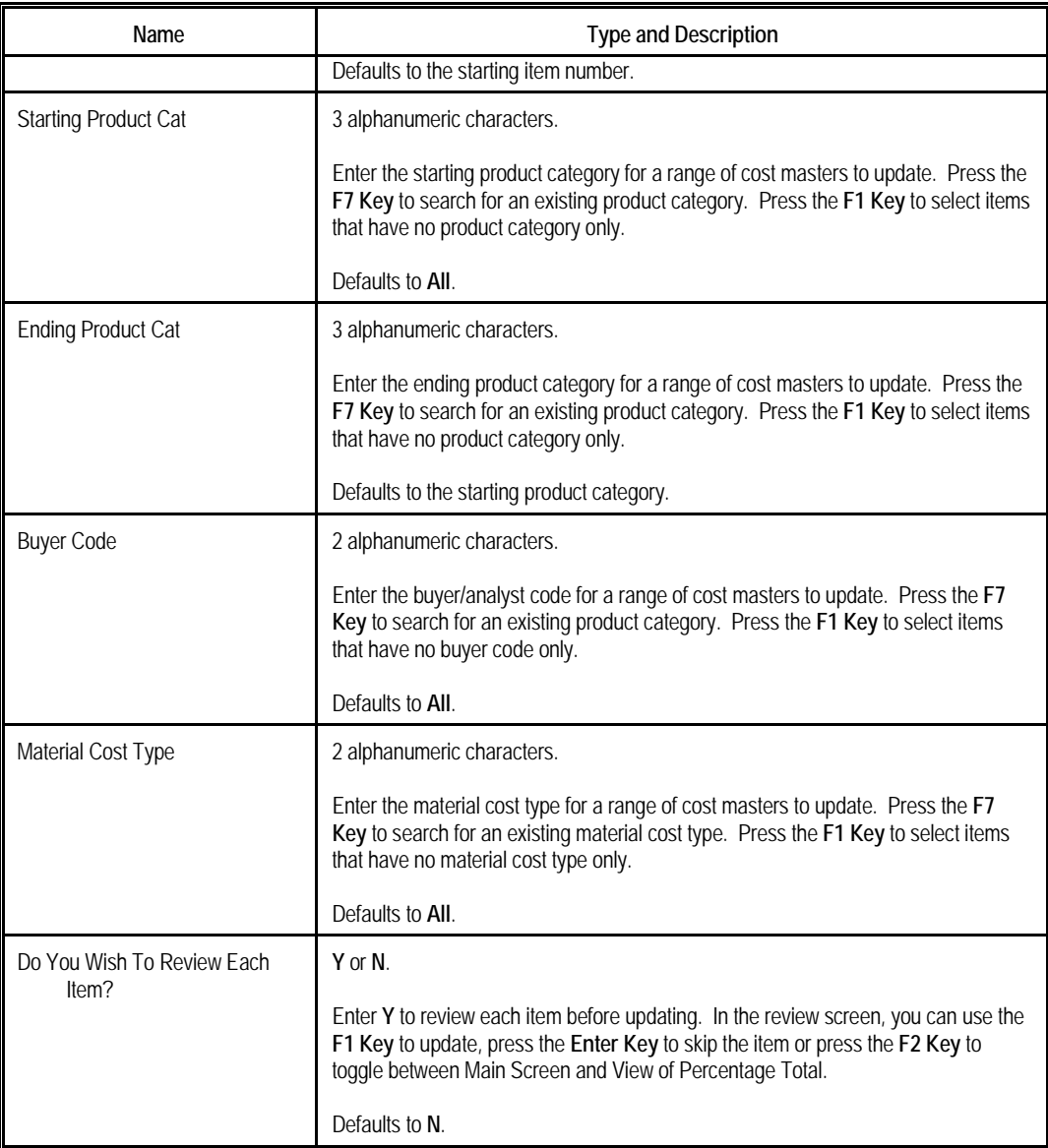

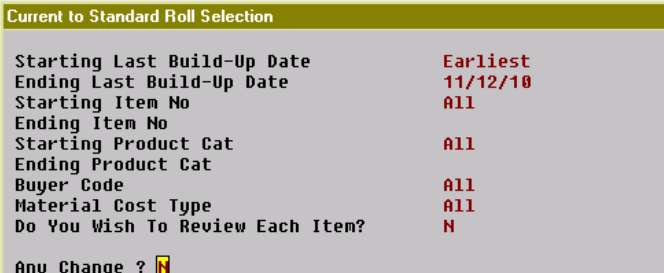

**(Figure 20) Current to Standard Roll Selection Screen**

| BOMP Cost Master Main Menu - [Elliott Demonstration Company]               |                     |                             |                              |                          | <b>FOX</b>      |
|----------------------------------------------------------------------------|---------------------|-----------------------------|------------------------------|--------------------------|-----------------|
| Maintenance Inquiry Processing Reports exit                                |                     |                             |                              |                          |                 |
| <u> X ⊟ ●  8  8  8  8  6  4  4  4  4  5  5  5  6  1  8  08x15 Fixedsys</u> |                     |                             |                              |                          |                 |
| <b>Cost Master Review Screen</b>                                           |                     |                             |                              |                          |                 |
| Item# DRIVE-SHAFT                                                          |                     | Universal Joint Drive Shaft |                              | Last Changed             | $Q$ 09/26/10    |
| Uom: EA Cat FG                                                             |                     |                             |                              | Last Built               | $Q$ 09/26/10    |
| M/P: MM Rtq#: DEF                                                          |                     |                             |                              | Last Standard @ 06/17/10 |                 |
|                                                                            |                     |                             |                              |                          |                 |
|                                                                            | =================== |                             |                              |                          |                 |
| Type                                                                       | Cur-V/A             | Cur-Total <b>Cur</b>        | Std-V/A                      | Std-Total                | Var%            |
| Direct Labor Hrs                                                           | 0.9333              | 3.9333                      | 0.9333                       | 3.9333                   |                 |
| <b>Shared Labor Hrs</b>                                                    | 0.2500              | 0.8750                      | 0.2500                       | 0.8750                   |                 |
| <b>Total Labor Hrs</b>                                                     | 1.1833              | 4.8083                      | 1.1833                       | 4.8083                   |                 |
|                                                                            |                     |                             |                              |                          |                 |
| <b>Machine Hrs</b>                                                         | 0.9333              | 3.5583                      | 0.9333                       | 3.5583                   |                 |
|                                                                            |                     |                             |                              |                          |                 |
| Material Amount <b>State</b>                                               | 0.0000              | 290.0000 290.000            | 0.0000                       | 634.0000                 | 54.26%          |
| Direct Lab Amt                                                             | 15,0000             | 75.0000 -                   | 15.0000                      | 75.0000                  |                 |
| <b>Shared Lab Amt</b>                                                      | 2.5000              | 11.8750                     | 2.5000                       | 11.8750                  |                 |
| <b>Burden Amount</b>                                                       | 12.6213             | 17.6663                     | 12.6213                      | 17.6663                  |                 |
| <b>Outside Amount</b>                                                      | 9.0000              | 9.0000                      | 9.0000                       | 9.0000                   |                 |
|                                                                            |                     |                             |                              |                          |                 |
| <b>Total Amount</b>                                                        | 39.1213             | 403.5413                    |                              | 39.1213 747.5413         | 46.02%          |
|                                                                            |                     |                             |                              |                          |                 |
| F1=Restandardize This Item, Enter=Skip This Item, F2=View Pct of Total     |                     |                             |                              |                          | ⊔               |
| Area: 0202 1033                                                            |                     |                             | <b>006 SUPERVISOR TS2CHK</b> |                          | <b>BMCSTMNU</b> |

**(Figure 21) Review screen before update**

#### <span id="page-26-0"></span>**Zero Out Current Cost**

#### **Application Overview**

The **Zero Out Current Cost** application can clear out selected fields in cost master for selected items. You can choose which cost or hour fields to zero out. You can also choose a range of cost masters through item number, product category, buyer/analyst code and material cost type.

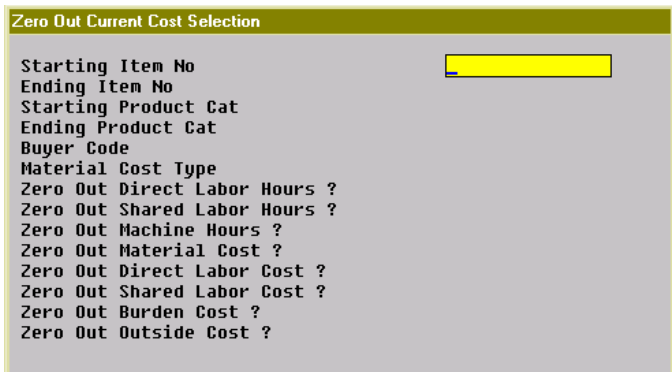

**(Figure 22) Zero Out Current Cost Selection Screen**

#### **Entry Descriptions**

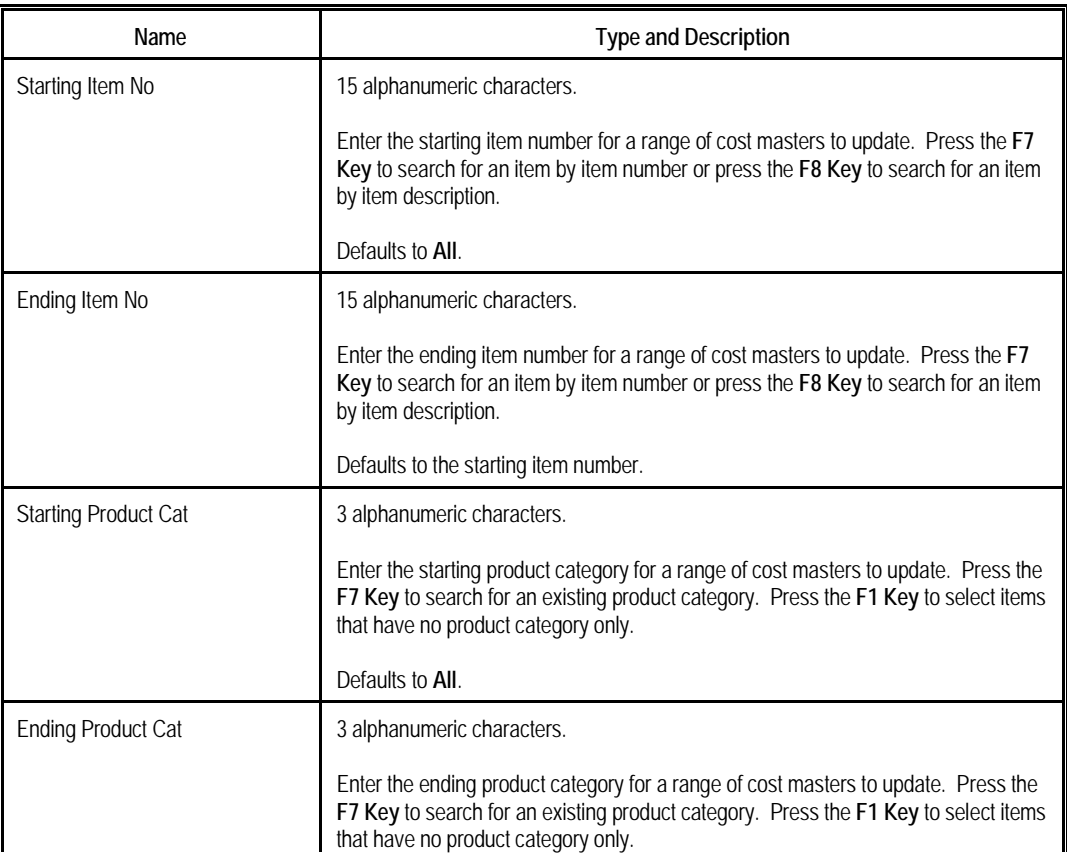

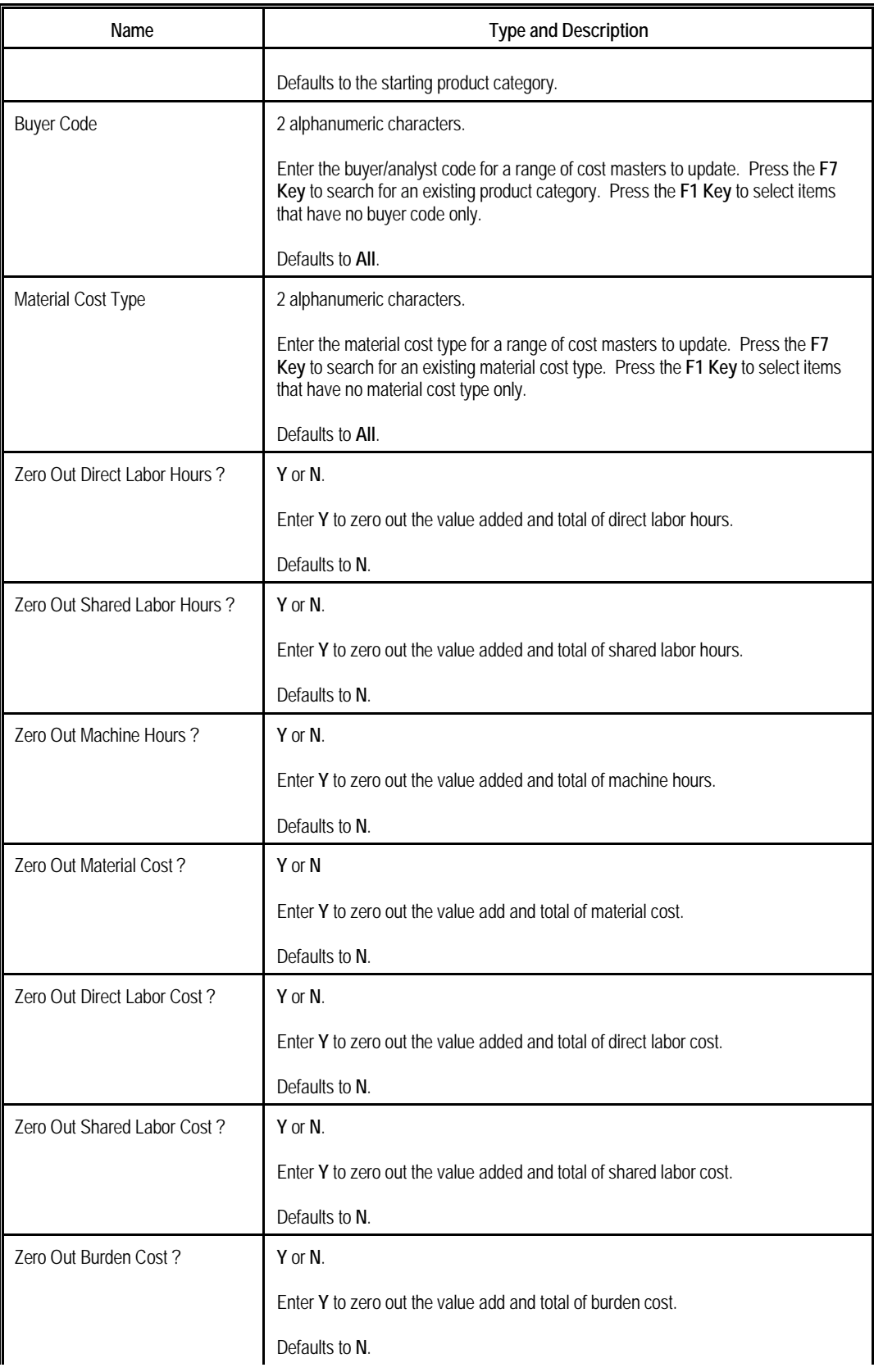

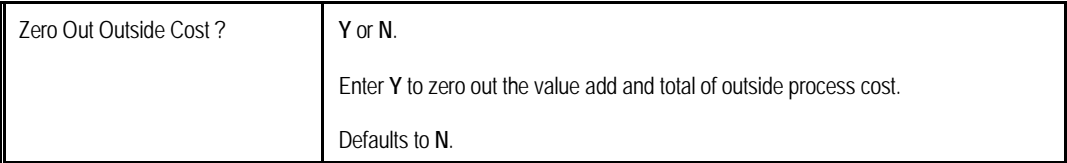

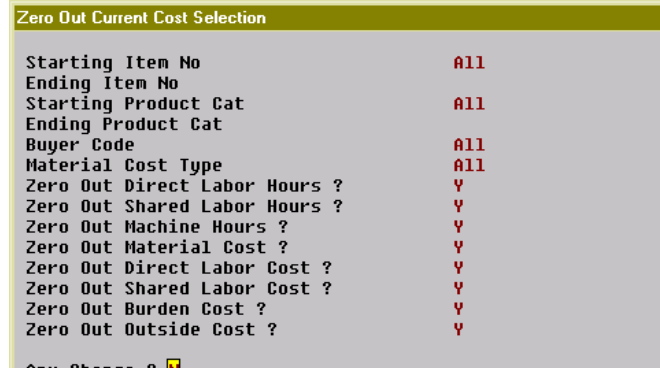

**(Figure 23) Zero Out Current Cost Selection Screen**

#### <span id="page-29-0"></span>**Create Cost Master from Item File**

#### **Application Overview**

The **Create Cost Master from Item File** application creates cost master records based on the item master file. This application will not override existing cost master records, but only create records for missing items. Since the program creates a cost master record for every item, no selection screen is provided.

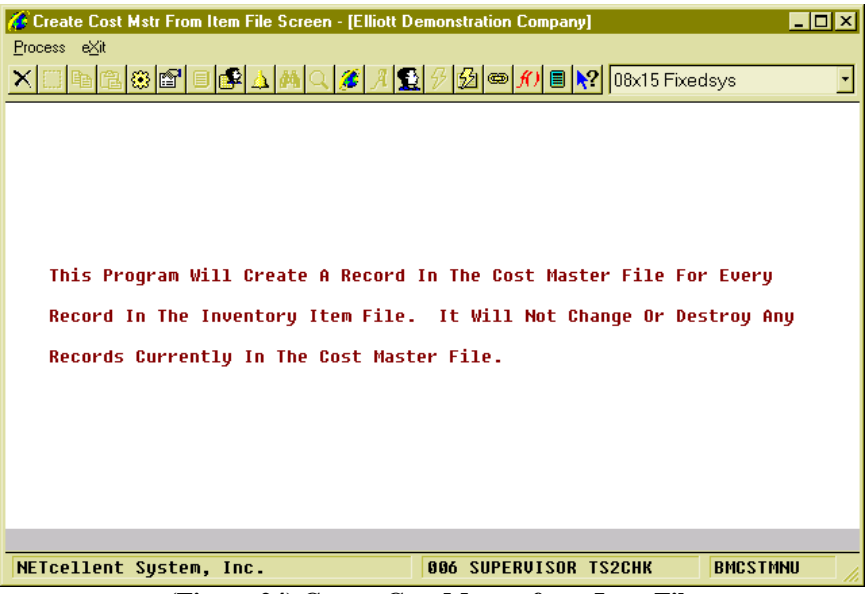

**(Figure 24) Create Cost Master from Item File**

#### <span id="page-30-0"></span>*Maintenance*

In the Processing Menu, you can calculate, build up and update the cost automatically in a batch, but it is more likely you will want to edit the individual cost master manually and inspect each record before continuing to the next stage. Therefore, the Maintenance Menu provides tools to review and modify single or plural cost master records. The first menu item allows you to view and edit one cost master, while the second menu item allows you to select a range of items to review and drill down for more detail.

#### <span id="page-30-1"></span>**Maintenance by One Cost Master**

In the Cost Master Maintenance screen, you can review every detail of a cost master record and modify the value added cost. You can prevent the modified value from being overwritten by any batch processing application, like batch updating purchased item cost from last cost, by making it fixed.

| <b>BOMP Cost Master Main Menu - [Elliott Demonstration Company]</b><br>Maintenance Inquiry Processing Reports eXit<br><b>Cost Master Maintenance Screen</b> |                                                                                                    | $\blacksquare$ o $\blacksquare$ |
|----------------------------------------------------------------------------------------------------|----------------------------------------------------------------------------------------------------|---------------------------------|
| Item#<br>Cat:<br>Uom:<br>$M/P$ :<br>Rtq#:                                                                                                    | Last Changed<br>$\mathbf{G}$<br>Last Built<br>$\mathbf{a}$<br>Last Standard @                         |                                 |
|                                                                                                    |                                                                                                    |                                 |
|                                                                                                    |                                                                                                    |                                 |
| $F7$ = Search By Item No $F8$ = Search By Item Desc                                                                                                    |                                                                                                    |                                 |
| NETcellent System, Inc.<br>$\sim$<br>$A = \sum_{i=1}^{n} A_i$                                                                                               | <b>BMCSTMNU</b><br><b>009 SUPERVISOR TS2CHK</b><br>$\sim$<br>$\bullet$<br>$\sim$ $\sim$ $\sim$ $\sim$ |                                 |

**(Figure 25) Initial Screen for Cost Maintenance Screen**

When this screen is brought up from the Cost Master main menu, the system will prompt for an item number first. You can type in an item number, regardless if it has a cost master record. If the item does not have a cost master record, the system will ask if you want to create the record immediately, as shown in Figure 26.

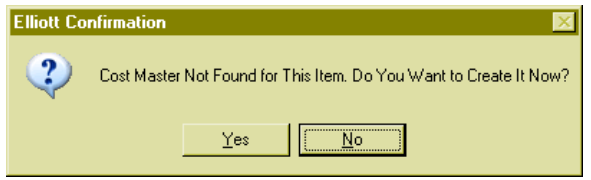

**(Figure 26) Prompt if creating cost master immediately**

| <b>BOMP Cost Master Main Menu - [Elliott Demonstration Company]</b> |             |             |                              |                          | $\Box$ olx       |  |  |
|---------------------------------------------------------------------|-------------|-------------|------------------------------|--------------------------|------------------|--|--|
| Maintenance Inquiry Processing Reports eXit                         |             |             |                              |                          |                  |  |  |
|                                                                     |             |             |                              |                          |                  |  |  |
| <b>Cost Master Maintenance Screen</b>                               |             |             |                              |                          |                  |  |  |
| Item# DRIVE-SHAFT LTD Drive Shaft Limited Edition                   |             |             |                              | Last Changed             | $Q$ 09/26/10     |  |  |
| Uom: EA Cat : FG     W/ Serialized Elliott Sticker! Last Built      |             |             |                              |                          | $Q$ 09/26/10     |  |  |
| M/P: MM Rtq#: DEF                                                   |             |             |                              | Last Standard @ 06/15/10 |                  |  |  |
|                                                                     |             |             |                              |                          |                  |  |  |
|                                                                     | ----------- | Main Screen | =======                      |                          |                  |  |  |
| Tupe                                                                | $Cur-U/A$   | Cur-Total   | Std-U/A                      | Std-Total                | Uar%             |  |  |
| Direct Labor Hrs                                                    | 3.8333      | 6.8333      | 3.8333                       | 6.8333                   |                  |  |  |
| <b>Shared Labor Hrs</b>                                             | 0.2500      | 8.8750      | 0.2500                       | 8.8750                   |                  |  |  |
| <b>Total Labor Hrs</b>                                              | 4.0833      | 7.7083      | 4.0833                       | 7.7083                   |                  |  |  |
| Machine Hrs                                                         | 3.8333      | 6.4583      | 3.8333                       | 6.4583                   |                  |  |  |
|                                                                     |             |             |                              |                          |                  |  |  |
| Material Amount                                                     | 0.0000      | 295.0000    | 0.0000                       | 330.0000                 | 10.61%           |  |  |
| Direct Lab Amt                                                      | 66.2500     | 126.2500    | 66.2500                      | 126.2500                 |                  |  |  |
| <b>Shared Lab Amt</b>                                               | 2.5000      | 11.8750     | 2.5000                       | 11.8750                  |                  |  |  |
| Rurden Amount                                                       | 28.8833     | 33.9283     | 28.8833                      | 33.9283                  |                  |  |  |
| <b>Outside Amount</b>                                               | 0.0000      | 0.0000      | 0.0000                       | 0.0000                   |                  |  |  |
| <b>Total Amount</b>                                                 | 97.6333     | 467.0533    | 97.6333                      | 502.0533                 | 6.97%            |  |  |
| Up,Dn,Enter=Dtl,F1=Show Pct of Total,F3=Inq,F4=Adv Opt,F5=Legend    |             |             |                              |                          |                  |  |  |
| NETcellent Sustem, Inc.                                             |             |             | <b>AN9 SUPERUISOR TS2CHK</b> |                          | <b>RMCSTMNII</b> |  |  |

**(Figure 27) Main Screen of Cost Master Maintenance**

After a valid item number is entered, the system will display all information about the item cost master. The top left of the screen displays basic information about the item. Three dates are displayed on the top right of the screen, the date when any of the value added fields was changed, the date when the total cost was built up from components, and the date when the cost was updated to the item standard cost. The main screen displays the hour information between the first and the second separator line, while the cost information is listed below the second separator line. The first two columns of numbers represent the current value, whereas the last two columns of numbers represent the standard value from the last update.

| <b>BOMP Cost Master Main Menu - [Elliott Demonstration Company]</b>    |                                                                                                    |                    |                  |                              |                          | $\Box$ o $\boxtimes$ |
|------------------------------------------------------------------------|----------------------------------------------------------------------------------------------------|--------------------|------------------|------------------------------|--------------------------|----------------------|
| Maintenance Inquiry Processing Reports eXit                            |                                                                                                    |                    |                  |                              |                          |                      |
|                                                                        |                                                                                                    |                    |                  |                              |                          |                      |
| <b>Cost Master Maintenance Screen</b>                                  |                                                                                                    |                    |                  |                              |                          |                      |
| Item# DRIVE-SHAFT LTD Drive Shaft Limited Edition                      |                                                                                                    |                    |                  |                              | Last Changed             | $Q$ 09/26/10         |
| Uom: EA Cat : FG     W/ Serialized Elliott Sticker! Last Built         |                                                                                                    |                    |                  |                              |                          | $Q = 11/29/10$       |
| M/P MM Rtq#: DEF                                                       |                                                                                                    |                    |                  |                              | Last Standard @ 06/15/10 |                      |
|                                                                        |                                                                                                    |                    |                  |                              |                          |                      |
|                                                                        |                                                                                                    |                    |                  |                              |                          |                      |
| Type                                                                   | Cur-Total Cur-Pct                                                                                                    |                    |                  | Std-Total Std-Pct            | Total-Uar                | Uar%                 |
| Dir Lab Hrs                                                            |                                                                                                    | $6.8333$ $88.65$ % |                  | 6.8333 88.65%                |                          |                      |
| Shr Lab Hrs                                                            | $0.8750$ 11.35%                                                                                                    |                    |                  | 0.8750 11.35%                |                          |                      |
|                                                                        |                                                                                                    |                    |                  | 7.7083 100.00%               |                          |                      |
|                                                                        |                                                                                                    |                    |                  |                              |                          |                      |
| <b>Machine Hrs</b>                                                     | 6.4583                                                                                                    |                    | 6.4583           |                              |                          |                      |
| Mtl Amount                                                             | 295.0000                                                                                                    | 63.16%             | 330.0000         | 65.73%                       | 35.0000                  | 10.61%               |
| Dir Lab Amt                                                            | 126.2500                                                                                                    | 27.03%             | 126.2500         | 25.15%                       |                          |                      |
|                                                                        |                                                                                                    |                    |                  |                              |                          |                      |
| Shr Lab Amt                                                            | 11.8750                                                                                                    | 2.54%              | 11.8750          | 2.37%                        |                          |                      |
| <b>Burden Amt</b>                                                      | 33.9283                                                                                                    | 7.26%              | 33.9283          | 6.76%                        |                          |                      |
| Outside Amt                                                            | $\overline{\phantom{a}}$ $\overline{\phantom{a}}$ $\overline{\$ |                    | 0.0000           |                              |                          |                      |
|                                                                        | 467.0533 100.00%                                                                                                    |                    | 502.0533 100.00% |                              | 35.0000                  | 6.97%                |
| Total Amt                                                              |                                                                                                    |                    |                  |                              |                          |                      |
| Up,Dn,Enter=Detail,F1=Show Main Screen,F3=Inquiry,F4=Adv Opt,F5=Leqend |                                                                                                    |                    |                  |                              |                          |                      |
| NETcellent System, Inc.                                                |                                                                                                    |                    |                  | <b>009 SUPERVISOR TS2CHK</b> |                          | <b>RMCSTMNII</b>     |

**(Figure 28) Percentage of Total Screen of Cost Master Maintenance**

You can toggle to the Percentage of Total screen with the **F1 Key**. This screen demonstrates the percentage of individual value to total value, such as percentage of material cost to total cost.

Several function keys are available in this screen:

- **Up/Down Key** Navigate the highlight bar among different hour and cost rows.
- **Enter Key** Drill down to the detail of selected hours or costs. The system displays the breakdown of value added, except for material costs where a break down of total cost is given.
- **F1 Key** Toggle between Main Screen and Percentage of Total Screen.
- **F2 Key** Change the current value added field. Once the field is modified, it will be automatically fixed.
- **F3 Key** Bring up a list of inquiry selections. The options include:
	- o Audit Inquiry Audit history for this cost master
	- o Production Routing Inquiry Default standard routing of this item<br>o Stock Status Inquiry Quantity on hand, allocation, etc.
	- $-$  Quantity on hand, allocation, etc. of the item
- **F4 Key** Bring up a list of advanced options. The options include:
	- o Fix/Release highlighted value added field
	- o Fix all value added fields
	- $\infty$  Release all value added fields<br>**Key** Legend.
- $\bullet$  F5 Kev

#### <span id="page-33-0"></span>**Maintenance by List of Cost Masters**

Instead of individually inspecting each item, you can evaluate and maintain plural cost masters through this feature. The system prompts for a spectrum of criteria for the range of cost masters. The selected cost masters and summary information will be displayed on the screen where you can add, remove or drill down the records.

#### **Selection Screen**

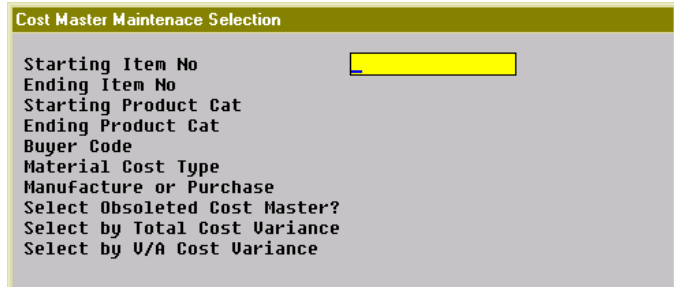

#### **(Figure 29) Cost Master List Selection Screen**

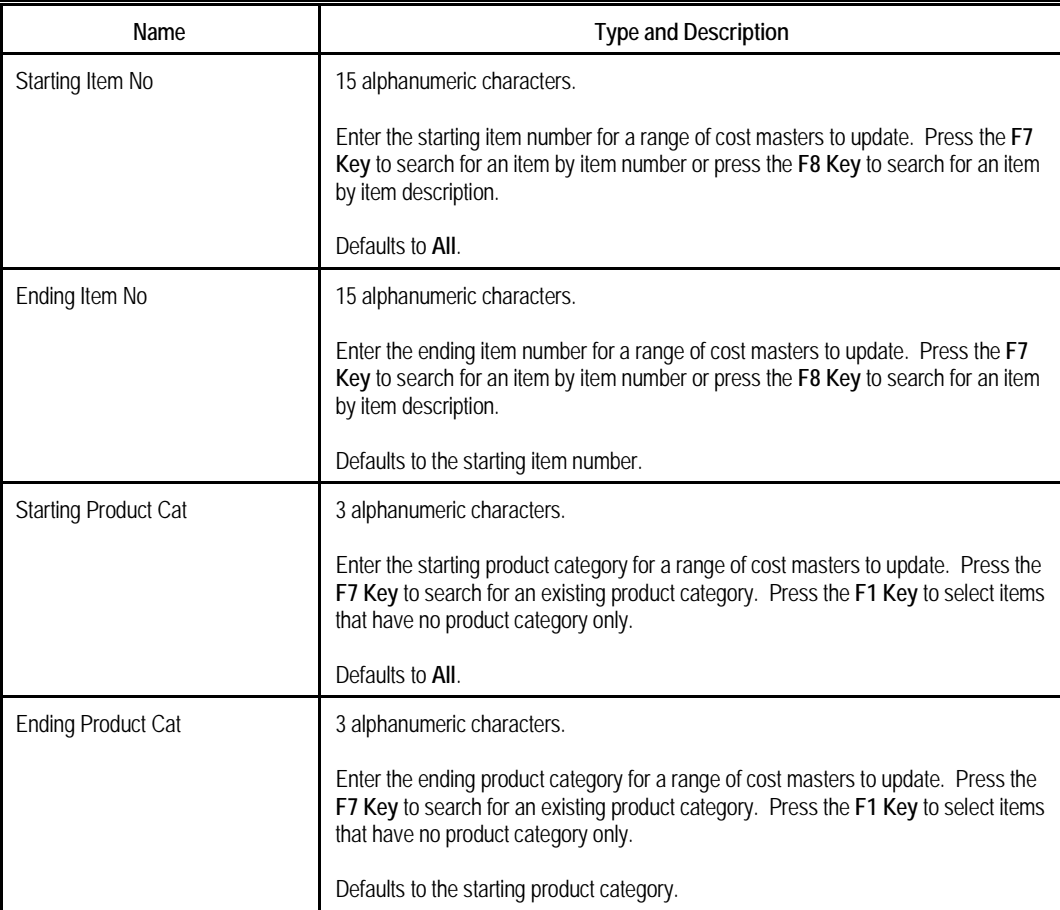

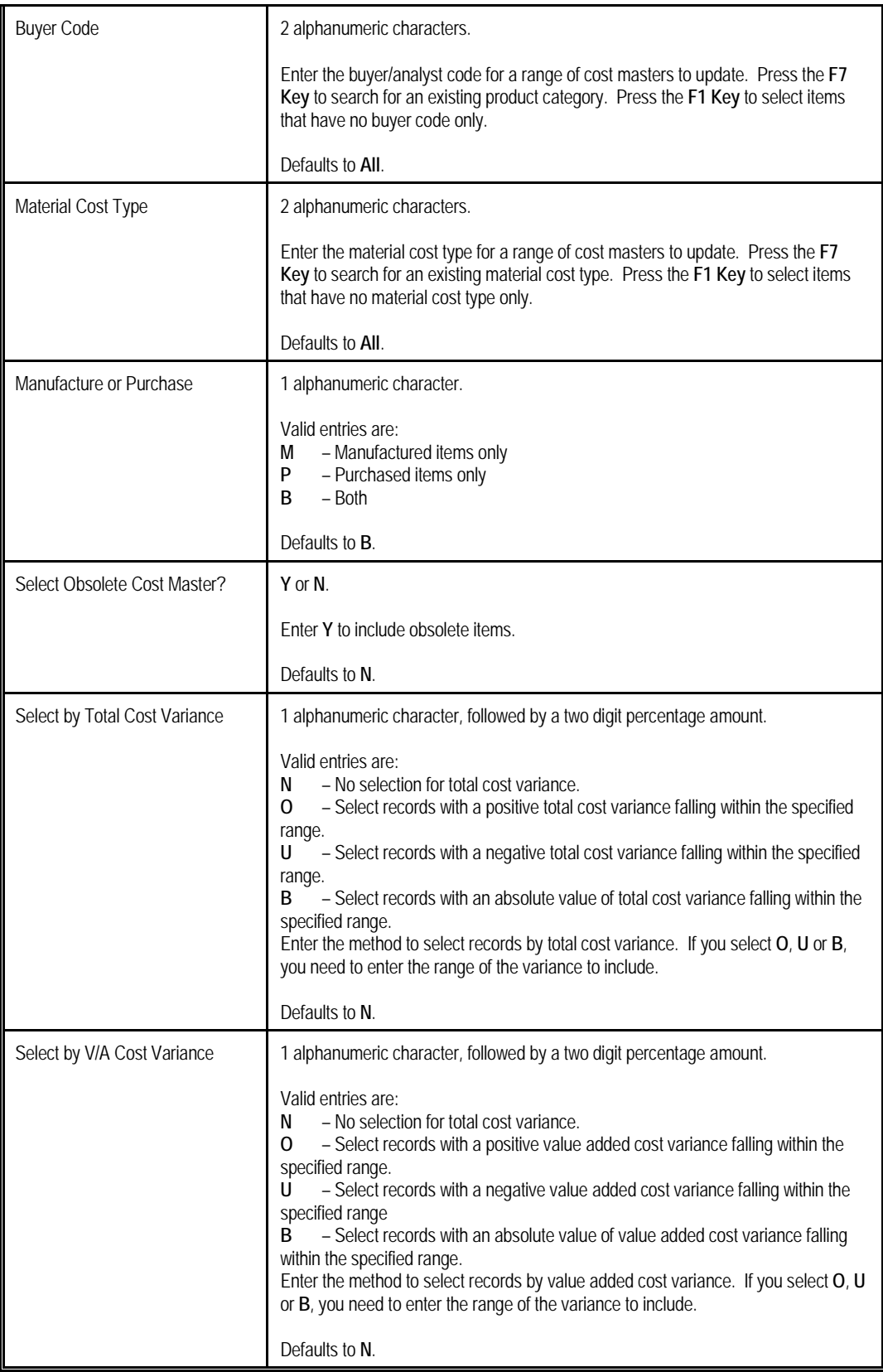

#### **List Screen**

| $\Box$ o $\boxtimes$<br>BOMP Cost Master Main Menu - [Elliott Demonstration Company] |                                                                               |                              |                 |       |  |  |  |  |
|--------------------------------------------------------------------------------------|-------------------------------------------------------------------------------|------------------------------|-----------------|-------|--|--|--|--|
|                                                                                      | <b>Maintenance</b> Inquiry Processing Reports eXit                            |                              |                 |       |  |  |  |  |
|                                                                                      |                                                                               |                              |                 |       |  |  |  |  |
| <b>Cost Master List Maintenance Screen</b>                                           |                                                                               |                              |                 |       |  |  |  |  |
|                                                                                      |                                                                               |                              |                 |       |  |  |  |  |
| Item-No                                                                              | Description                                                                   | Curr-V/A                     | Std-U/A         |       |  |  |  |  |
| UOM MP Rtq#                                                                          |                                                                               | Curr-Total                   | Std-Total       | Uar%  |  |  |  |  |
|                                                                                      |                                                                               |                              |                 |       |  |  |  |  |
| <b>DRIUE-SHAFT</b>                                                                   | Universal Joint Drive Shaft                                                   | 39.1213                      | 39.1213         |       |  |  |  |  |
| MM DEF<br><b>FA</b>                                                                  |                                                                               | 403.5413                     | 747.5413        | 46.02 |  |  |  |  |
| <b>DRIVE-SHAFT LTD</b>                                                               | <b>Drive Shaft Limited Edition</b>                                            | 97.6333                      | 97.6333         |       |  |  |  |  |
| <b>MM DEF</b><br><b>FA</b>                                                           | W/ Serialized Elliott Sticke                                                  | 467.0533                     | 502.0533        | 6.97  |  |  |  |  |
| <b>DIIM-386</b>                                                                      | Dummy Option Selection PC-38                                                  | A. AAAA                      | A. AAAA         |       |  |  |  |  |
| EA M                                                                                 |                                                                               | $0.0000*$                    | 0.0000          |       |  |  |  |  |
|                                                                                      | ELLIOTT-STICKER "powered by Elliott"                                          | 5.0000                       | 5.0000          |       |  |  |  |  |
| EA.<br>- P                                                                           | Waterproof and Glow in Dark!                                                  | 5.0000                       | 5.0000          |       |  |  |  |  |
| <b>FTHERNET</b>                                                                      | <b>Fthernet Kit</b>                                                           | 25.6000                      | 25.6000         |       |  |  |  |  |
| FA P                                                                                 | <b>Kit #16</b>                                                                | 25.6000                      | 25.6000         |       |  |  |  |  |
| FIXED-JOINT                                                                          | Fixed-Length Joint                                                            | 20.0000                      | 20.0000         |       |  |  |  |  |
| FA P                                                                                 |                                                                               | 20.0000                      | 20.0000         |       |  |  |  |  |
| <b>FI ANGE</b>                                                                       | Flange w/ 6 holes                                                             | 0.0000                       | 0.0000          |       |  |  |  |  |
| MM DEF<br>EA.                                                                        |                                                                               | 0.0000                       | 0.0000          |       |  |  |  |  |
|                                                                                      |                                                                               |                              |                 |       |  |  |  |  |
| 17<br>$\overline{2}$<br>n                                                            |                                                                               |                              |                 |       |  |  |  |  |
|                                                                                      | Ent=Detail,Ins=Add,Del=Remove,F2=Audit Inq,F3=Rtq Inq,F4=Stock Inq, F5=Leqend |                              |                 |       |  |  |  |  |
| NETcellent Sustem, Inc.                                                              |                                                                               | <b>AN9 SUPERUISOR IS2CHK</b> | <b>BMCSTMNU</b> |       |  |  |  |  |

**(Figure 30) Cost Master List Screen**

This screen displays a list of selected items and their cost master information. You can review the cost and the cost variance from the last update. You can add or remove a cost master. You can also drill down on an item for more detail.

Several functions are available in this screen:

- **Up/Down/Page Up/Page Down Key** Navigate the highlight bar among different items.
- **Enter Key** Drill down to Cost Master Maintenance.
- **Insert Key** Add a new Cost Master. The highlight bar will be moved to the end of the list and you are required to enter an item number.
- **Delete Key**  Delete a Cost Master.
- **F2 Key** Drill down to Cost Audit Inquiry for the highlighted item.
- **F3 Key** Drill down to Routing Inquiry for the default routing of the highlighted item. This inquiry program will display the operations and, if allowed, the cost of the routing. The program will use the current total cost from cost master to calculate material cost.
- **F4 Key** Drill down to Stock Inquiry for the highlighted item.
- **F5 Key** Legend.
# *Inquiry*

# **Cost Audit Inquiry**

Every time the system updates the unit cost of an item from a cost master (through Current to Standard Roll), an audit record will be created. The audit records the cost value before and after the update so you can review them later. The Cost Audit Inquiry program provides an interface to review the audit history of one item. It will list all audit records and allow you to drill down for more detail.

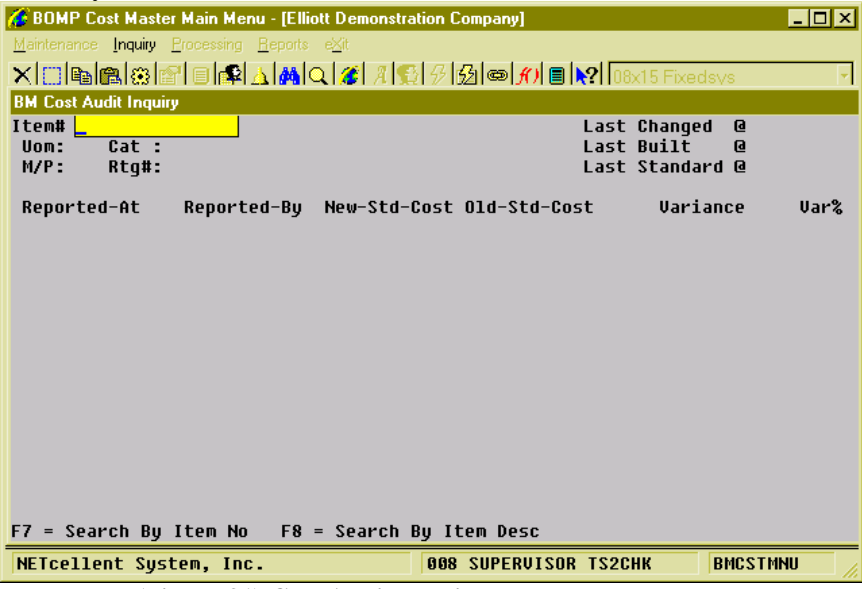

**(Figure 31) Cost Audit Inquiry, Item Number Entry**

If you bring up Cost Audit Inquiry from the Cost Master Main Menu, the system will prompt for an item number first. Otherwise, the program will directly display the audit history.

| BOMP Cost Master Main Menu - [Elliott Demonstration Company] |                             |                              |                                        | $\blacksquare$ dixi |
|--------------------------------------------------------------|-----------------------------|------------------------------|----------------------------------------|---------------------|
| Maintenance Inquiry Processing Reports ext                   |                             |                              |                                        |                     |
| <u> X □●●◎◎■□●△▲△△△■●●●●●●■●●●●</u>                          |                             |                              |                                        |                     |
| <b>BM Cost Audit Inquiry</b>                                 |                             |                              |                                        |                     |
| Item# DRIVE-SHAFT                                            | Universal Joint Drive Shaft |                              | Last Changed                           | $Q$ 09/26/10        |
| Uom: EA Cat : FG                                             |                             |                              | Last Built<br>Last Standard @ 06/17/10 | $Q = 11/29/10$      |
| M/P MM Rtq#: DEF                                             |                             |                              |                                        |                     |
| Reported-At<br>Reported-By                                   | New-Std-Cost Old-Std-Cost   |                              | Uariance                               | Var%                |
| 06/17/10 12:52 SUPERVISOR                                    | 747.5413                    | 782.5413                     | 35.0000                                | 4.47%               |
| 06/15/10 17:13 SUPERVISOR                                    | 782.5413                    | 782.5413                     |                                        |                     |
| 06/15/10 17:13 SUPERVISOR                                    | 782.5413                    | 822.5413                     | 40.0000                                | 4.86%               |
| 06/15/10 17:06 SUPERVISOR                                    | 822.5413                    | 787.5413                     | $-35.0000$                             | $-4.44%$            |
| 06/15/10 17:04 SUPERVISOR                                    | 787.5413                    | 0.0000                       | $-787.5413$                            |                     |
|                                                              |                             |                              |                                        |                     |
|                                                              |                             |                              |                                        | 17                  |
| Up, Dn, PqUp, PqDn, Enter = Detail                           |                             |                              |                                        |                     |
| NETcellent System, Inc.                                      |                             | <b>AAR SUPERUISOR IS2CHK</b> |                                        | <b>BMCSTMNU</b>     |

**(Figure 32) Cost Audit Inquiry, Audit History**

After an item number is given, the screen will display all audit records of the item. Each line shows the new value, the old value and the value variance in cost for one update. You can press the **Enter key** to drill down for more detail of one audit record. In the detail screen, you can use the **F1 key** to toggle between the main screen, which shows both total value and value added amount, and the Percentage of Total screen, which shows the percentage of one type amount to total amount.

| <b>6 BOMP Cost Master Main Menu - [Elliott Demonstration Company]</b> |         |                             |                      |                          | $\Box$ o $\mathbf{x}$ |
|-----------------------------------------------------------------------|---------|-----------------------------|----------------------|--------------------------|-----------------------|
| Maintenance Inquiry Processing Reports ext                            |         |                             |                      |                          |                       |
|                                                                       |         |                             |                      |                          |                       |
| <b>BM Cost Audit Inquiry</b>                                          |         |                             |                      |                          |                       |
| Item# DRIUE-SHAFT                                                     |         | Universal Joint Drive Shaft |                      | Last Changed @ 09/26/10  |                       |
| <b>Uom: EA Cat: FG</b>                                                |         |                             |                      | Last Built               | $Q = 11/29/10$        |
| M/P. MM Rtn#. DFF                                                     |         |                             |                      | Last Standard @ 06/17/10 |                       |
| <b>Cost Audit Detail Screen</b>                                       |         |                             |                      |                          |                       |
| Reported By SUPERVISOR @ 06/17/10 12:52:37                            |         |                             | <b>Routing#: DEF</b> |                          |                       |
|                                                                       |         | Main Screen                 |                      |                          |                       |
| Type                                                                  | New-U/A | New-Total                   | 01d-V/A              | 01d-Total                | Uar%                  |
| Direct Labor Hrs                                                      | 0.9333  | 3.9333                      | 0.9333               | 3.9333                   |                       |
| <b>Shared Labor Hrs</b>                                               | 0.2500  | 0.8750                      | 0.2500               | 0.8750                   |                       |
| <b>Total Labor Hrs</b>                                                | 1.1833  | 4.8083                      | 1.1833               | 4.8083                   |                       |
|                                                                       |         |                             |                      |                          |                       |
| Machine Hrs                                                           | 0.9333  | 3.5583                      | 0.9333               | 3.5583                   |                       |
| Material Amount                                                       | 0.0000  | 634.0000                    | 0.0000               | 669.0000                 | 5.23%                 |
| Direct Lab Amt                                                        | 15.0000 | 75.0000                     | 15.0000              | 75.0000                  |                       |
| <b>Shared Lab Amt</b>                                                 | 2.5000  | 11.8750                     | 2.5000               | 11.8750                  |                       |
| <b>Burden Amount</b>                                                  | 12.6213 | 17.6663                     | 12.6213              | 17.6663                  |                       |
| <b>Outside Amount</b>                                                 | 9.0000  | 9.0000                      | 9.0000               | 9.0000                   |                       |
|                                                                       |         |                             |                      |                          |                       |
| <b>Total Amount</b>                                                   | 39.1213 | 747.5413                    | 39.1213              | 782.5413                 | 4.47%                 |
| $F1 =$ Show Percent of Total                                          |         |                             |                      |                          |                       |

**(Figure 33) Cost Audit Inquiry, One Audit Record – Main Screen**

| BOMP Cost Master Main Menu - [Elliott Demonstration Company]                    |                  |               |                             |                |                          | <b>FOX</b> |
|---------------------------------------------------------------------------------|------------------|---------------|-----------------------------|----------------|--------------------------|------------|
| Maintenance Inquiry Processing Reports eXit                                     |                  |               |                             |                |                          |            |
| <u> X ⊟ P[B @ @  @ A # Q <i>@</i>  A \$  } @ #) B \? U8x15 Fixedsys</u>         |                  |               |                             |                |                          |            |
| <b>BM Cost Audit Inquiry</b>                                                    |                  |               |                             |                |                          |            |
| Item# DRIUE-SHAFT                                                               |                  |               | Universal Joint Drive Shaft |                | Last Changed @ 09/26/10  |            |
| Uom: EA Cat : FG                                                                |                  |               |                             |                | Last Built @ 11/29/10    |            |
| M/P: MM Rta#: DFF                                                               |                  |               |                             |                | Last Standard @ 06/17/10 |            |
| <b>Cost Audit Detail Screen</b>                                                 |                  |               |                             |                |                          |            |
| Reported By SUPERVISOR @ 06/17/10 12:52:37 Routing#: DEF                        |                  |               |                             |                |                          |            |
| =========================== Percentage of Total =============================== |                  |               |                             |                |                          |            |
|                                                                                 |                  |               |                             |                | Total-Var Var%           |            |
| Dir Lab Hrs                                                                     |                  | 3.9333 81.80% |                             | 3.9333 81.80%  |                          |            |
|                                                                                 |                  |               |                             |                |                          |            |
|                                                                                 |                  |               |                             | 4.8083 100.00% |                          |            |
|                                                                                 |                  |               |                             |                |                          |            |
| Machine Hrs                                                                     | 3.5583           |               | 3.5583                      |                |                          |            |
|                                                                                 |                  |               |                             |                | 35.0000                  | 5.23%      |
| Dir Lab Amt 75.0000 10.03%                                                      |                  |               | 75.0000 9.58%               |                |                          |            |
|                                                                                 |                  |               |                             |                |                          |            |
| Burden Amt 17.6663 2.36% 17.6663 2.26%                                          |                  |               |                             |                |                          |            |
| <b>Outside Amt</b>                                                              | $9.0000$ $1.20%$ |               | 9.0000 1.15%                |                |                          |            |
|                                                                                 |                  |               |                             |                |                          |            |
| Total Amt 747.5413 100.00% 782.5413 100.00%                                     |                  |               |                             |                | 35.0000                  | 4.47%      |
| $F1 = Show Main Screen$                                                         |                  |               |                             |                |                          |            |

**(Figure 34) Cost Audit Inquiry, One Audit Record – Percentage Screen**

# *Report*

# **Cost Master Edit List**

# **Application Overview**

The **Cost Master Edit List** program prints cost detail of each cost master. It provides a wide range of selection criteria to narrow down the data. You can select cost master by item number, product category, buyer/analyst code, etc. You can select records changed, built up or standardized within a range of dates. You also can select cost masters which have a certain variance range, compared to the last standard unit cost. Plus, you can export all records to a CSV file.

# **Entry Descriptions**

| Cost Master Edit List Selection                           |                           |
|-----------------------------------------------------------|---------------------------|
|                                                           |                           |
| Starting Item No                                          | A11                       |
| Ending Item No                                            |                           |
| Starting Product Cat                                      | All                       |
| Ending Product Cat                                        |                           |
| Buyer Code                                                | A11                       |
| Material Cost Type                                        | A11                       |
| Manufacture or Purchase                                   | R                         |
| Print Obsolete Cost Master?                               | N                         |
| Print Current Value Add Costs?                            | Ÿ                         |
| Last Change Date Range                                    | From Earliest To 12/28/10 |
| <b>Print Current Total Costs?</b>                         |                           |
| Last Build Date Range                                     | From Earliest To 12/28/10 |
| Print Standard Value Add Costs?                           | Y                         |
| Print Standard Total Costs?                               |                           |
| Last Standardization Date Range From Earliest To 12/28/10 |                           |
| <b>Print Total Variance?</b>                              |                           |
| Export to CSV File?                                       | Ÿ                         |
| CSV File Path                                             |                           |
| <b>COST EDIT LIST.CSU</b>                                 |                           |
| Any Change ? N                                            |                           |

**(Figure 35) Cost Master Edit List Selection Screen**

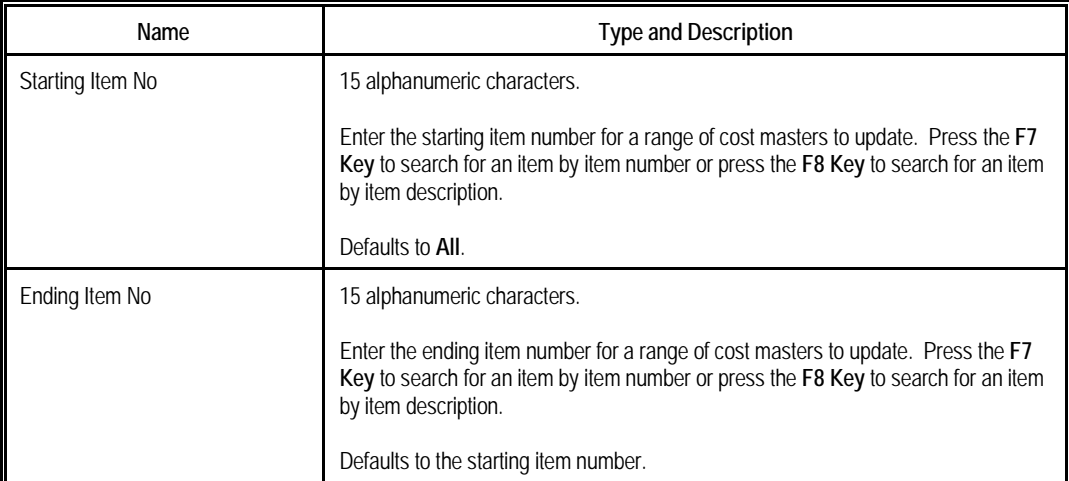

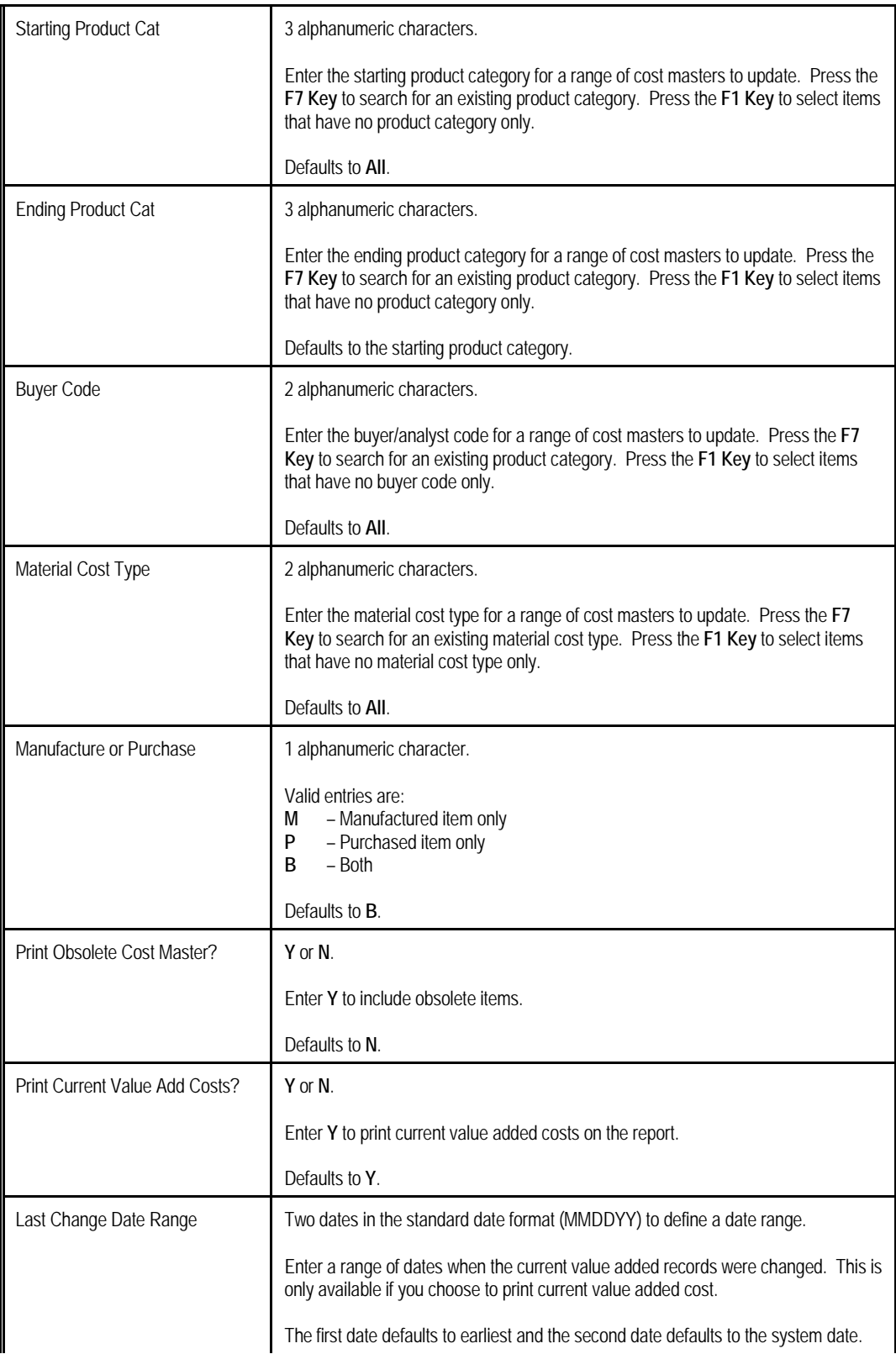

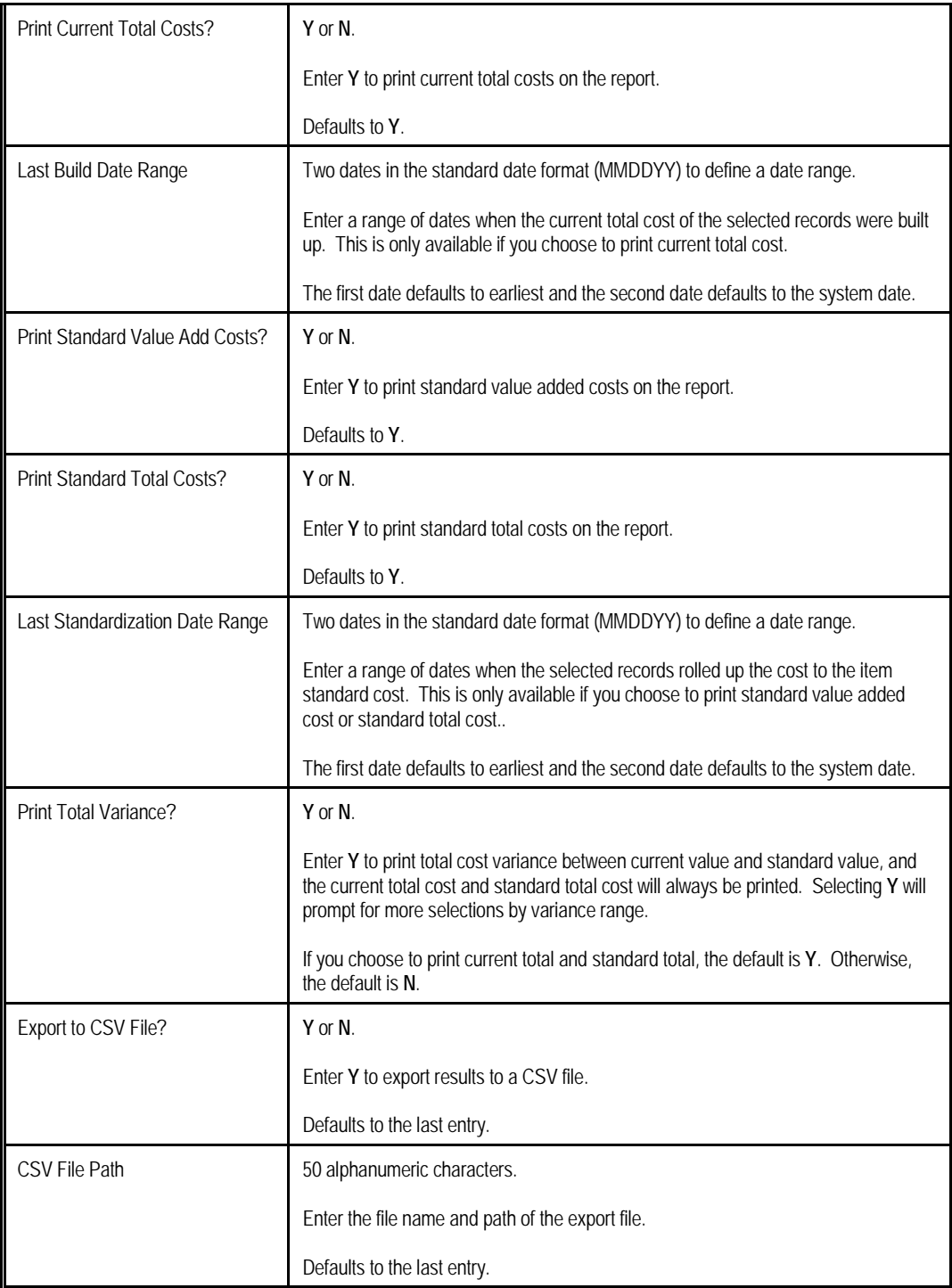

## **Sub-Entry for "Print Total Variance" Description**

If you select **Y** for Print Total Variance, more criteria will be available to select by variance percentage. This variance is the difference between the current value and standard value. By default, all conditions are turned off and the system will not select any record based on the variance range. Selecting a condition, like "Total Cost Variance%", prompts for a variance percentage range. If multiple conditions are turned on, only cost master records which satisfy all conditions will be included.

| Variance Range Selection         |    |                             |           |
|----------------------------------|----|-----------------------------|-----------|
| <b>Total Cost Variance %?</b>    | R  | <b>From 5.00</b>            | Tr 999.99 |
| Direct Labor Hours Variance %? N |    |                             |           |
| Shared Labor Hours Variance %?   | -N |                             |           |
| Machine Hours Variance %?        | н  | <b>From 10.00 To 999.99</b> |           |
| Material Cost Variance %?        | N  |                             |           |
| Direct Labor Cost Variance %?    | н  |                             |           |
| Shared Labor Cost Variance %?    | N  |                             |           |
| <b>Burden Cost Variance %?</b>   | n  | <b>From 10.00 To 999.99</b> |           |
| Outside Cost Variance %?         | н  |                             |           |
|                                  |    |                             |           |
| Any Change                       |    |                             |           |

**(Figure 36) Cost Master Edit List Selection Screen, Variance Range Selection**

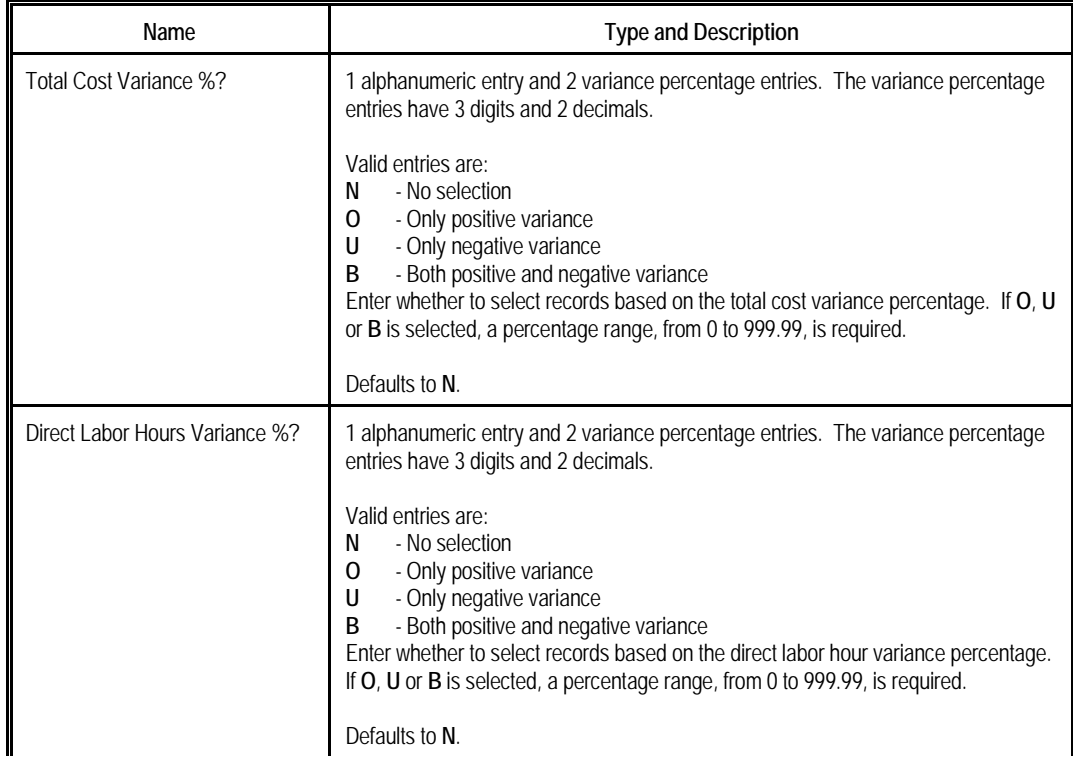

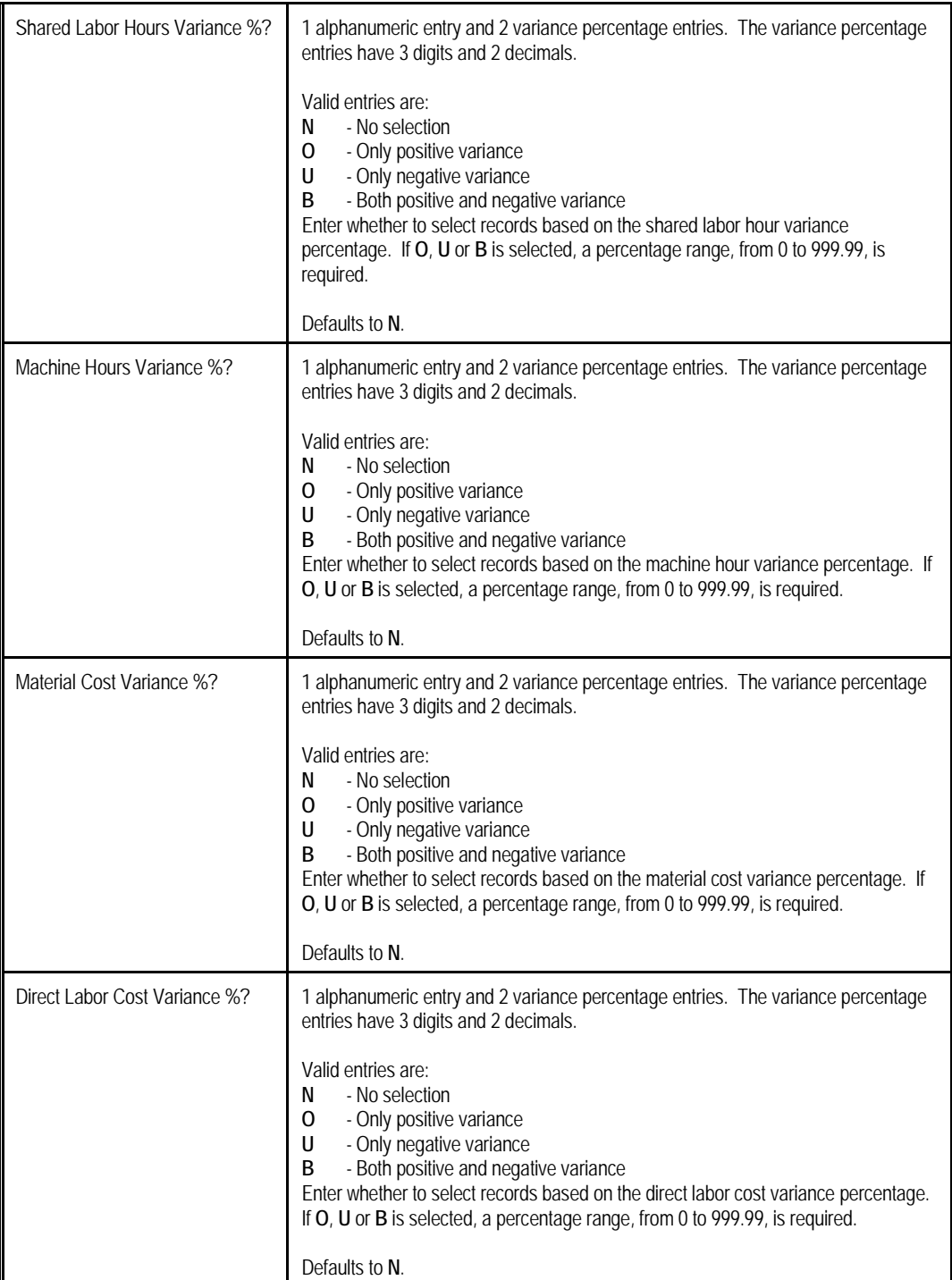

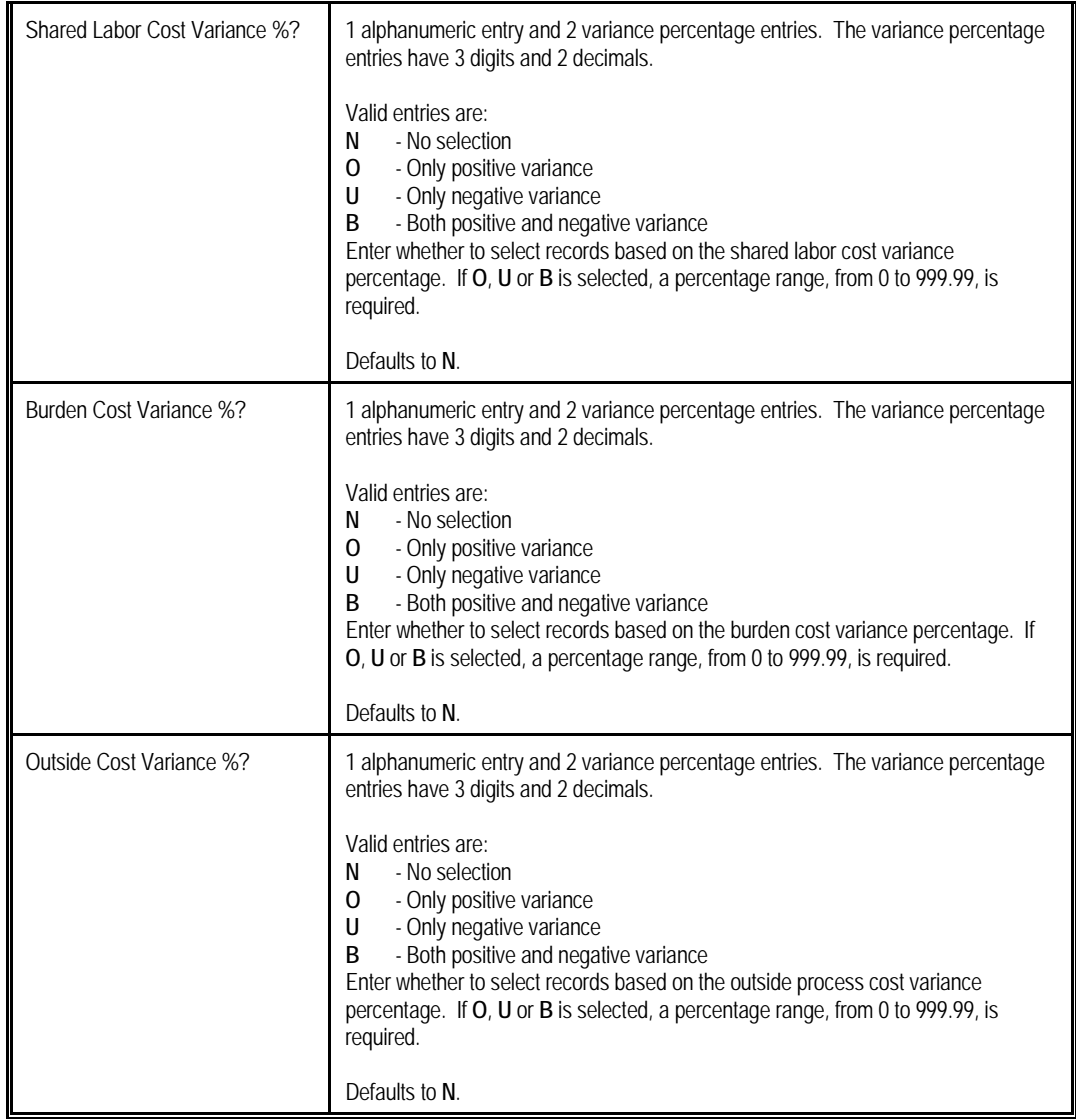

| All Items<br>Range:<br>All Category<br>All Buyer/Analyst<br>All Material Type                                               | Include Both Manufacture And Purchase Items, And Exclude Obsolete Items                                                                      | COST<br><b>B/M</b>                                                                                                    | MASTER<br>EDIT<br>LIST                                                                                                    |                                                                                  |                                                                                                    |
|----------------------------------------------------------------------------------------------------|----------------------------------------------------------------------------------------------------|----------------------------------------------------------------------------------------------------|----------------------------------------------------------------------------------------------------|----------------------------------------------------------------------------------|----------------------------------------------------------------------------------------------------|
| Type                                                                                                    | Updated@ Dir-Lab-Hr Shr-Lab-Hr<br><b>Machine-Hr</b>                                                                                          |                                                                                                    | Material-Amount Direct-Labor-Amt Shared-Labor-Amt                                                                                 | <b>Burden-Amt</b>                                                                | Outside-Amt Total-Amt                                                                                                    |
| <b>Item# DRIVE-SHAFT</b>                                                                                                    | Universal Joint Drive Shaft                                                                                                    | Cat: FG Routing#: DEF                                                                                                    | Uom: EA Mfg/Pur: MM Buyer/Anl:                                                                                                    | Mat Type: A                                                                      | Activity Code: A                                                                                                    |
| Cur V/A 09/26/10<br>Std V/A 06/15/10<br>Cur Ttl 12/28/10<br>Std Ttl 06/15/10<br>Ttl-Var<br>Vart                             | 3.833333<br>0.250000<br>3.833333<br>3.833333<br>0.250000<br>3.833333<br>6.833333<br>0.875000<br>6.458333<br>6.833333<br>0.875000<br>6.458333 | 0.0000<br>0.0000<br>66.2500<br>63.16% 126.2500<br>295.0000<br>65.73% 126.2500<br>330.0000<br>35.0000 100.00%<br>$10.61*$ | 66.2500<br>2.5000<br>2.56%<br>67.86%<br>2.56%<br>2.5000<br>67.86%<br>27.03%<br>11.8750<br>$2.54*$<br>25.15%<br>11.8750<br>$2.37*$ | 28.8833<br>29.58%<br>28.8833<br>29.58%<br>33.9283<br>7.26%<br>33.9283<br>$6.76*$ | 97.6333<br>0.0000<br>0.0000<br>97.6333<br>0.0000<br>467.0533<br>0.0000<br>502.0533<br>35.0000<br>$6.97*$                 |
| Item# PC                                                                                                    | Parent Item (Mother Board)<br>Personal Computer                                                                                              | Cat: FG                                                                                                    | Routing#: PC100 Uom: EA Mfg/Pur: M Buyer/Anl: BC Mat Type: A                                                                      |                                                                                  | Activity Code: A                                                                                                    |
| Cur V/A 06/17/10<br>Std V/A 06/15/10<br>Cur Ttl 12/28/10<br>Std Ttl 06/15/10<br>Ttl-Var<br>Vart<br>2 Cost Master(s) Printed | 0.000000<br>0.000000<br>0.000000<br>0.000000<br>0.000000<br>0.000000<br>7.866666<br>1.750000<br>7.116666<br>7.866666<br>1.750000<br>7.116666 | 0.0000<br>0.0000<br>2942.4200<br>92.84% 150.0000<br>3700.4200<br>94.22% 150.0000<br>758.0000 100.00%<br>$20.48*$         | 0.0000<br>0.0000<br>0.0000<br>0.0000<br>23.7500<br>$4.73*$<br>0.75%<br>23.7500<br>$3.82*$<br>$0.60*$                              | 0.0000<br>0.0000<br>35.3326<br>$1.11*$<br>35.3326<br>$0.90*$                     | 0.0000<br>0.0000<br>0.0000<br>0.0000<br>18,0000<br>0.57% 3169.5026<br>0.46% 3927.5026<br>18,0000<br>758.0000<br>$19.30*$ |

**(Figure 37) Cost Master Edit List Report**

# **Value Added from Routing Report**

# **Application Overview**

The **Value Added from Routing Report** prints the hours and costs from the routings of each manufactured item. These values are calculated based on the current setup of each routing. You can review these values before posting to cost master.

You can select items by item number, product category, buyer/analyst code, etc. and print each operation in the selected routings.

# **Entry Descriptions**

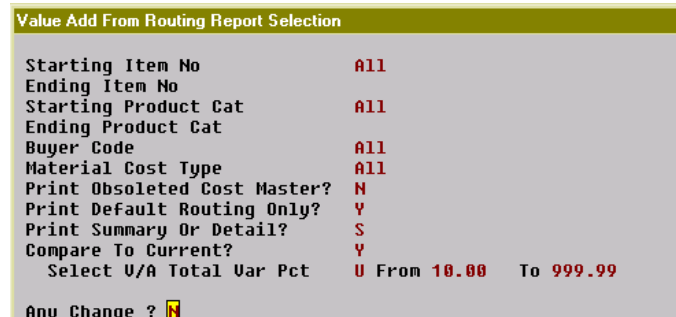

**(Figure 38) Value Add From Routing Report Selection Screen**

| Name                        | <b>Type and Description</b>                                                                                                    |
|-----------------------------|----------------------------------------------------------------------------------------------------|
| Starting Item No            | 15 alphanumeric characters.                                                                                                    |
|                             | Enter the starting item number for a range of cost masters to update. Press the F7<br>Key to search for an item by item number or press the F8 Key to search for an item<br>by item description.                   |
|                             | Defaults to All.                                                                                                    |
| Ending Item No              | 15 alphanumeric characters.                                                                                                    |
|                             | Enter the ending item number for a range of cost masters to update. Press the F7<br>Key to search for an item by item number or press the F8 Key to search for an item<br>by item description.                     |
|                             | Defaults to the starting item number.                                                                                                    |
| <b>Starting Product Cat</b> | 3 alphanumeric characters.                                                                                                    |
|                             | Enter the starting product category for a range of cost masters to update. Press the<br>F7 Key to search for an existing product category. Press the F1 Key to select items<br>that have no product category only. |
|                             | Defaults to All.                                                                                                    |
| <b>Ending Product Cat</b>   | 3 alphanumeric characters.                                                                                                    |
|                             | Enter the ending product category for a range of cost masters to update. Press the<br>F7 Key to search for an existing product category. Press the F1 Key to select items<br>that have no product category only.   |

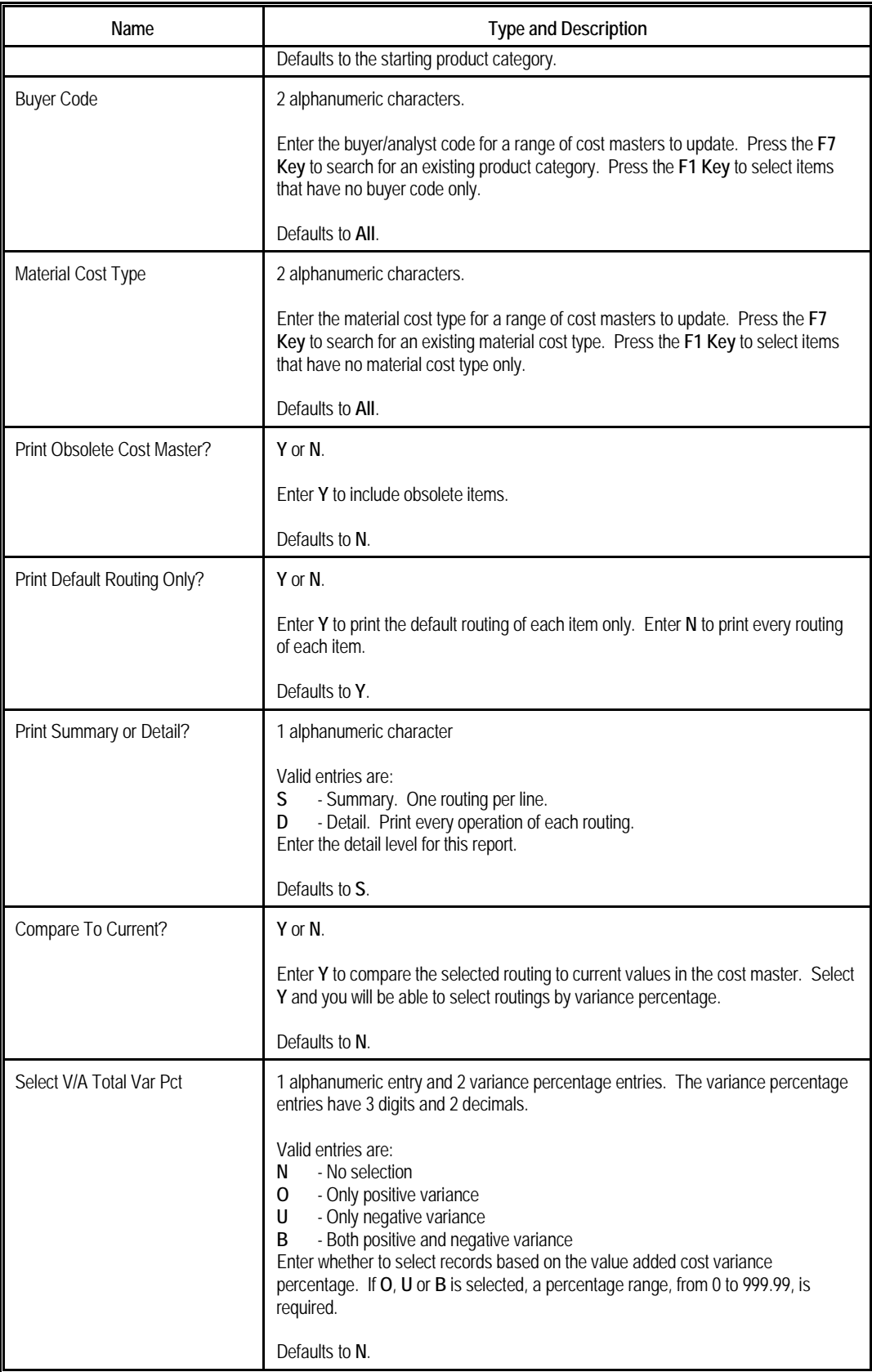

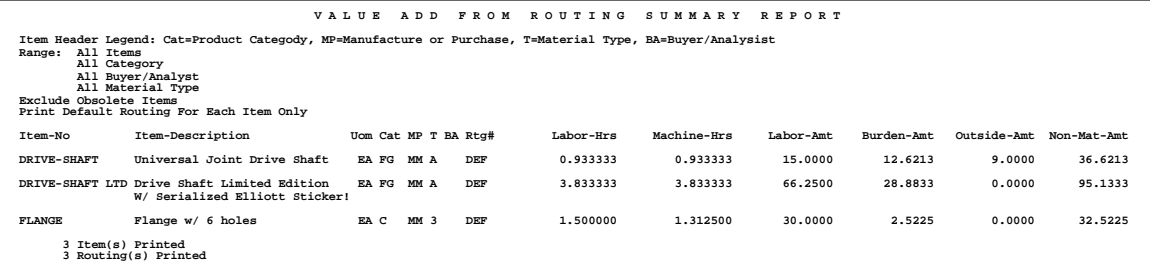

**(Figure 39) Value Add From Routing Report**

# **Cost Explosion Report**

# **Application Overview**

The **Cost Explosion Report** prints a number of cost levels for each selected parent item, breaking it down into component amounts and value added amounts from routings for each level.

You can select items by item number, product category, buyer/analyst code, etc. and print current value or standard value. The value added cost or total cost can be printed in single level or multi-levels as well. It offers the option of blowing through phantom items (non-stocked, non-controlled component items) to print the components of the phantom item in place of the phantom item itself.

# **Entry Descriptions**

| <b>Cost Explosion Report Selection</b> |     |
|----------------------------------------|-----|
|                                        |     |
| Starting Item No                       | A11 |
| Ending Item No                         |     |
| Starting Product Cat                   | A11 |
| Ending Product Cat                     |     |
| <b>Buyer Code</b>                      | A11 |
| Material Cost Tupe                     | A11 |
| Manufacture or Purchase                | R   |
| Print Obsolete Cost Master?            | N   |
| Current or Standard Cost?              | c   |
| Print Total Cost or Value Add?         |     |
| Single/Indented(Multi-Level)?          | s   |
| Blow Through Phantom Item?             | N/A |
| Page Break for Each Parent Item?       | Y   |
|                                        |     |
| Any Change ? <mark>N</mark>            |     |

**(Figure 40) Cost Explosion Report Selection Screen**

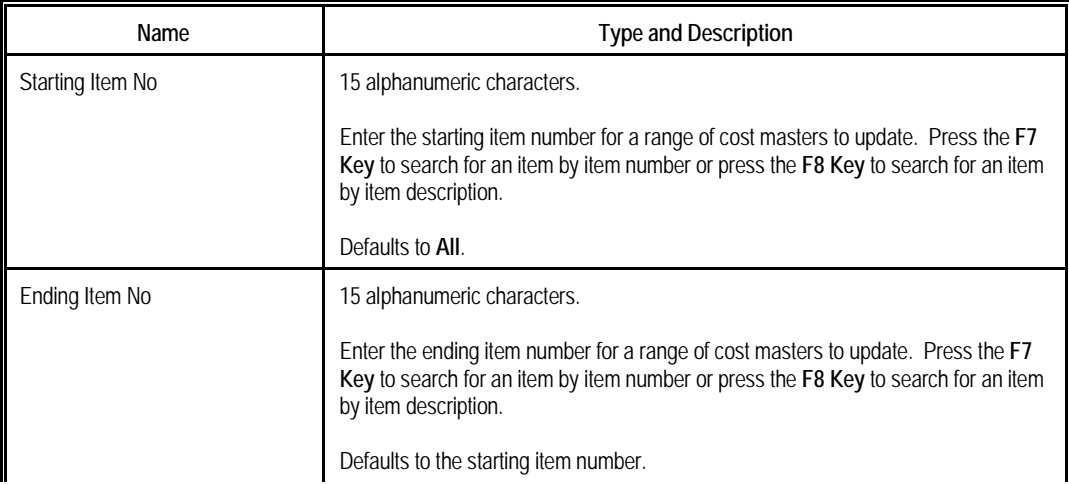

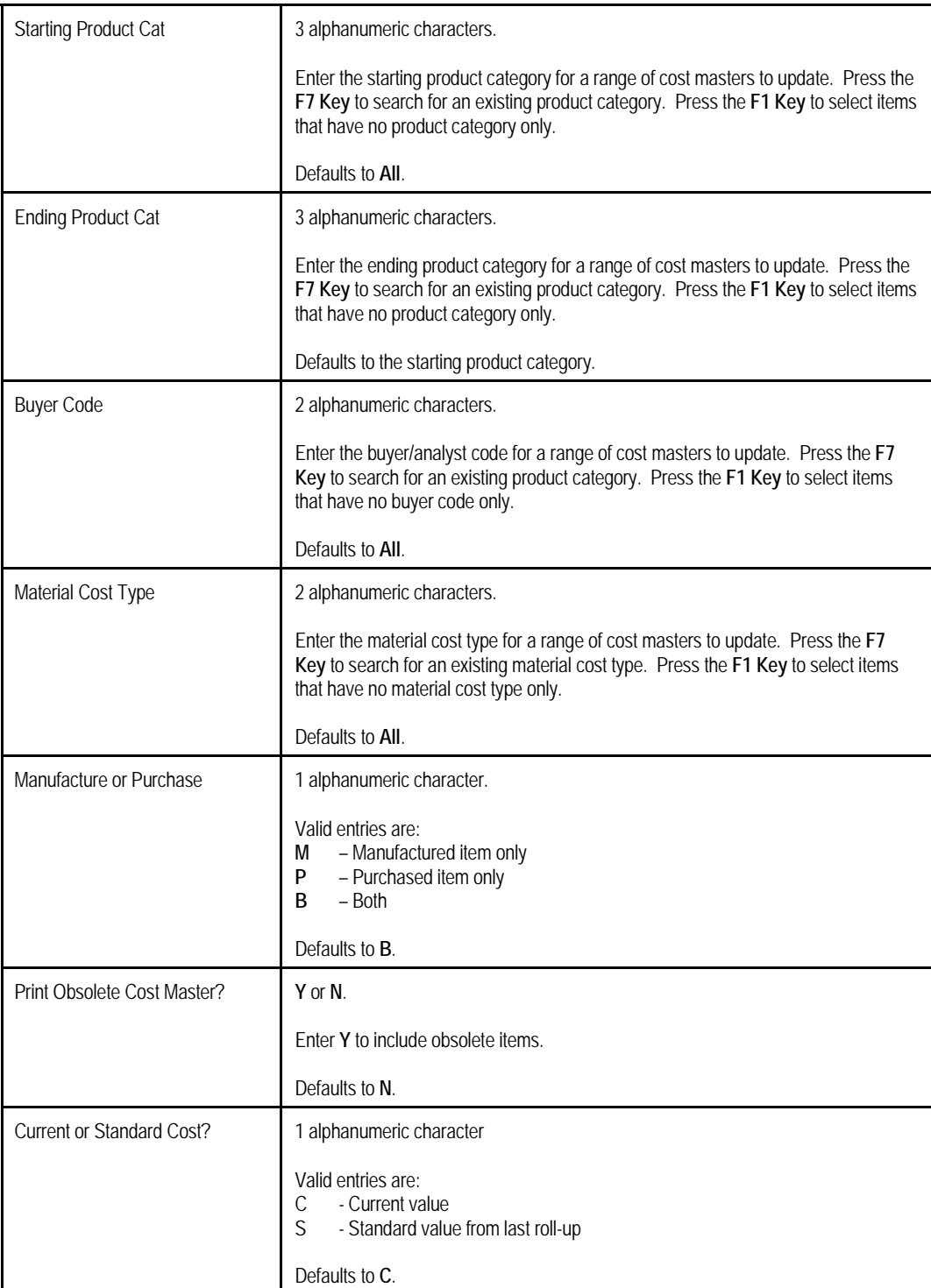

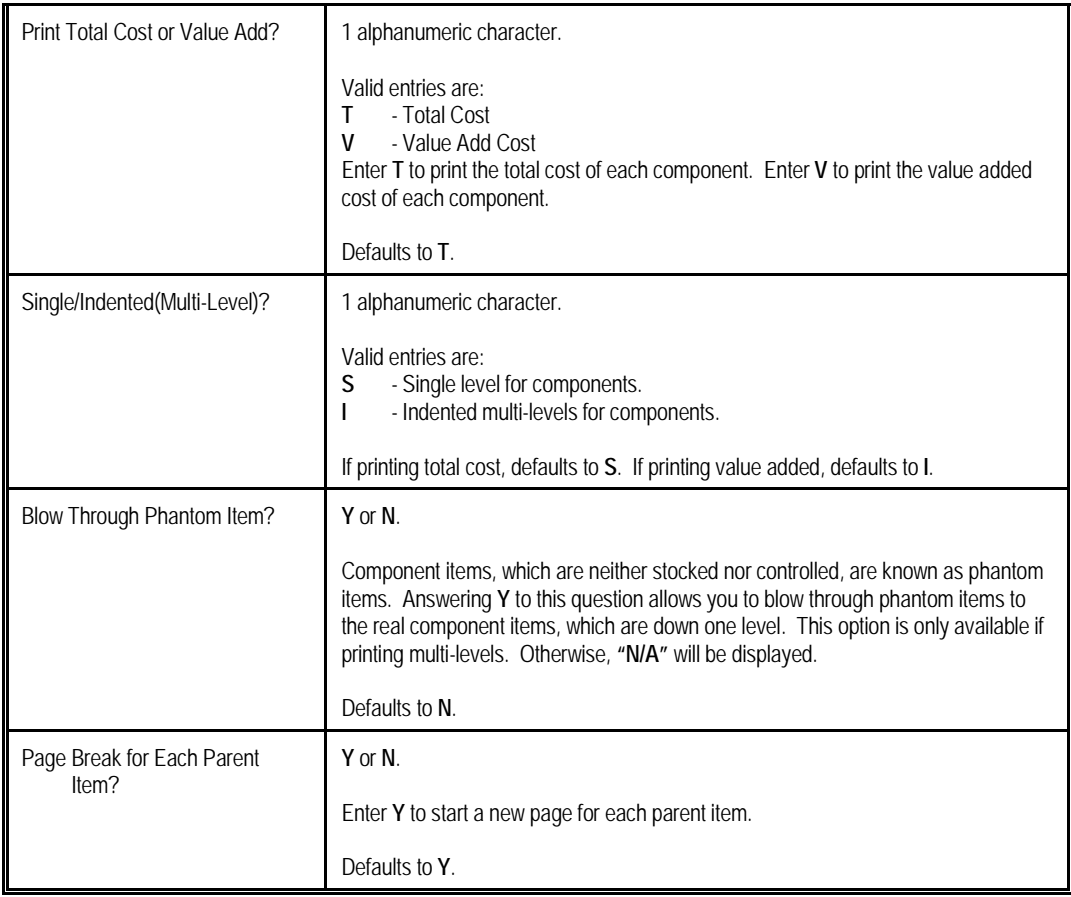

| A = Activity Flag (A-Active, F-Forecast, O-Obsolete)<br>Lst-Upd = Last Build-up Date<br>Range: All Items<br>All Category<br>All Buyer/Analyst<br>All Material Type | SINGLE LEVEL<br>Include Both Manufacture And Purchase Items, And Exclude Obsolete Items | <b>CURRENT</b>       | COST.    |                      | <b>EXPLOSION</b>                                                              | <b>REPORT</b>          |                |                 |
|----------------------------------------------------------------------------------------------------|-----------------------------------------------------------------------------------------|----------------------|----------|----------------------|-------------------------------------------------------------------------------|------------------------|----------------|-----------------|
| Component-Item-No                                                                                                    | Description                                                                             | Otv-Per UoM Lst-Upd  |          | Labor                | -- Extended Hours -- ------------- Extended Amount ------<br>Machine Material | Labor                  | Burden Outside | Total           |
| For Parent-Item-Number DRIVE-SHAFT                                                                                                    | Universal Joint Drive Shaft                                                             |                      |          | Uom: EA Category: FG | Mfg/Pur: MM Mtrl-Cost-Type: A                                                 |                        |                |                 |
| TUBE                                                                                                    | Connecting Tube                                                                         | 1.000000 EA 12/28/10 |          |                      | 0.000000 0.000000 10.0000                                                     | 0.0000                 | 0.0000         | 0.0000 10.0000  |
| FLANGE                                                                                                    | Flange $w/6$ holes                                                                      | 2.000000 EA 12/28/10 |          |                      | 3.625000 2.625000 80.0000                                                     | 69.3750                | 5.0450         | 0.0000 154.4200 |
| SPIDER-UNIT                                                                                                    | Spider Unit                                                                             | 2.000000 EA 12/28/10 |          |                      | 0.000000 0.000000 80.0000                                                     | 0.0000                 | 0.0000         | 0.0000 80.0000  |
| FIXED-JOINT                                                                                                    | Fixed-Length Joint                                                                      | 1.000000 EA 12/28/10 |          |                      | 0.000000 0.000000 20.0000                                                     | 0.0000                 | 0.0000         | 0.0000 20.0000  |
| SLIP-JOINT                                                                                                    | Sliding Sleeve Type Slip Joint                                                          | 1,000000 EA 12/28/10 |          |                      | 0.000000 0.000000 100.0000                                                    | 0.0000                 | 0.0000         | 0.0000 100.0000 |
| Parent Value Added Costs:                                                                                                    |                                                                                         |                      | 09/26/10 | 1.183333 0.933333    |                                                                               | 0.0000 17.5000 12.6213 |                | 9.0000 39.1213  |
| Parent Total Costs On Cost Master File:                                                                                                    |                                                                                         |                      | 12/28/10 |                      | 4.808333 3.558333 290.0000 86.8750 17.6663                                    |                        |                | 9.0000 403.5413 |
| 1 Item(s) Printed                                                                                                    |                                                                                         |                      |          |                      |                                                                               |                        |                |                 |

**(Figure 41) Cost Explosion Report**

# **Missing or Zero Item Cost Report**

# **Application Overview**

The **Missing or Zero Item Cost Report** prints all missing cost masters or those containing a zero value. This application provides 5 options: missing record, current value-added of zero, current total value of zero, standard value-added of zero, and standard total of zero.

The options to select items by item number, product category and buyer/analyst code, etc. are also available.

# **Entry Descriptions**

| Missing or Zero Item Cost Report Selection |     |
|--------------------------------------------|-----|
| Starting Item No                           | A11 |
| Ending Item No                             |     |
| <b>Starting Product Cat</b>                | A11 |
| Ending Product Cat                         |     |
| <b>Buyer Code</b>                          | A11 |
| Material Cost Tupe                         | A11 |
| Manufacture or Purchase                    | B   |
| Print Obsolete Cost Master?                | н   |
| Select No Cost Record At All?              | Y   |
| Select Cur Value Added Cost = Zero         | Y   |
| Select Cur Total Cost = Zero               | Y   |
| Select Std Value Added Cost = Zero         | Ÿ   |
| Select Std Total Cost = Zero               | Ÿ   |
|                                            |     |
| Any Change ? <mark>N</mark>                |     |

**(Figure 42) Missing or Zero Item Cost Report Selection Screen**

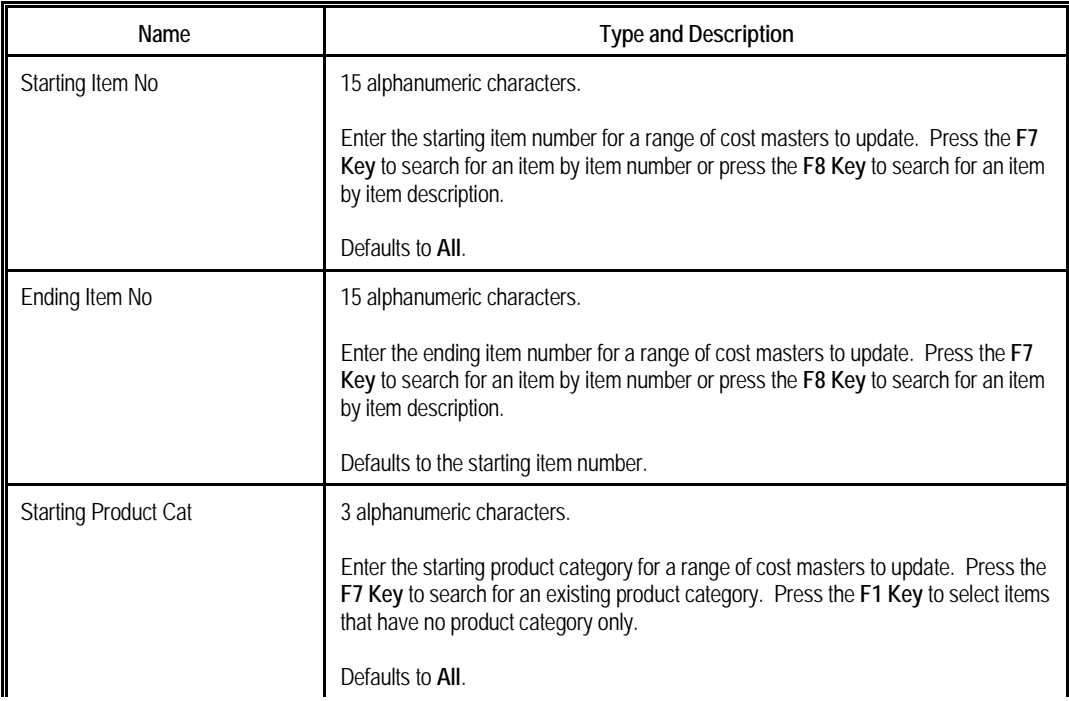

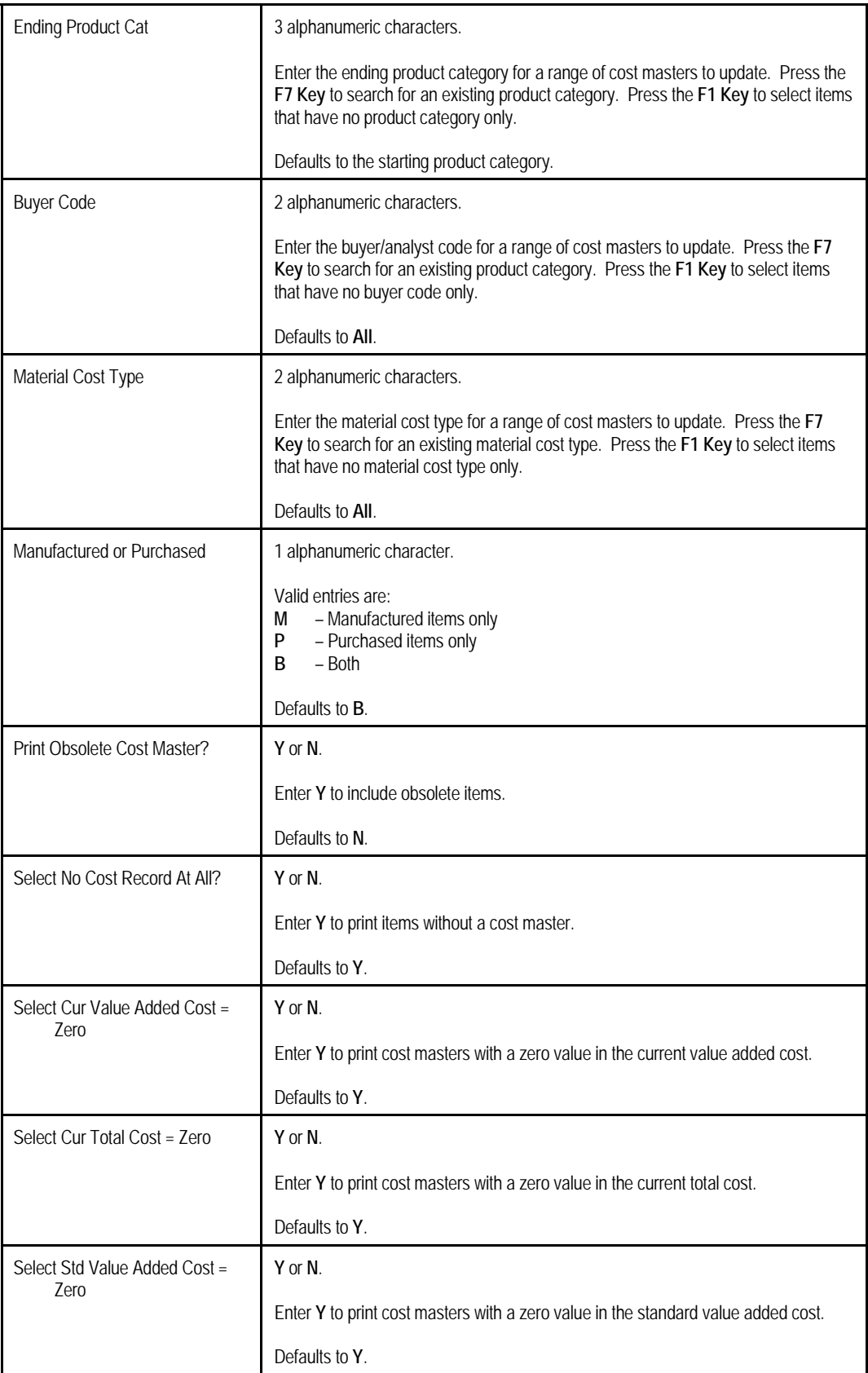

Select Std Total Cost = Zero **Y** or **N**.

Enter **Y** to print cost masters with a zero value in the standard total cost.

Defaults to **Y**.

|                   | M I S S I N G                                                                                               | O <sub>R</sub>   | ZER O<br>I T E M<br>COST                                              | <b>REPORT</b>                              |                             |          |                  |
|-------------------|----------------------------------------------------------------------------------------------------|------------------|-----------------------------------------------------------------------|--------------------------------------------|-----------------------------|----------|------------------|
|                   | Range: All Items<br>All Category<br>All Buyer/Analyst<br>All Material Type                                  |                  |                                                                       |                                            |                             |          |                  |
|                   | Include Both Manufacture And Purchase Items, And Exclude Obsolete Items<br>Select If No Cost Record At All  |                  |                                                                       |                                            |                             |          |                  |
|                   | Include If Current Value Add = Zero, Current Total = Zero, Standard Value Add = Zero, Standard Total = Zero |                  |                                                                       |                                            |                             |          |                  |
| Ttem-No           | Item-Description                                                                                            | Uom Missing      | ---------- Costs = Zero ----------<br>Cur-V/A Cur-Tot Std-V/A Std-Tot |                                            | Last-Chg Last-Build<br>Date | Date     | Last-Std<br>Date |
| CPU               | Mother Board For Parent<br>Central Processing                                                               | <b>EA</b>        | Yes                                                                   | Yes                                        | 06/17/10                    | 12/28/10 | 06/15/10         |
| DATA-BUS          | Data Bus/Buffer 25 Meg<br>Data - Buffer                                                                     | <b>EA</b><br>Yes |                                                                       | P/M: P Stock: Y Ctl: Y Act: A Buver/Anl: 1 |                             |          |                  |
| <b>FLANGE</b>     | Flange w/ 6 holes                                                                                           | EA               |                                                                       | Yes<br>Yes                                 | 12/28/10                    | 12/28/10 |                  |
| PC.               | Parent Item (Mother Board)<br>Personal Computer                                                             | EA               | Yes                                                                   | Yes                                        | 06/17/10                    | 12/28/10 | 06/15/10         |
| 4 Item(s) Printed |                                                                                                    |                  |                                                                       |                                            |                             |          |                  |

**(Figure 43) Missing or Zero Item Cost Report Selection Screen**

# **Auditing Report**

# **Application Overview**

The **Auditing Report** prints out all audit history records for the selected items. Each audit history record contains before and after update values.

You can select cost masters by item number, product category, buyer/analyst code, etc. and audit history can be selected by date and sorted by item number or date.

# **Entry Descriptions**

| <b>Auditing Report Selection Screen</b> |          |
|-----------------------------------------|----------|
| Sort By                                 |          |
| Starting Date                           | Earliest |
| Ending Date                             | 12/29/10 |
| Starting Item No                        | A11      |
| Ending Item No                          |          |
| <b>Starting Product Cat</b>             | A11      |
| Ending Product Cat                      |          |
| <b>Buver Code</b>                       | A11      |
| Material Cost Type                      | A11      |
| Manufacture or Purchase                 | B        |
| Print Obsolete Cost Master?             | н        |
| Print Detail or Summary?                | s        |
| Any Change ? <mark>N</mark>             |          |

**(Figure 44) Auditing Report Selection Screen**

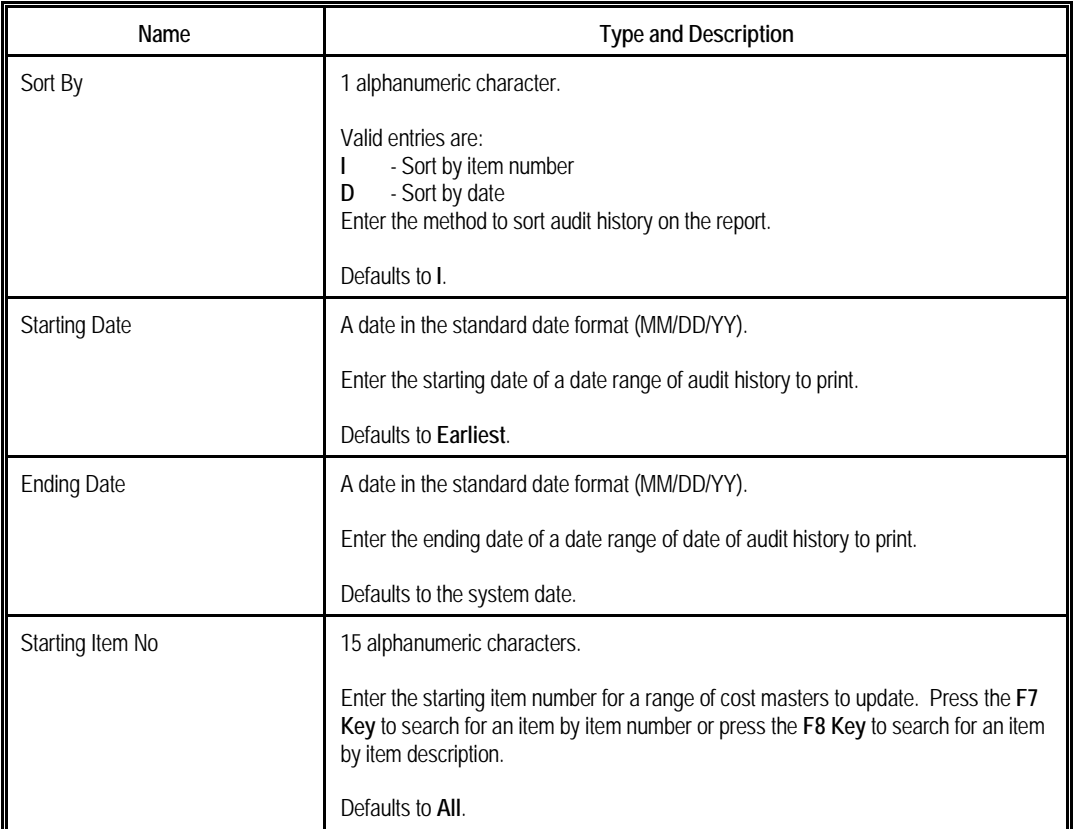

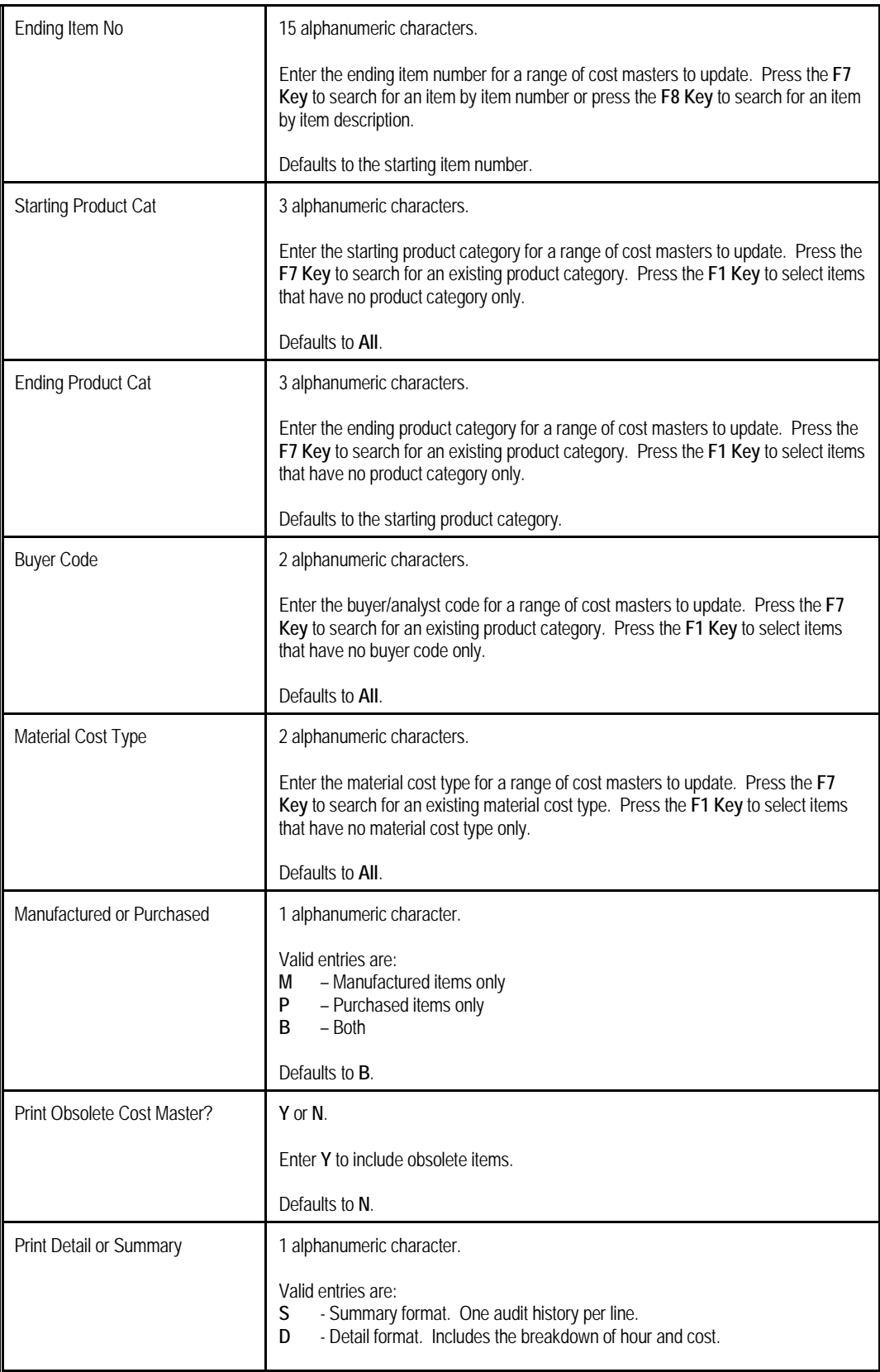

Defaults to **S**.

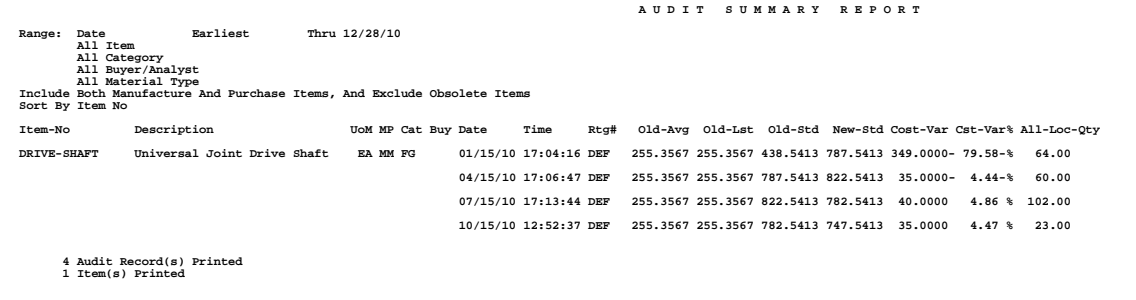

**(Figure 45) Auditing Report**

# **Chapter 3: Advanced Features**

# *Exception Handling*

Mistakes occur on a daily basis preventing us from collecting accurate information, accidentally and intentionally. For example, an operator may forget to log off at the end of the day or forget to log in after a lunch break; an operator may forget to report for an operation or report an incorrect quantity; a worker may sign into a wrong work center or department. Elliott provides a way to correct these entries through Exception Handling.

Exception Handling is a set of tools to change records in one or more databases for unusual situations. Functions are available in most screen interfaces through the F4 function key, such as Work Center Operation and Operator Time Clock Inquiry. Operators can only access authorized functions as defined in the Operator File.

When an operator attempts to use a function, the system will verify several things:

- The privilege, defined in the Operator File and in User Global Security, to access one function.
- The severity level of the exception. The severity level is a number from 0, for the least severe, to 9, for the most severe. The severity level can vary for the same function, depending on the circumstance. For instance, the severity level of changing the log off time of a time clock record from a week ago from 7PM to 6PM would be 2 if the one hour was for a non-productive activity, like a meeting. The severity level would be 7 if the one hour was for a posted production. It is considered more serious because the time clock change does not fix the extra labor cost for the work order.
- The authorized level of the operator to handle exceptions. Each operator has 3 authorization levels; a level to handle his own exceptions, a level to handle exceptions for his department, and a level to handle all the others. If any of these exceed the severity level of the exception, the operator is granted permission to handle it.

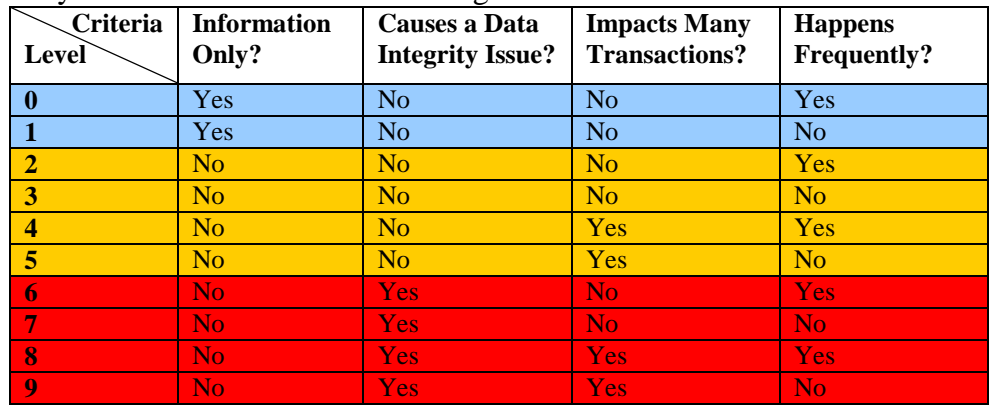

The severity level is defined in the following table.

When handling a certain exception, the system may prompt for additional information and a confirmation. The confirmation screen displays the nature and detail of the exception. If the authorization level of the operator is not high enough to handle the exception, it will prompt for a supervisor ID and password.

If the change affects work order production cost, corrections will be made to the production transaction records. In addition, the system may:

- Create an exception record. You can review these records by printing an Exception Report.
- Trigger an Elliott system activity, a general event which can be subscribed to in the company setup (Program: SYACTLOG, Type: SYACTLOG). The system will notify the subscriber whenever this event is triggered.

# **Time Clock Related Exception**

This section will list all available time clock related exception handles in the system and how to use them. The handles are:

Force Logoff Reassign Current Time Clock Change Ending Time Add Time Clock Delete Time Clock Split Time Clock Merge Time Clock with Next Add Time Clock Detail Reassign Time Clock Detail Delete Time Clock Detail Split Time Clock Detail Merge Time Clock Detail with Next

# **Force Logoff**

The system forces an operator logged into the system over a specific duration to log off. This duration is defined in BOMP Global Setup field 26, Force Logoff If Logon Over This Hours.

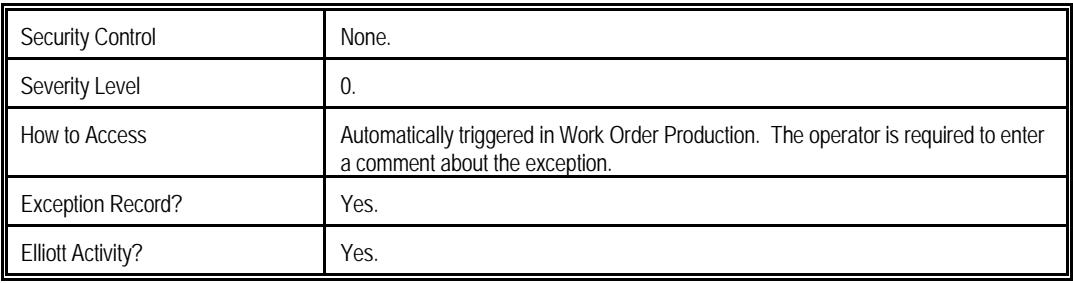

# **Reassign Current Time Clock**

If an operator entered a wrong operation number for his current activity, he can change it to another in Work Order Production.

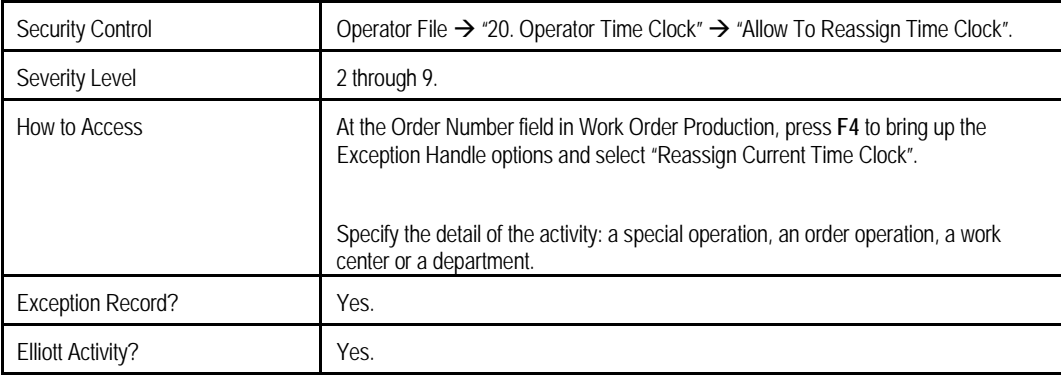

# **Change Ending Time**

If an operator begins work on another job and does not report to Elliott, the operator or a manager can use this function to correct it. For example, an operator returns from a 30 minute lunch break and discovers he did not log off before leaving. The system will prompt for the ending time of the previous activity and what the next activity will be.

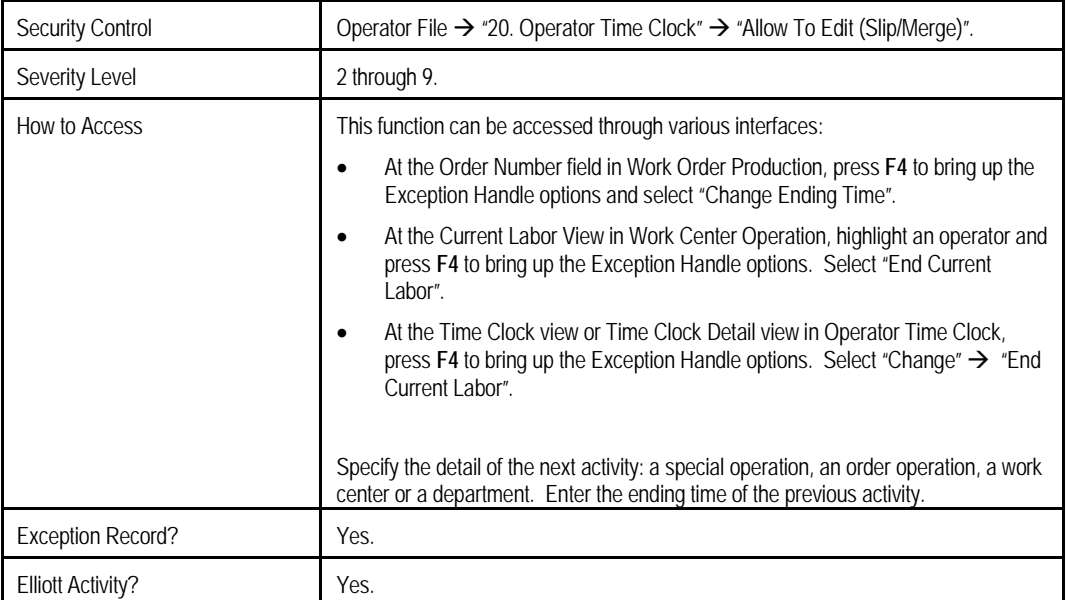

# **Add Time Clock**

A new time clock record can be added in Operator Time Clock. The new record will not have any detail. Another exception handle can specify the activity.

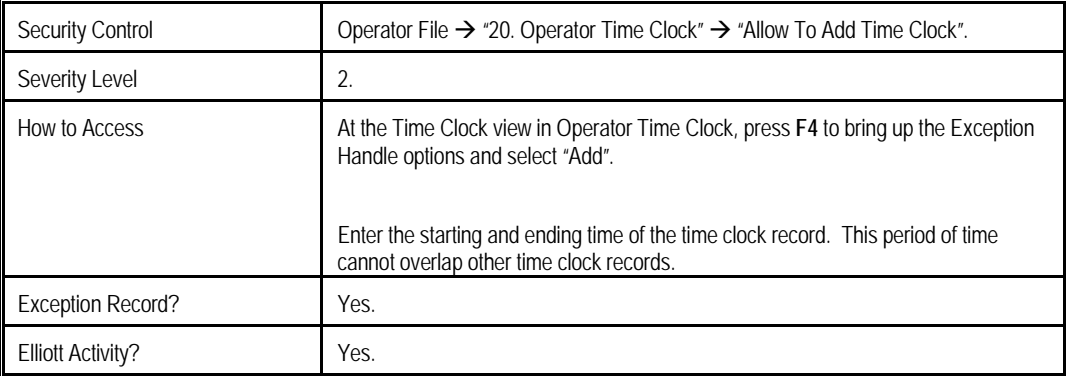

## **Delete Time Clock**

A time clock record and all the details can be removed in Operator Time Clock.

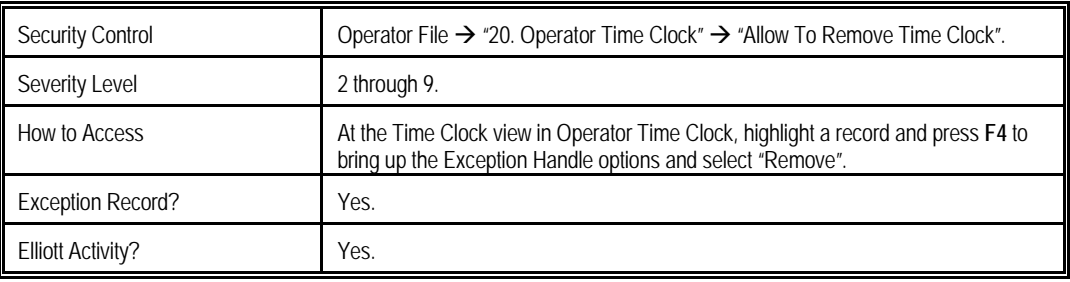

#### **Split Time Clock**

A time clock record can be split in Operator Time Clock. For example, an operator logs off 1 hour later than when he actually stopped working. A manager can split his time at the right point and remove the latter time clock record.

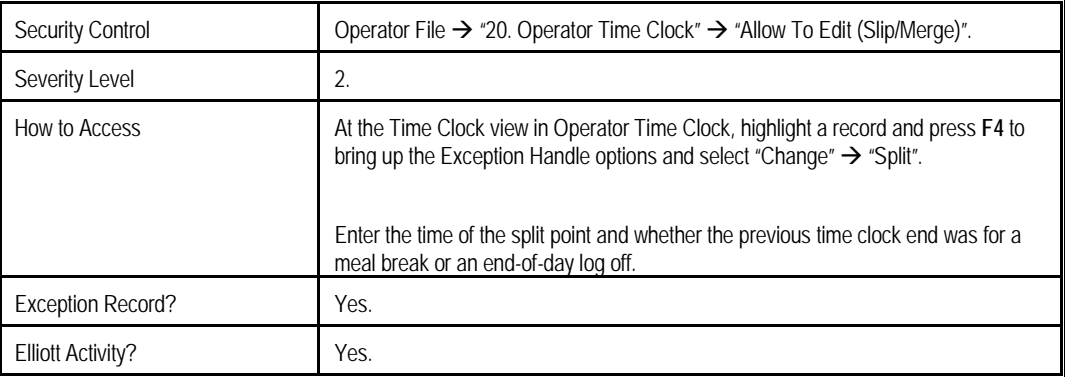

#### **Merge Time Clock with Next**

Two time clock records can be merged in Operator Time Clock. These two records should be continuous in time.

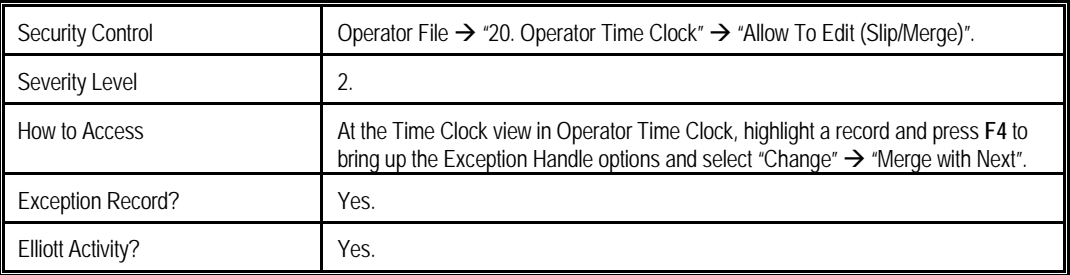

## **Add Time Clock Detail**

Activity detail can be added to a time clock record in Operator Time Clock. The detail can be a production, a special operation, or a period of time where the operator signed into a work center. The time of the activity should be within one of the time clock records and should not overlap other activities.

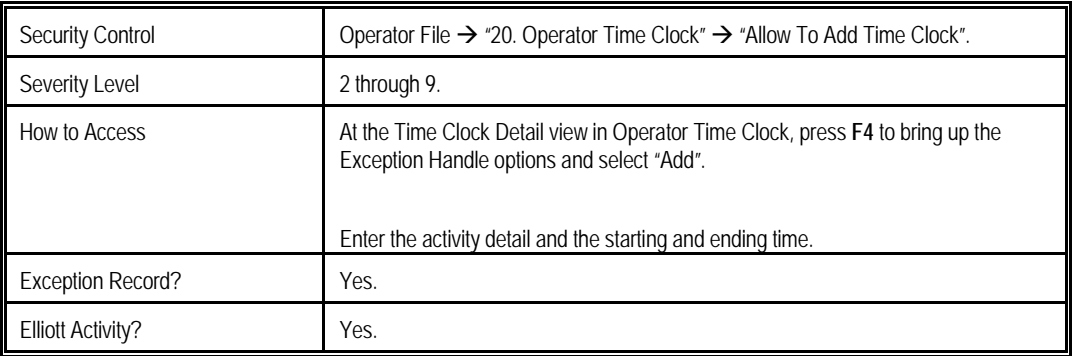

#### **Reassign Time Clock Detail**

The activity of one time clock detail can be changed to another through this function. For example, you can change a period of time from "idle" to "machine maintenance".

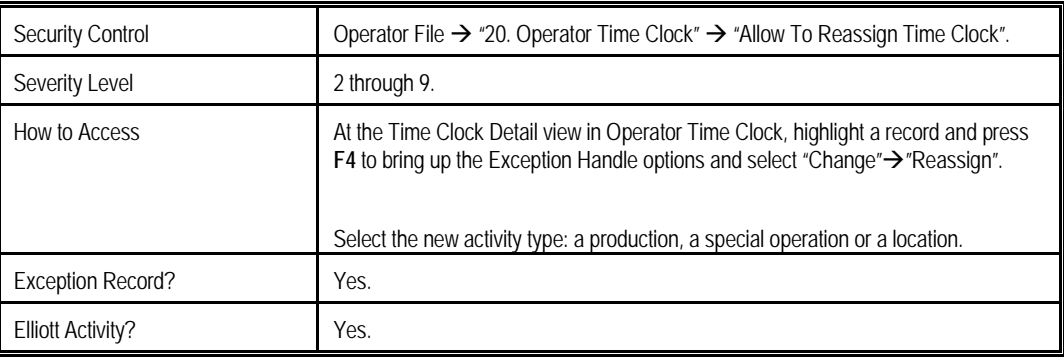

# **Delete Time Clock Detail**

A time clock detail can be removed. This will label the period of time as "undefined".

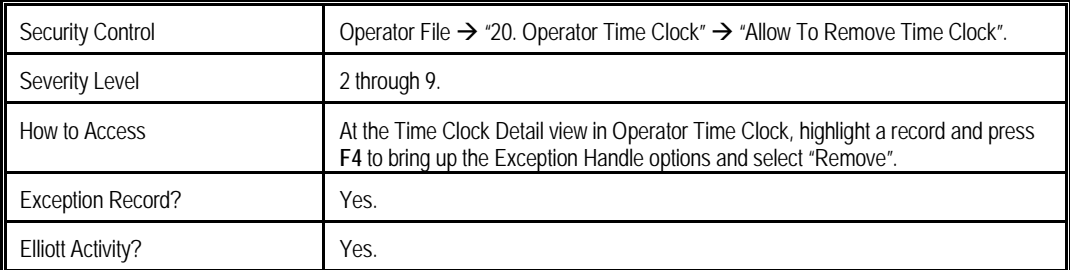

# **Split Time Clock Detail**

This is an editing function which allows you to split one time clock detail into two.

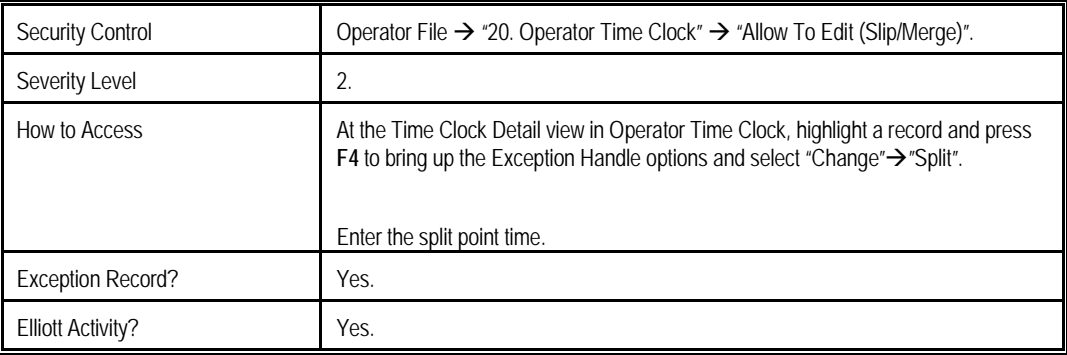

## **Merge Time Clock Detail with Next**

This is an editing function which allows you to merge two continuous time clock details into one.

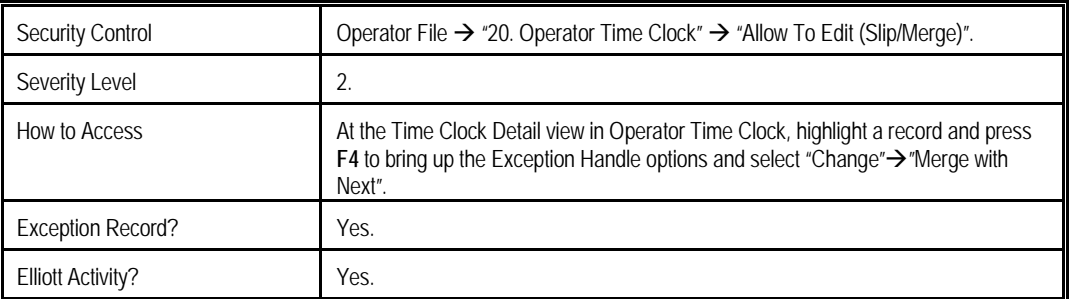

# **Production Related Exception**

This section will list all the available production related exception handlers in the system and how to use them:

Substitute Work Center Change Work Center Substitute Operation ID Change Operation ID Modify Operation Detail Modify Production Detail Modify Transaction Data Cancel Production Create Missing Transaction Override Post Exception Create Reverse Transaction Reopen a Work Order

#### **Substitute Work Center**

The work center of one operation can be substituted to that defined in work center file through this exception handle rather than changing it in Production Order Entry. For example, if the work center of one operation is ASM1 and its substitute is ASM2, you can substitute the work center of the operation to ASM2 through this function. The function is not available once the operation has begun.

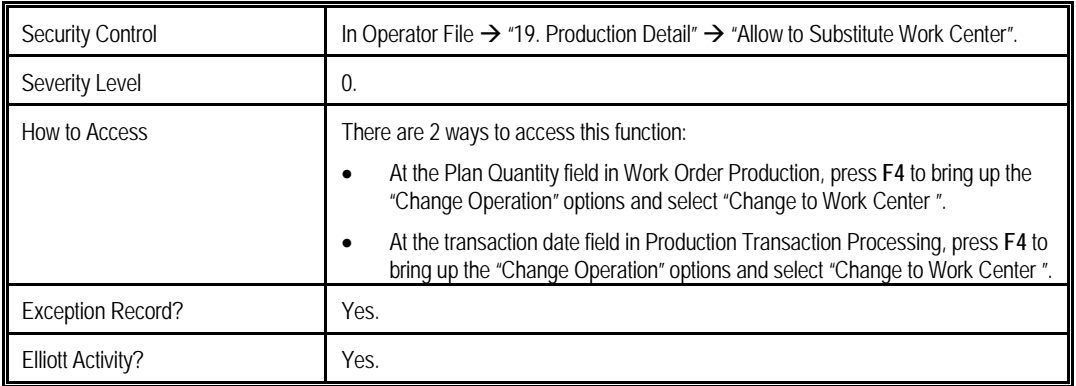

## **Change Work Center**

The work center of one operation can be changed with this function instead of changing it in Production Order Entry. This function is not available once the operation has begun.

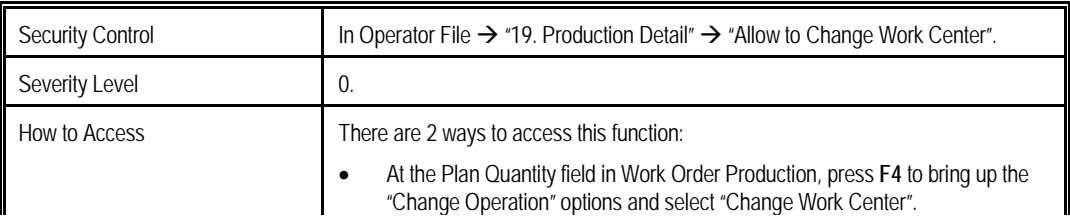

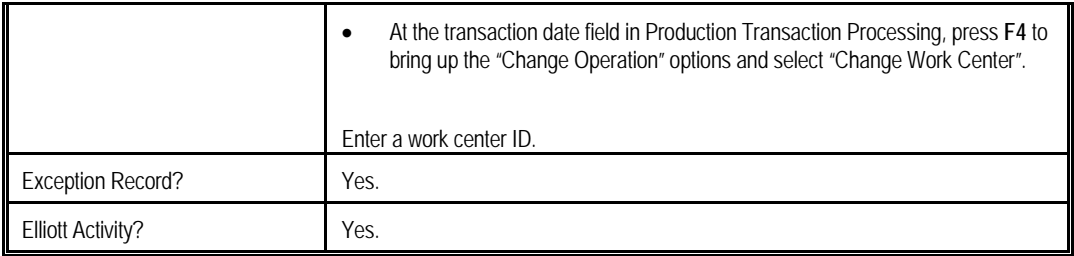

## **Substitute Operation ID**

The operation ID of one operation can be substituted to the one defined in the operation ID. For example, if the operation ID of one operation is PAN and the substitute is OUT, you can substitute the operation ID to OUT through this function. The system will copy all values from the operation ID to the operation. This function is not available once the operation has begun.

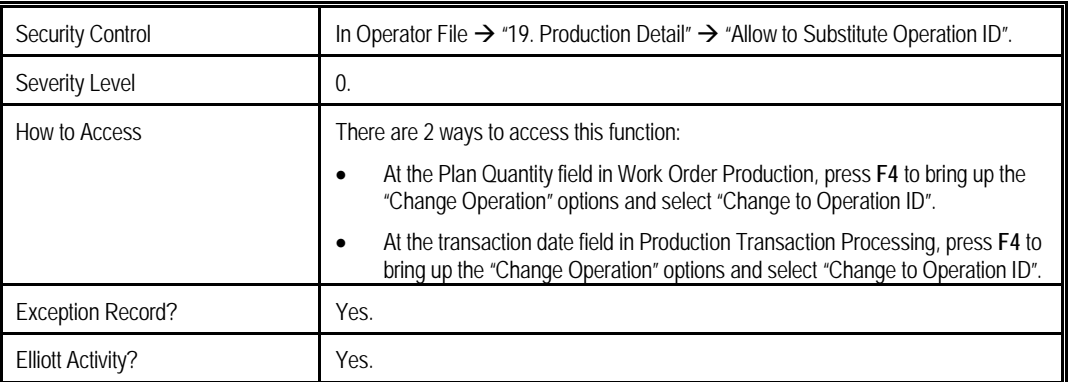

# **Change Operation ID**

The operation ID of one operation can be changed. The system will copy all values in the operation ID to the operation. This function is not available once the operation has begun.

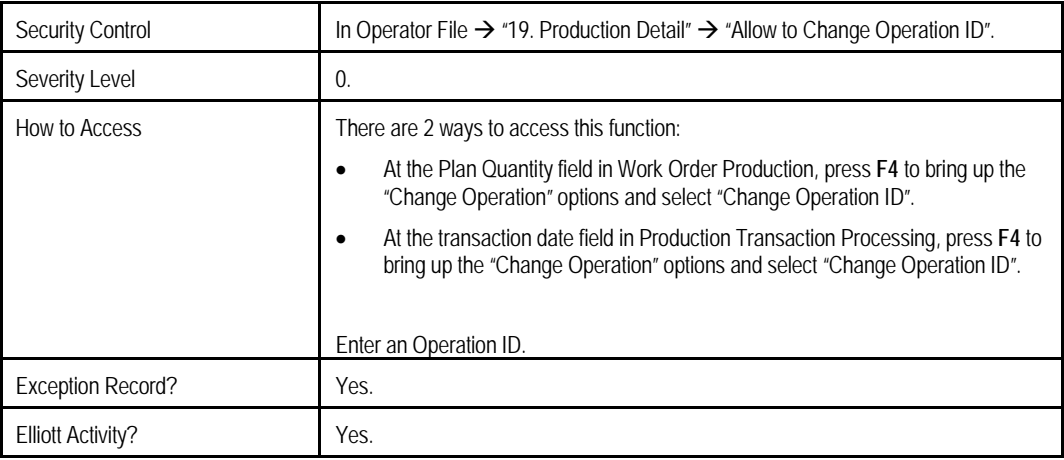

## **Modify Operation Detail**

Every detail in one operation can be directly maintained. This function is not available once the operation has begun.

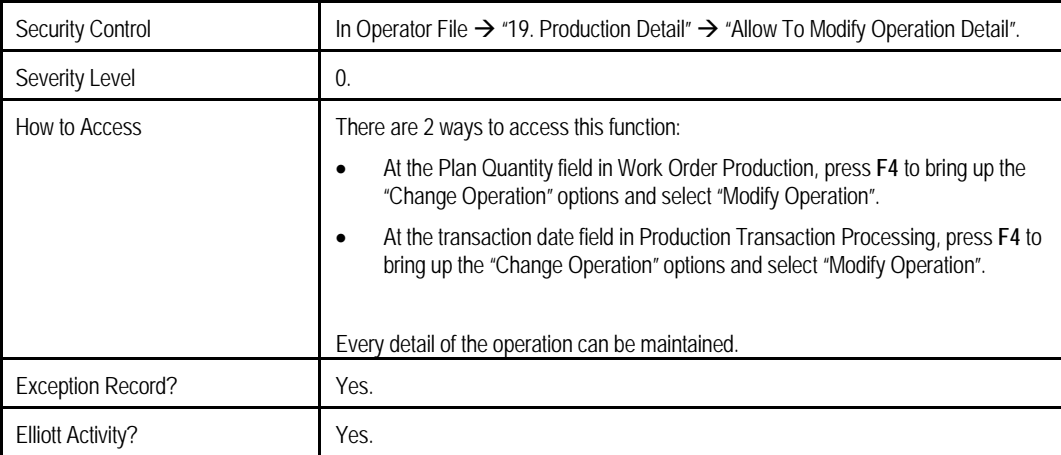

#### **Modify Production Detail**

The order number, operation number and plan quantity can be changed for one production to those of another production if the new production is in the same work center and not complete.

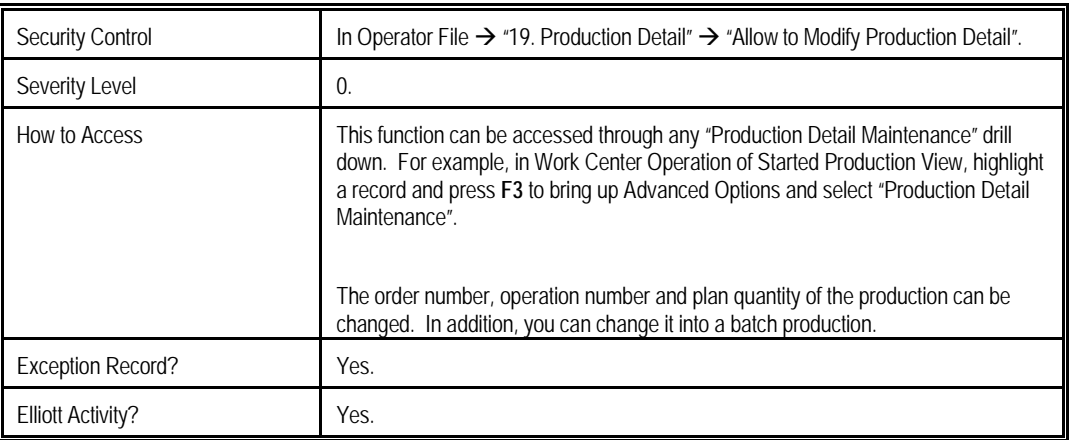

### **Modify Transaction Data**

The complete quantity, material and serial number transaction values of one production can be changed with this function. This production must be complete, but not posted.

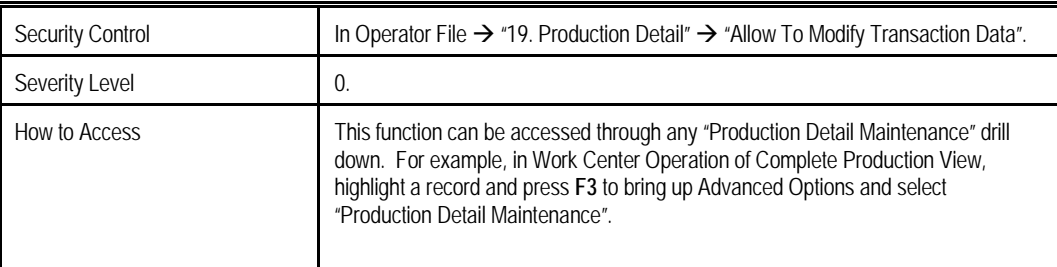

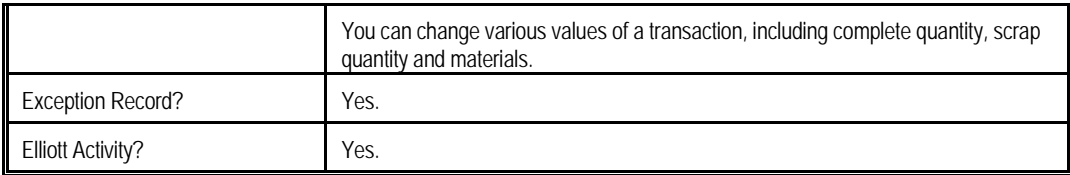

# **Cancel Production**

If a work order is cancelled after the production has started, you can use this function to cancel all productions of the work order.

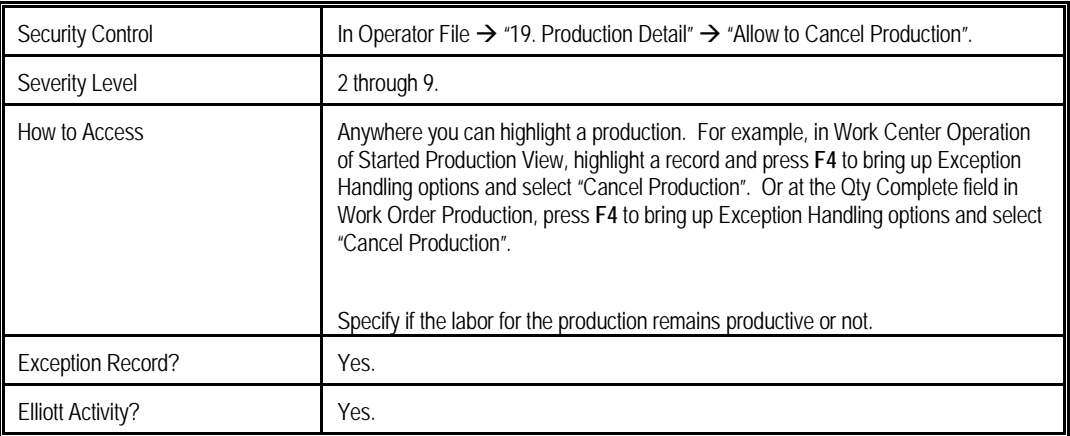

#### **Create Missing Transaction**

The system will verify all operations were reported properly when the last operation is posted. If not, the most restrictive scenario will not allow the transaction to be posted. Some screen programs will provide a way for you to create missing transactions based on the default values in the routing. After the transactions are created, you can continue the post routine.

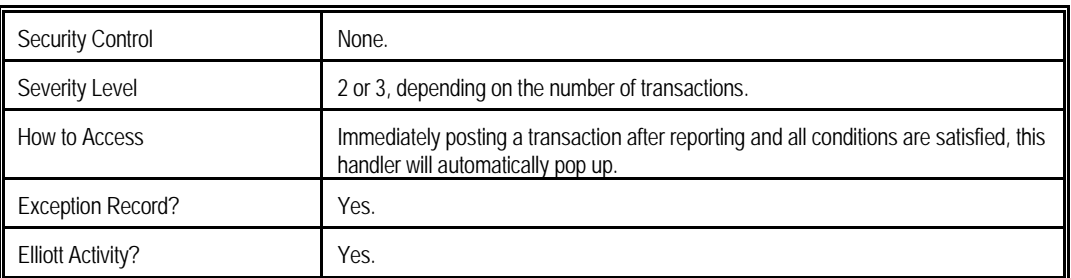

#### **Override Post Exception**

If a problem prevents you from posting a transaction, you can turn on a flag to override every related exception. However, these exceptions exist for a reason and you should evaluate the situation before turning this flag on.

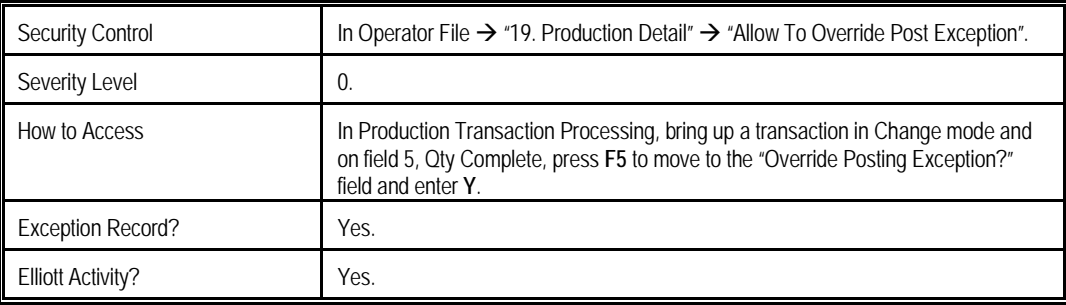

## **Create Reverse Transaction**

Posted transactions update inventory, G/L distributions and related databases. Transactions with an incorrect quantity or cost causes serious problems in your system, but you can create a reverse transaction to fix it. The system will attempt to restore back to the status before the bad transaction was posted. While this method can correct quantity and production cost related issues, this feature has limitations:

- It cannot deal with serialized or lot parent item or components.
- It cannot destroy printed or completed transfer tickets for multi-bin.
- It cannot destroy PO Receiving records for outside processing operations.
- It cannot restore average unit cost for the parent item.

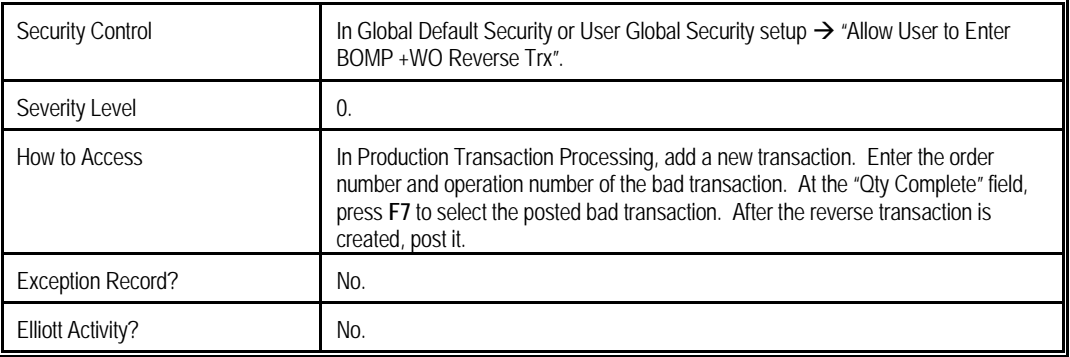

### **Reopen a Work Order**

Completed or closed work orders can no longer be reported. The work order must be reopened if you want to report more transactions, including reverse transactions, and this will change the order status to "Reopen". After all the transactions are reported, the work order must be completed or closed.

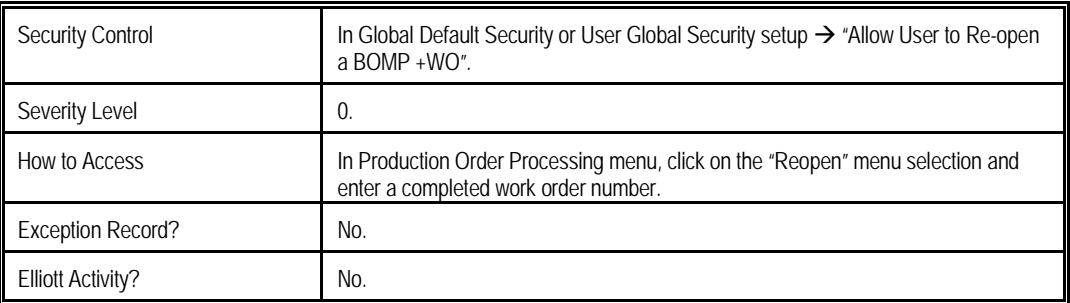

# **Production Activity Related Exception**

Production activity is a period of time when a work order is active. This section will list all the available exception handles related to it and the way to use them:

Add a Production Activity Reassign a Production Activity Split a Production Activity Merge Production Activity with Next Cancel a Production Activity

#### **Add a Production Activity**

A new activity history record can be added for a production. The new activity will increase the machine hours of the production and will not have any direct labor, so this function is only available if the activity is in a work center where machine hours are not necessarily the same as labor hours based on the work center setting.

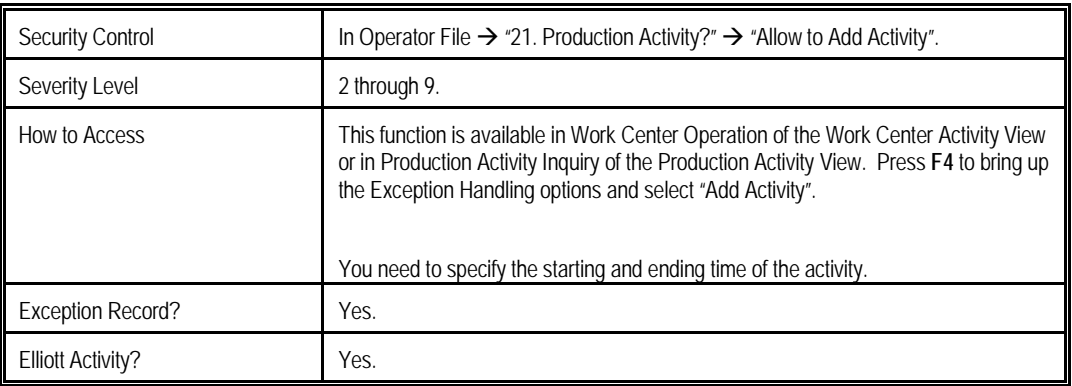

### **Reassign a Production Activity**

An activity can be reassigned to another work order. You may need this if the operator mistyped the order number or operation number. If every activity in one production should be reassigned to another production, the option to reassign the whole production is available as well.

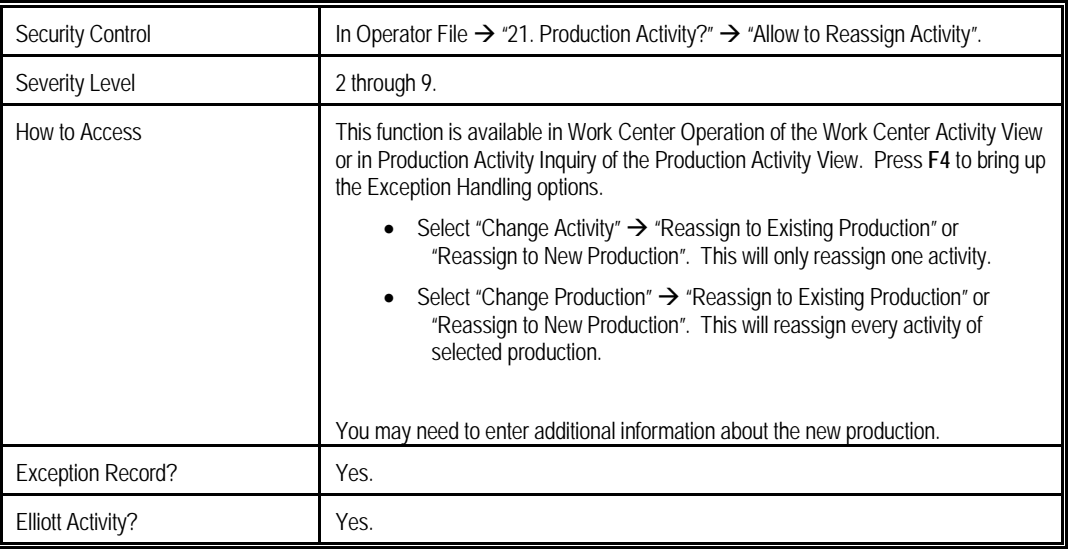

# **Split a Production Activity**

This is an editing function which allows you to split one activity into two.

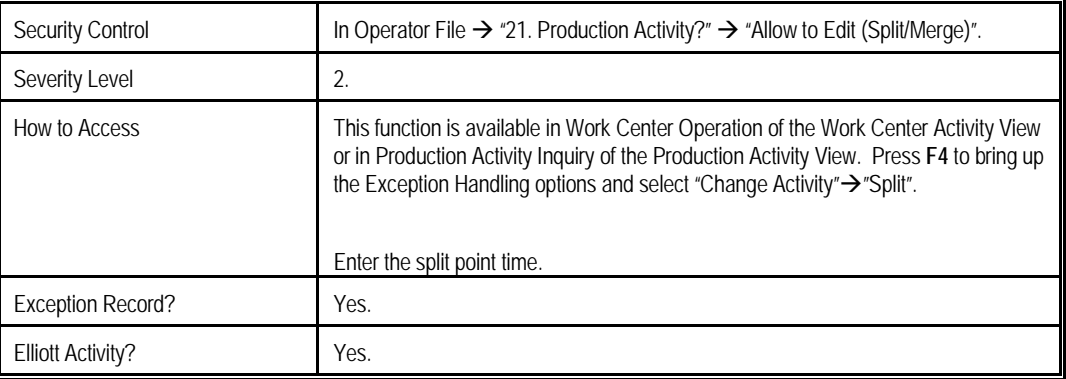

# **Merge Production Activity with Next**

This is an editing function which allows you to merge two activities into one. These two activity should be continuous and for the same production.

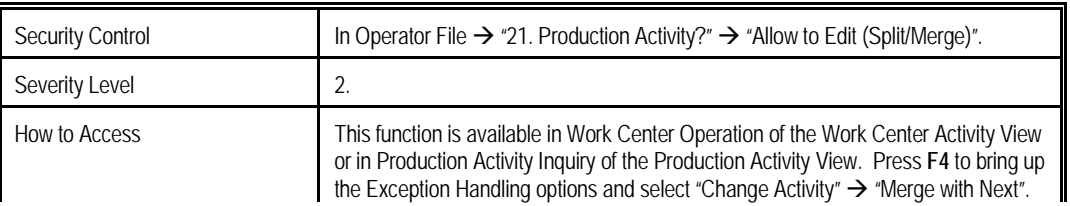

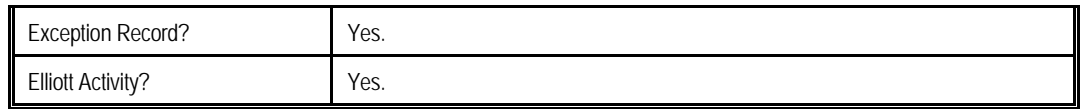

#### **Cancel a Production Activity**

If you want to exclude the production time of a particular activity from a work order, you can cancel one activity. By canceling an activity, the total production time will decrease and may reduce the overhead cost as well. This function can be used when the operator scanned and recorded time for a wrong work order. After canceling an activity, you need to specify whether all the operators who contribute times in this activity remain productive or not.

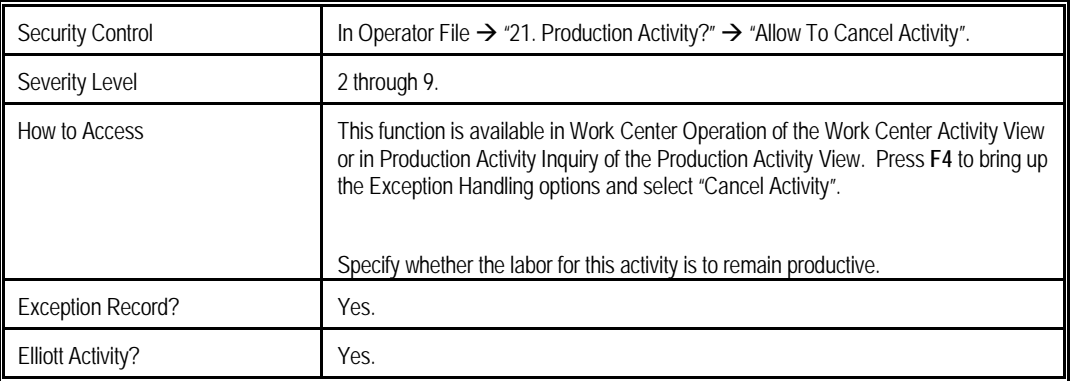

# *Elliott Event*

There are many events in Elliott to which you can subscribe; some are specific for work orders. These events provide first-time notification when important things happen. You can filter out less important notifications with a user-defined rule. For example, you can subscribe to events triggered when an operator clocks out for the day and works less than 8 hours.

# **Subscribe in Item Master File**

# **Work Order Added**

Triggered when a new work order is added.

- Program: BM1701
- Type: ADDWO

## **Work Order Changed**

Triggered when order quantity or dates are changed for a work order.

- Program: BM1701
- Type: CHGWOQD

## **Work Order Deleted**

Triggered when a work order is deleted.

- Program: BM1701
- Type: DELWO

# **Traveler Printed**

Triggered when the traveler of a work order is printed.

- Program: BM20P3T
- Type: TRAVELER

#### **Pick List Printed**

Triggered when the pick list of a plus work order is printed.

- Program: BM20P3
- Type: MATPICKL

# **Production Started**

Triggered when an operation is started.

- Program: BMWOPROD
- Type: PRODBEG

#### **Transaction Posted**

Triggered when a transaction for plus work order is posted.

- Program: SYINVAL3
- Type: PRODEND

### **Parent Item Produced**

Triggered when the parent item for plus work order is produced.

- Program: SYINVAL3
- Type: LPRODEND

# **Subscribe in Operator Maintenance**

### **Operator Logon**

Triggered when an operator logs into the company.

- Program: BMWOPROD
- Type: LOGON

#### **Operator Logoff in the End of Day**

Triggered when an operator clocks out for the day.

- Program: BMWOPROD
- Type: ENDOFDAY

#### **Operator Meal Break Start**

Triggered when an operator takes a meal break.

- Program: BMWOPROD
- Type: MEALBEG

### **Operator Meal Break End**

Triggered when an operator returns from a meal break.

- Program: BMWOPROD
- Type: MEALEND

#### **Operator Normal Break Start**

Triggered when an operator takes a normal break.

- Program: BMWOPROD
- Type: BREAKBEG

#### **Operator Normal Break End**

Triggered when an operator returns from a normal break.

- Program: BMWOPROD
- Type: BREAKEND

#### **Operator Special Operation Start**

Triggered when an operator starts a special operation.

- Program: BMWOPROD
- Type: SPOPRBEG
## **Operator Special Operation End**

Triggered when an operator ends a special operation.

- Program: BMWOPROD
- Type: SPOPREND

## **Subscribe System Activities Logging**

To subscribe to System Activities Logging, go to Company Setup and click on the Events button on the top-right side of the screen, and press the **F5** key to insert a new event. All Elliott Activities will trigger the one with type of SYACTLOG and program name of SYACTLOG.

| Company Setup - [Elliott Demonstration Company]<br>Change eXit<br>1. Company Report Name |                                                       |                                                                       |        | 6 8 6 6 6 6 4 4 4 $\textsf{Q}$ 6 1 6 $\beta$ 6 $\textsf{E}$ $\textsf{P}$ 6 $\textsf{P}$                                                                                                    |  | $\blacksquare$ $\blacksquare$ $\blacksquare$ |
|------------------------------------------------------------------------------------------|-------------------------------------------------------|-----------------------------------------------------------------------|--------|----------------------------------------------------------------------------------------------------|--|----------------------------------------------|
| Reference ID                                                                             |                                                       | <b>Event Request COMPFILE 01</b><br>0.555<br><b>Event File Search</b> |        |                                                                                                    |  |                                              |
| Description<br>$Action-IDDE$                                                             | CP 0305<br><b>BB17P2</b><br><b>PRINT30</b><br>EL700DP | Program Type<br>ARAGEDEF ARAGING<br>CASHBAL<br><b>CPINUPRT INUPRT</b> | Detail | Description<br>SALESTTL COMPFILE COP Posting Sales Total<br>COMPFILE A/R Aging Info.<br>COMPFILE Cash Position Summary Balance<br>PRINT30 PRINTBGN COMPFILE Printing Begin<br>PRINTEND COMPFILE Printing End<br><b>COMPFILE Invoice Printing</b><br>SYACTLOG SYACTLOG COMPFILE System Activities Logging<br>DFRPTERR COMPFILE Deferred Report Interruption |  | $\vert x \vert$                              |
| Up, Dn, PqDn, PqUp, Return=Select<br>(Spe)                                               |                                                       |                                                                       |        |                                                                                                    |  |                                              |
| NETcellent System, Inc.                                                                  |                                                       |                                                                       |        | <b>AAR SUPERUISOR IS2CHK</b>                                                                                                    |  | <b>CMPMNT</b>                                |

**(Figure 46) Subscribe an Elliott Activities Logging Event**

To subscribe to events for a work order, use the filter provided. The programs in work order plus only trigger two types of Elliott Activity, those related to production and those related to time clock.

## **Production Related Activity**

- **Activities File:** IMITMFIL
- **Category:** BMPORDE0, BMPORDE1, BMPORDE2…BMPORDE9. The last digit is the severity level.
- **Status:** 1 if severity level is between 0 and 1; 5 if severity level is between 2 and 5; 4 if severity level is between 6 and 9.

## **Time Clock Related Activity**

- **Activities File:** SYOPRFIL
- **Category:** SYTIMEE0, SYTIMEE1, SYTIMEE2… SYTIMEE9. The last digit is the severity level.
- **Status:** 1 if severity level is between 0 and 1; 5 if severity level is between 2 and 5; 4 if severity level is between 6 and 9.

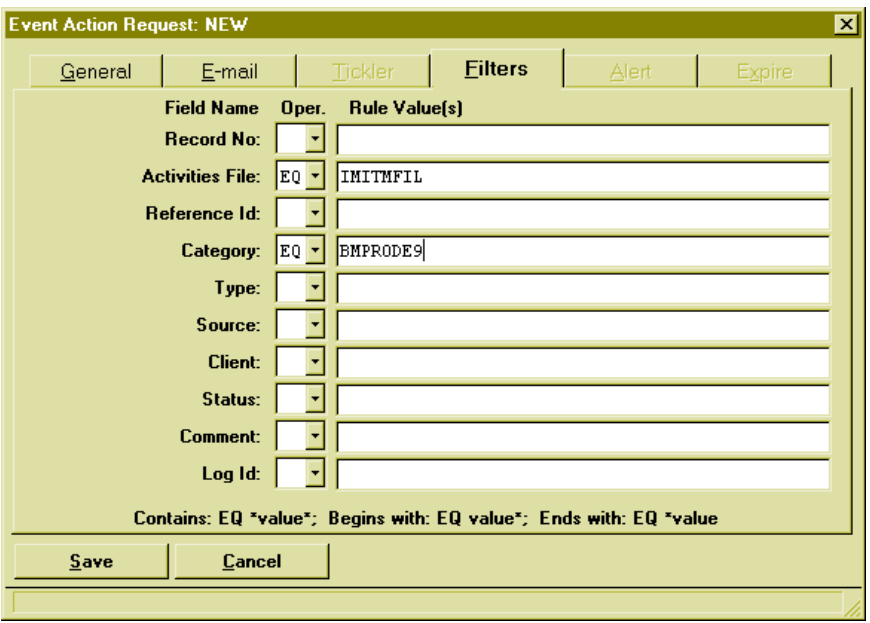

**(Figure 47) Filter for the Event Subscription.**